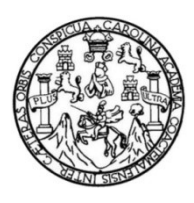

Universidad de San Carlos de Guatemala Facultad de Ingeniería Escuela de Ingeniería Mecánica Eléctrica

DETERMINACIÓN DE LA CAPACIDAD DE CONDUCCIÓN DE CORRIENTE CON RELACIÓN A LA TEMPERATURA DE LOS CONDUCTORES AÉREOS DE UN SISTEMA DE TRANSMISIÓN DE ENERGÍA ELÉCTRICA DE 230 KV EN GUATEMALA, MEDIANTE EL DESARROLLO DE UN SOFTWARE EN LENGUAJE PYTHON

#### Kevin Raúl Franco Enriquez

Asesorado por el Ing. Rodolfo Ernesto Rodríguez Rodríguez

Guatemala, octubre del 2021

#### UNIVERSIDAD DE SAN CARLOS DE GUATEMALA

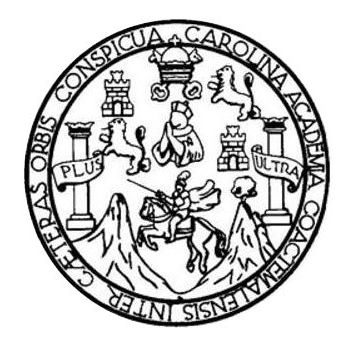

FACULTAD DE INGENIERÍA

### DETERMINACIÓN DE LA CAPACIDAD DE CONDUCCIÓN DE CORRIENTE CON RELACIÓN A LA TEMPERATURA DE LOS CONDUCTORES AÉREOS DE UN SISTEMA DE TRANSMISIÓN DE ENERGÍA ELÉCTRICA DE 230KV EN GUATEMALA, MEDIANTE EL DESARROLLO DE UN SOFTWARE EN LENGUAJE PYTHON

TRABAJO DE GRADUACIÓN

### PRESENTADO A LA JUNTA DIRECTIVA DE LA FACULTAD DE INGENIERÍA POR

KEVIN RAÚL FRANCO ENRIQUEZ

ASESORADO POR EL ING. RODOLFO ERNESTO RODRÍGUEZ RODRÍGUEZ

AL CONFERÍRSELE EL TÍTULO DE

#### INGENIERO MECÁNICO ELECTRICISTA

GUATEMALA, OCTUBRE DEL 2021

## UNIVERSIDAD DE SAN CARLOS DE GUATEMALA FACULTAD DE INGENIERÍA

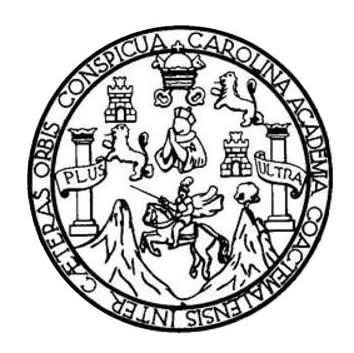

#### **NÓMINA DE JUNTA DIRECTIVA**

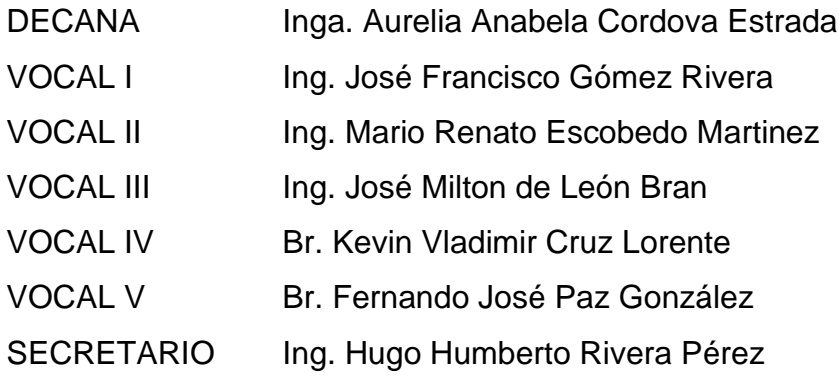

#### **TRIBUNAL QUE PRACTICÓ EL EXAMEN GENERAL PRIVADO**

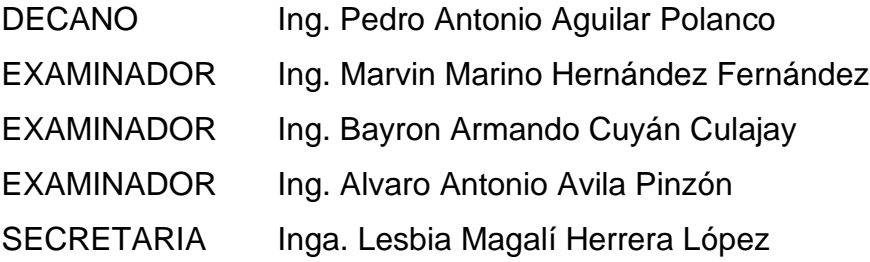

#### HONORABLE TRIBUNAL EXAMINADOR

En cumplimiento con los preceptos que establece la ley de la Universidad de San Carlos de Guatemala, presento a su consideración mi trabajo de graduación titulado:

DETERMINACIÓN DE LA CAPACIDAD DE CONDUCCIÓN DE CORRIENTE CON RELACIÓN A LA TEMPERATURA DE LOS CONDUCTORES AÉREOS DE UN SISTEMA DE TRANSMISIÓN DE ENERGÍA ELÉCTRICA DE 230 KV EN GUATEMALA, MEDIANTE EL DESARROLLO DE UN SOFTWARE EN LENGUAJE PYTHON

Tema que me fuera asignado por la Dirección de la Escuela de Ingeniería Mecánica Eléctrica, con fecha 26 de febrero de 2020.

Kevin Raúl Franco Enriquez

#### Guatemala 27 de agosto de 2020

Ingeniero Fernando Moscoso Coordinador de área, Potencia Escuela de Mecánica Eléctrica Facultad de Ingeniería, USAC

Ingeniero Moscoso,

Atentamente me permito comunicarle, que he tenido a la vista el informe final del trabajo de graduación del estudiante Kevin Raúl Franco Enriquez, quien se identifica con el número de carné 201213095, titulado "DETERMINACIÓN DE LA CAPACIDAD DE CONDUCCIÓN DE CORRIENTE CON RELACIÓN A LA TEMPERATURA DE LOS CONDUCTORES AÉREOS DE UN SISTEMA DE TRANSMISIÓN DE ENERGÍA ELECTRICA DE 230KV EN GUATEMALA, MEDIANTE EL DESARROLLO DE UN SOFTWARE EN LENGUAJE PYTHON", y después de hacer las revisiones y correcciones correspondiente, lo he encontrado satisfactorio, ya que cumple con los objetivos planteados y se ajusta al contenido indicado según protocolo, procediendo por este medio a su aprobación final.

Por lo tanto, existiendo la presente, solicitándole darle el trámite respectivo. Atentamente,

**CONNA** 

Recisió Ernecto Recriques R. INGENIERO ELECTRICISTA Celegiade 7.016

Ing. Rodolfo Ernesto Rodríguez Rodríguez Colegiado No. 7016 **ASESOR** 

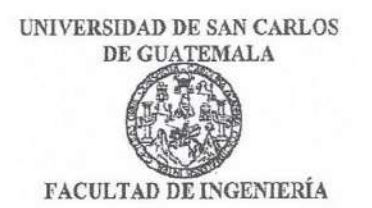

Guatemala, 8 de abril de 2021

Ingeniero Armando Alonso Rivera Carrillo **Director** Escuela de Ingeniero Mecánica Eléctrica Facultad de Ingeniería USAC

Ingeniero Rivera:

Por este medio, con base a lo indicado en el REGLAMENTO DE TRABAJOS DE GRADUACION vigente, tengo a bien proponer la aprobación del trabajo de graduación titulado:

#### DETERMINACIÓN DE LA CAPACIDAD DE CONDUCCIÓN DE CORRIENTE CON RELACIÓN A LA TEMPERATURA DE LOS CONDUCTORES AÉREOS DE UN SISTEMA DE TRANSMISIÓN DE ENERGÍA ELÉCTRICA DE 230KV EN GUATEMALA, MEDIANTE EL DESARROLLO DE UN SOFTWARE EN LENGUAJE PYTHON

del estudiante Kevin Raúl Franco Enriquez, habiendo cumplido con los requisitos establecidos en el referido reglamento y conforme la aprobación del asesor.

Sin otro particular

Atentamente, **ID Y ENSEÑAD A TODOS** 

Ingeniero Fernando Alfredo Moscoso Lira Coordinador Área de Potencia Escuela de Ingeniería Mecánica Eléctrica.

UNIVERSIDAD DE SAN CARLOS DE GUATEMALA

FACULTAD DE INGENIERÍA

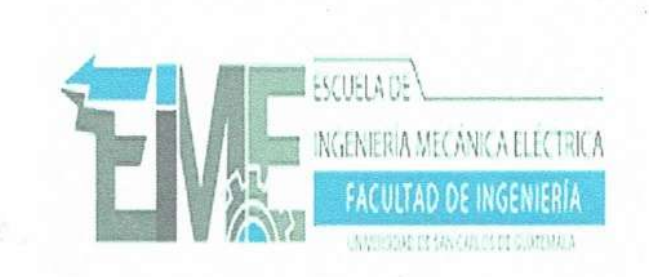

#### REF. EIME 107, 2021.

El Director de la Escuela de Ingeniería Mecánica Eléctrica, después de conocer el dictamen del Asesor, con el Visto Bueno del Coordinador de Área, al trabajo de Graduación del estudiante; KEVIN RAÚL titulado: DETERMINACIÓN DE LA **ENRIOUEZ FRANCO** CONDUCCIÓN DE CORRIENTE CON DE **CAPACIDAD** RELACIÓN A LA TEMPERATURA DE LOS CONDUCTORES AÉREOS DE UN SISTEMA DE TRANSMISIÓN DE ENERGÍA ELÉCTRICA DE 230KV EN GUATEMALA, MEDIANTE EL DESARROLLO DE UN SOFTWARE EN LENGUAJE PYTHON,

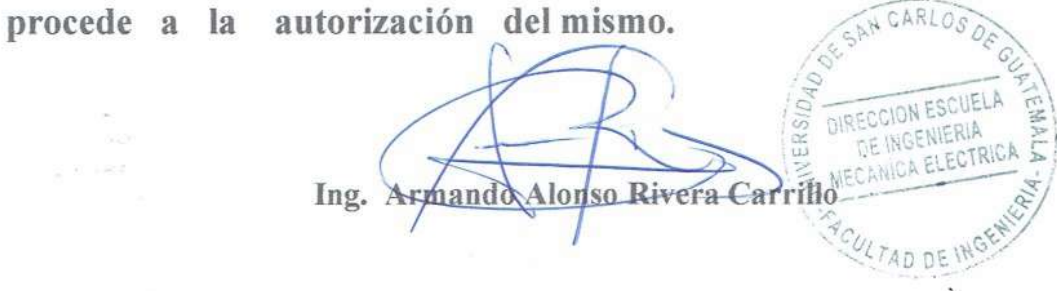

GUATEMALA, 13

DE JULIO

2,021.

Escuelas: Ingeniería Civil, Ingeniería Mecánica Industrial, Ingeniería Química, Ingeniería Mecánica Eléctrica, Asuela de Ciencias, Ingeniería Mecánica, Ingeniería<br>Electrónica, Ingeniería en Ciencias y Sistemas; Escuela Reg

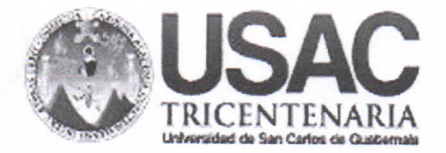

**Decanato Facultad de Ingeniería** 24189101 - 24189102

DTG. 468-2021

La Decana de la Facultad de Ingeniería de la Universidad de San Carlos de Guatemala, luego de conocer la aprobación por parte del Director de la Escuela de Ingeniería Mecánica Eléctrica, al Trabajo de Graduación titulado: DETERMINACIÓN DE LA CAPACIDAD DE CONDUCCIÓN DE CORRIENTE CON RELACIÓN A LA TEMPERATURA DE LOS CONDUCTORES AÉREOS DE UN SISTEMA DE TRANSMISIÓN DE ENERGÍA ELÉCTRICA DE 230 KV EN GUATEMALA, MEDIANTE EL DESARROLLO DE UN SOFTWARE EN LENGUAJE PYTHON, presentado por el estudiante universitario: Kevin Raúl Franco Enriquez, y después de haber culminado las revisiones previas bajo la responsabilidad de las instancias correspondientes, autoriza la impresión del mismo.

OTCUA, CARO

IMPRÍMASE:

WHERBIDAD DE BAN CARLOS DE GUAY Inga. Anabela Cordova Estrada DECANO FACULTAD DE INGENIERU Decana

Guatemala, octubre de 2021

AACE/cc

Escuelas: Ingeniería Civil, Ingeniería Mecánica Industrial, Ingeniería Química, Ingeniería Mecánica Eléctrica, - Escuela de Ciencias, Regional de Ingeniería Sanitaria y Recursos Hidráulicos (ERIS). Post-Grado Maestría en Sistemas Mención Ingenieria Vial. Carreras: Ingenieria Mecánica, Ingenieria Electrónica, Ingenieria en Ciencias y Sistemas. Licenciatura en Matemática. Licenciatura en Física. Centro de Estudios Superiores de Energia y Minas (CESEM). Guatemala, Ciudad Universitaria, Zona 12. Guatemala, Centroamérica.

# ACTO QUE DEDICO A:

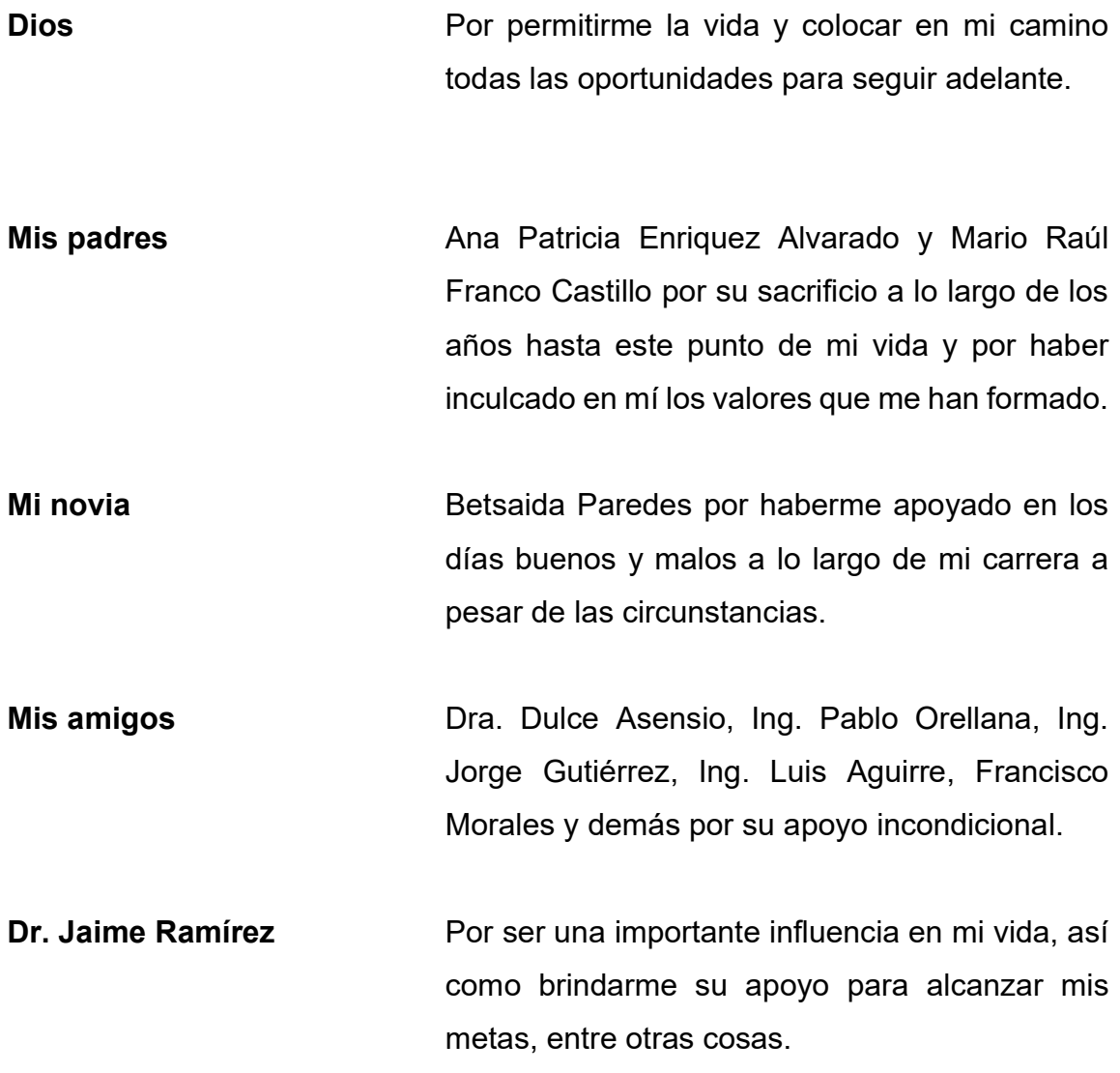

### AGRADECIMIENTOS A:

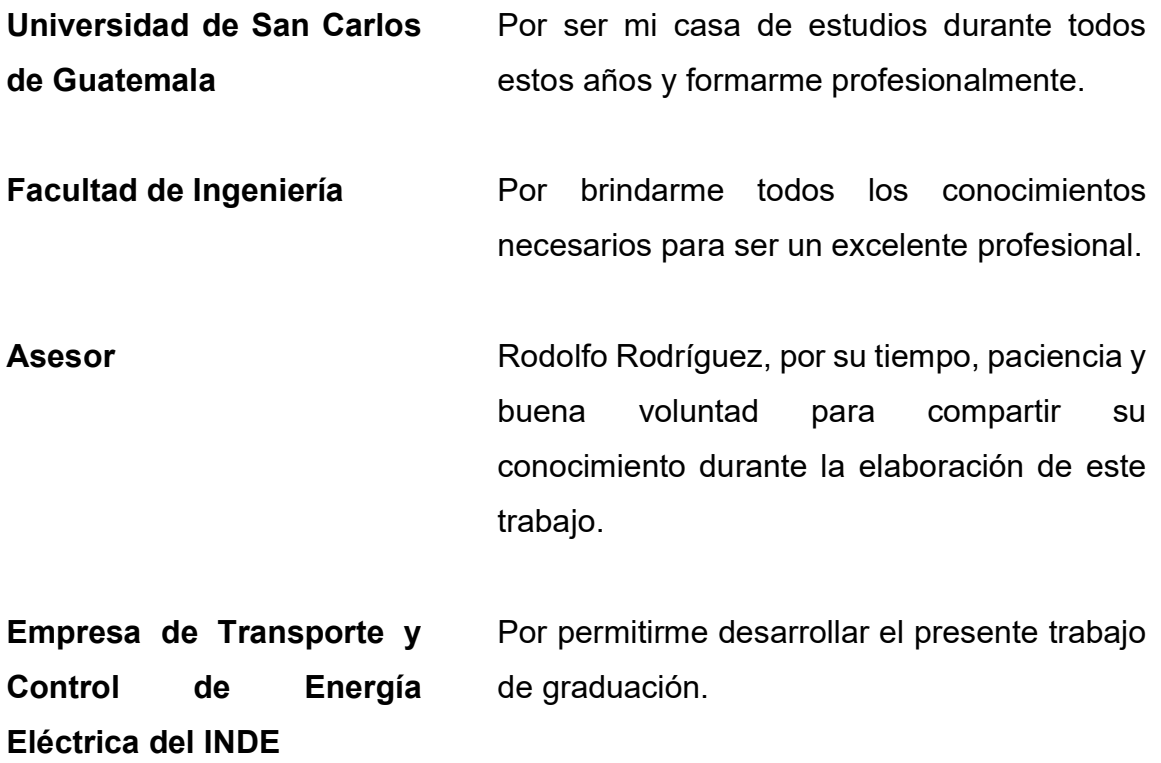

# ÍNDICE GENERAL

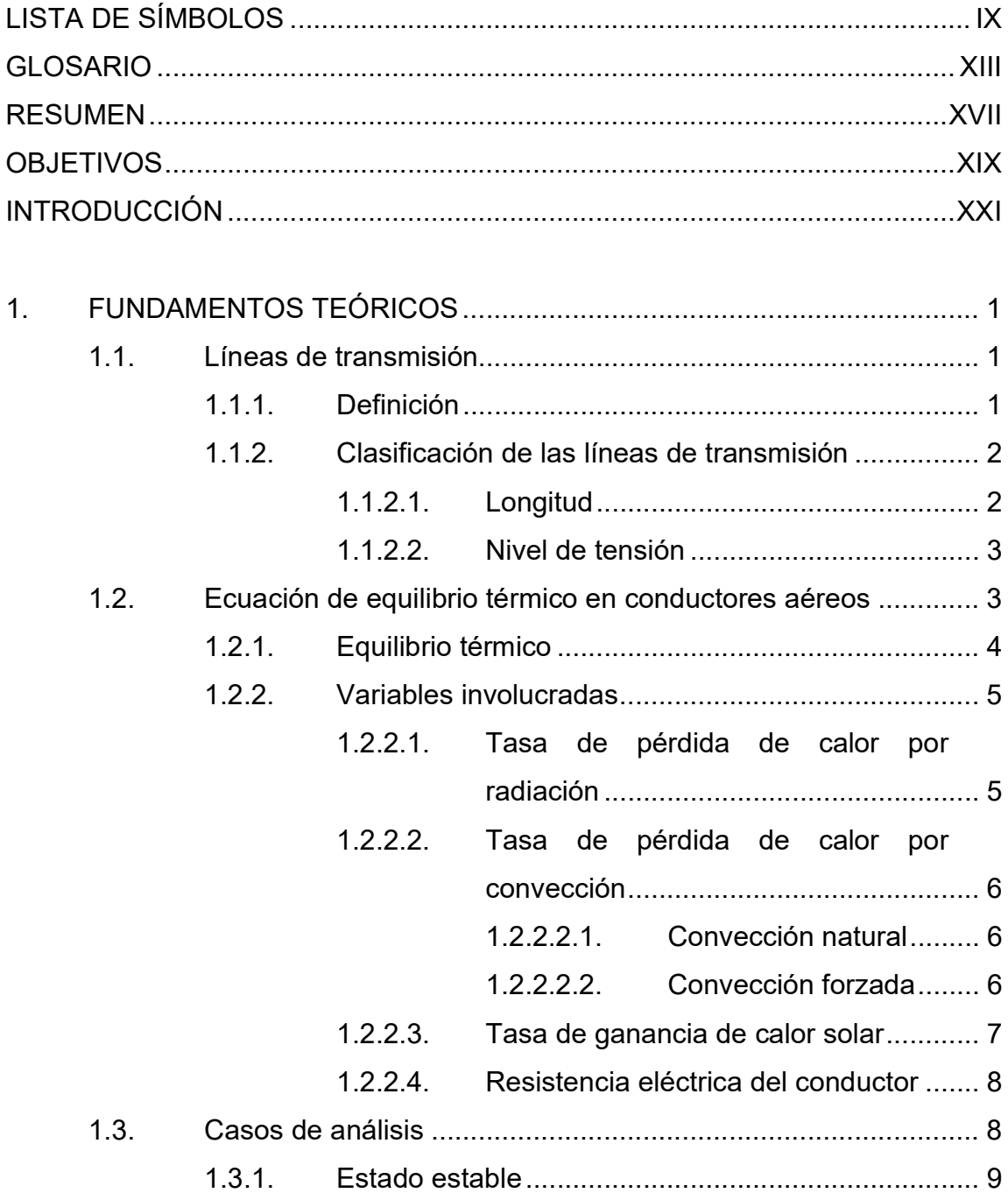

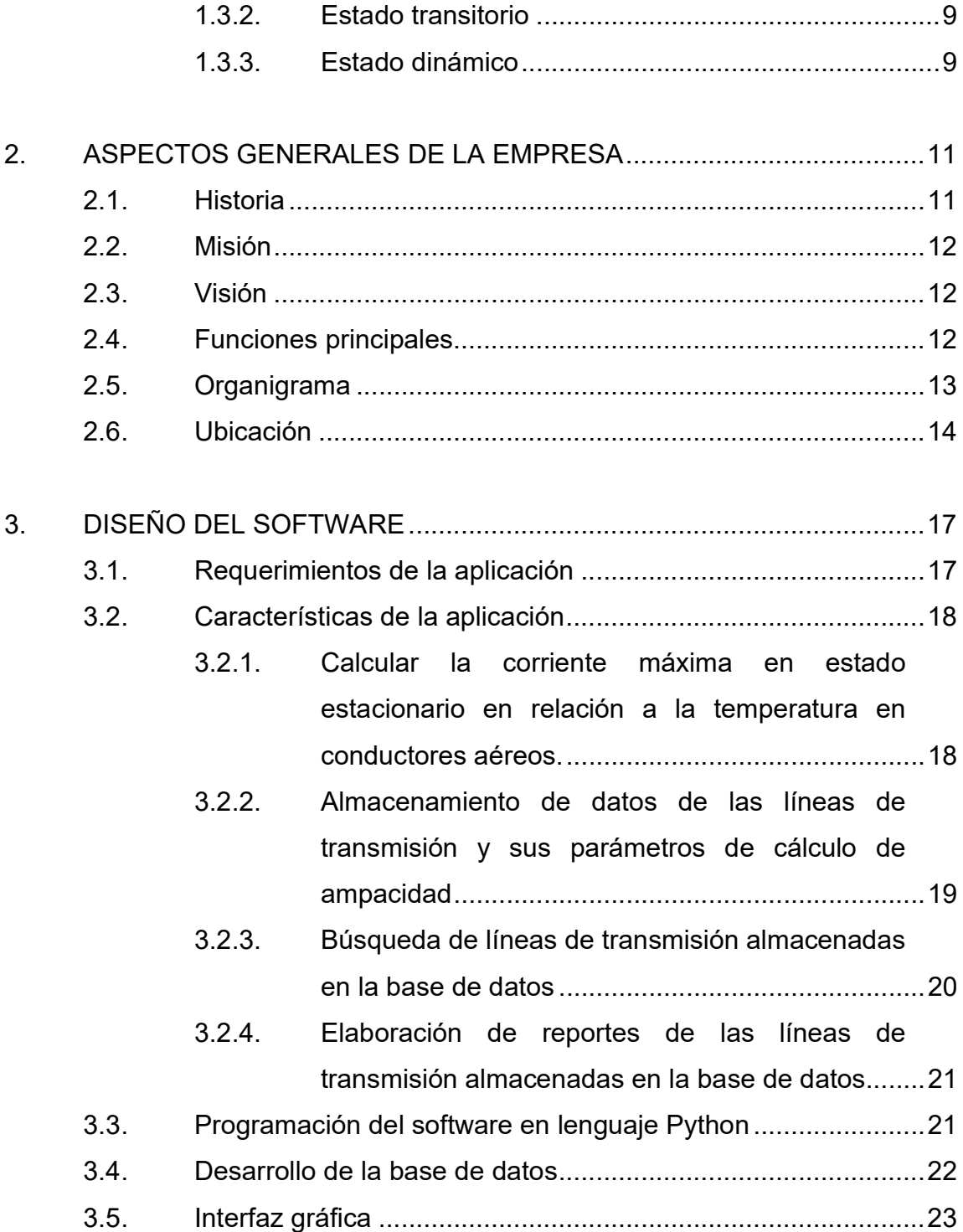

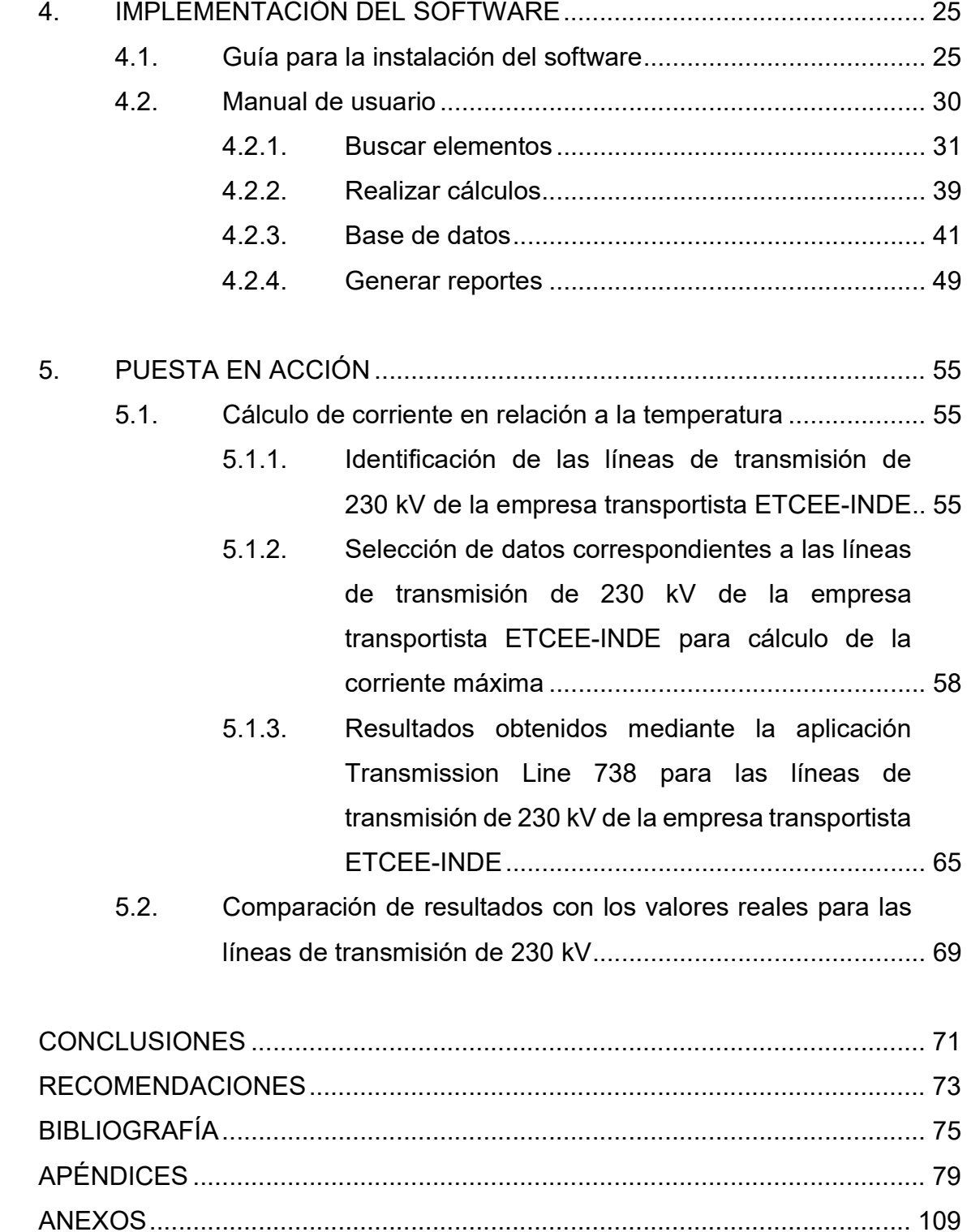

IV

# ÍNDICE DE ILUSTRACIONES

#### FIGURAS

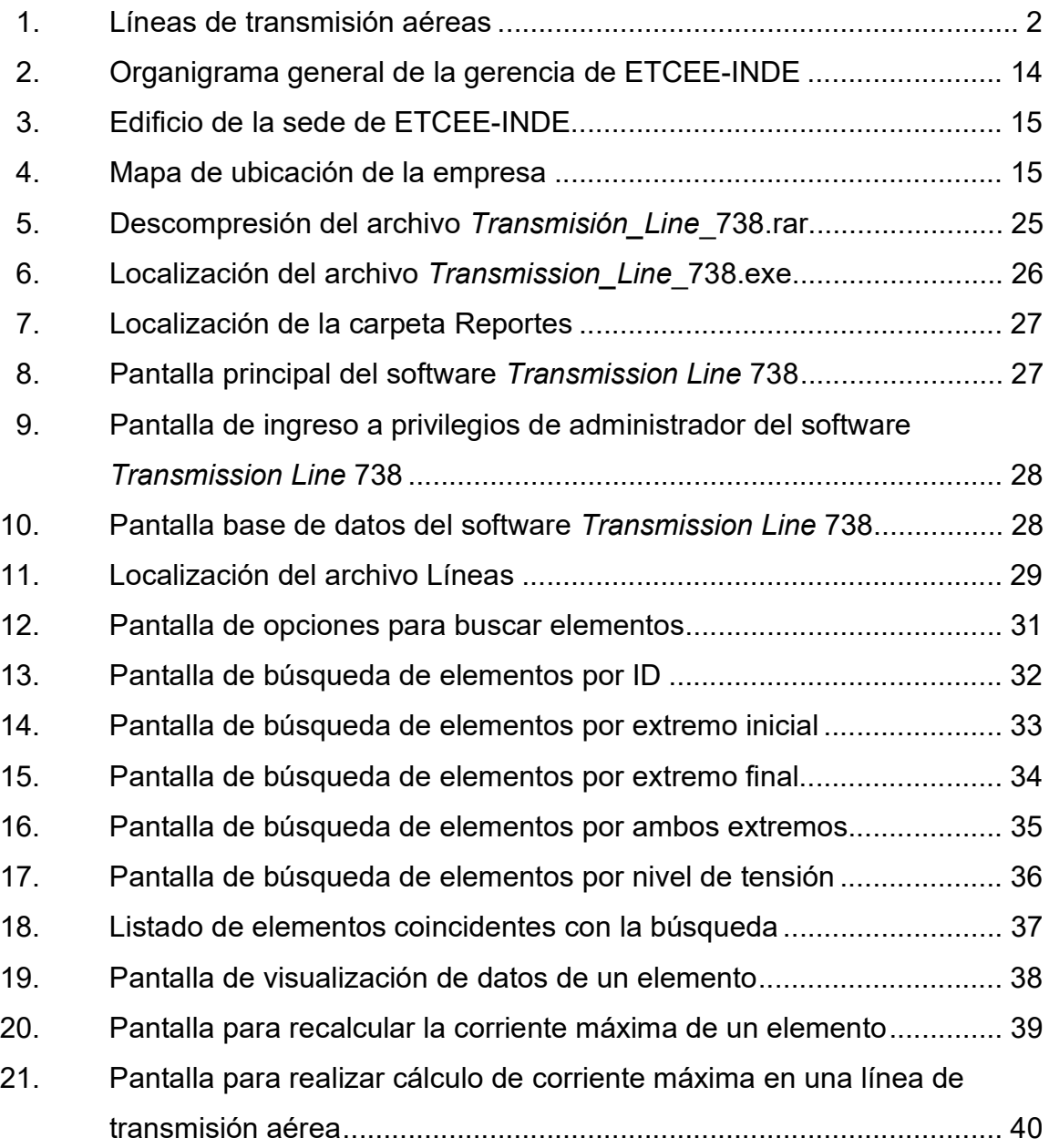

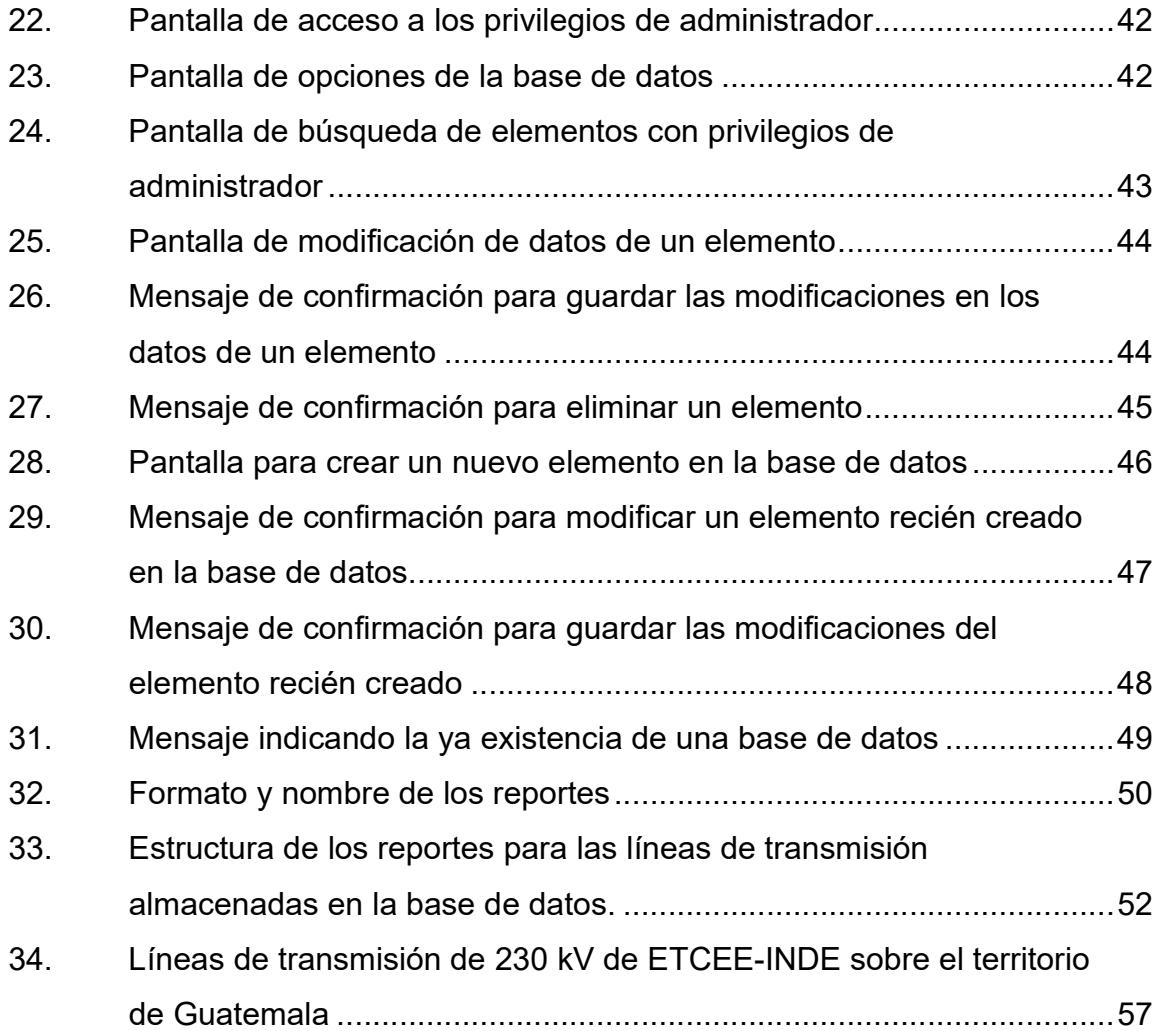

### TABLAS

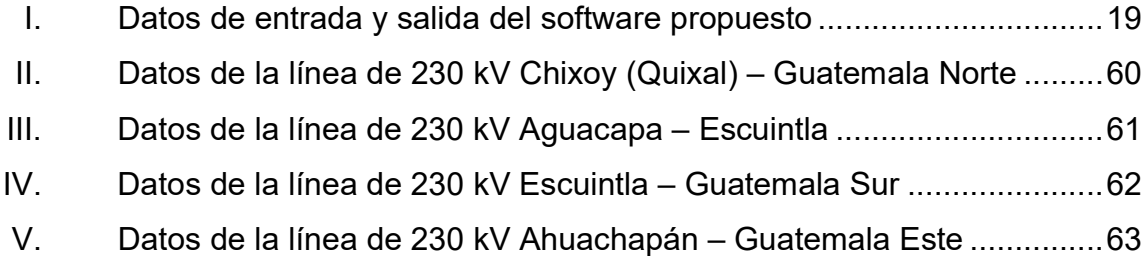

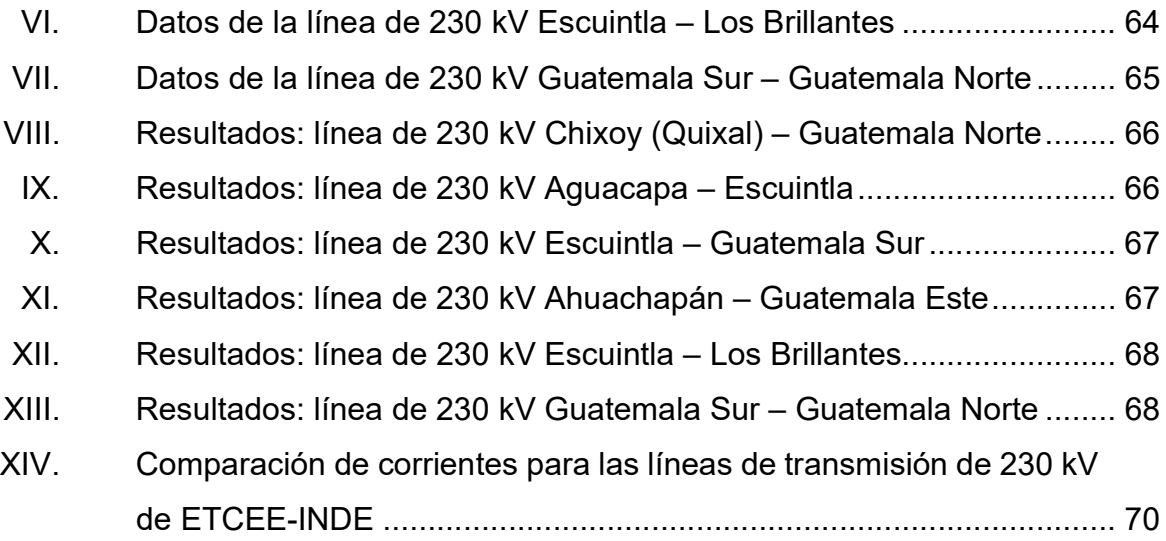

VIII

# LISTA DE SÍMBOLOS

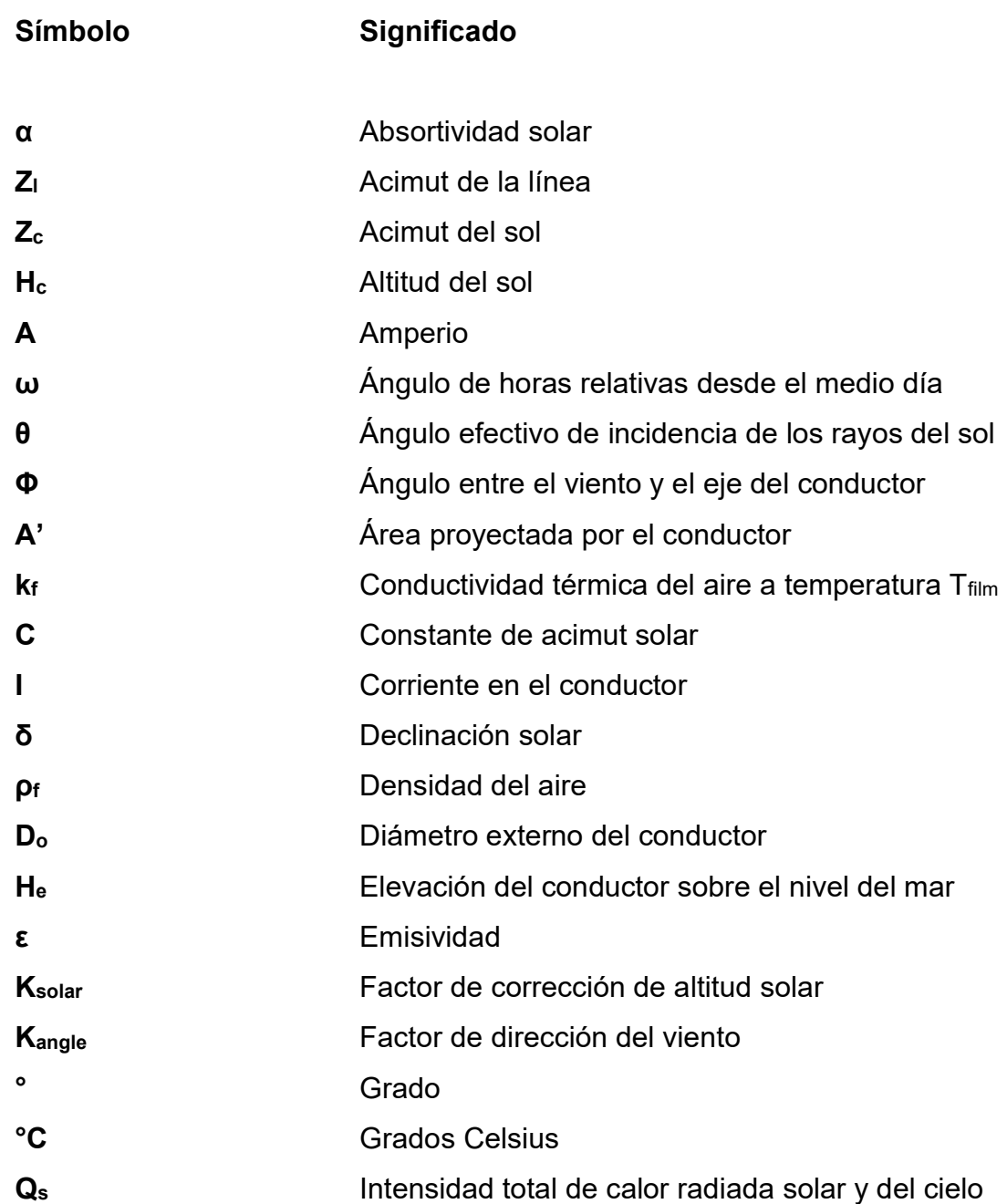

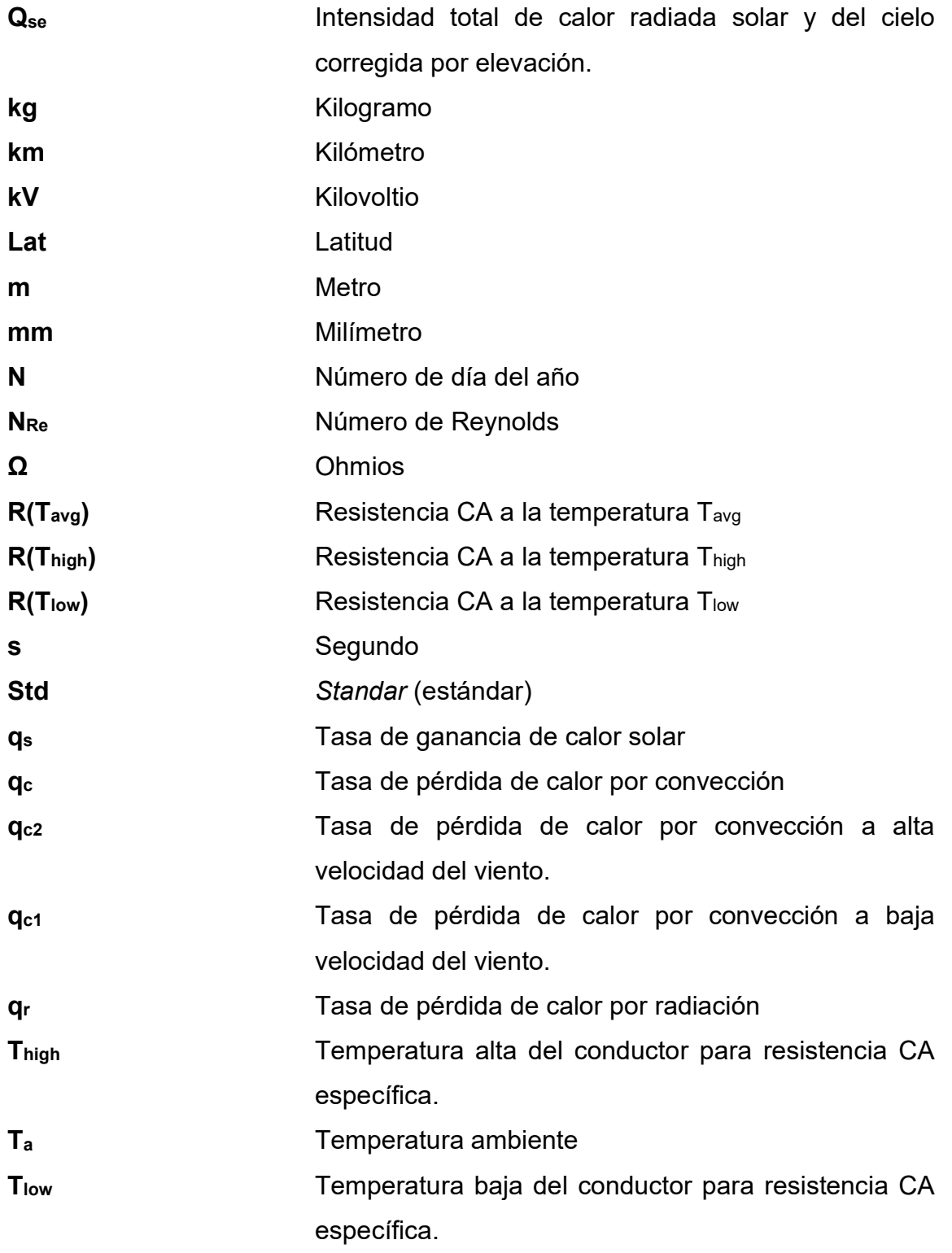

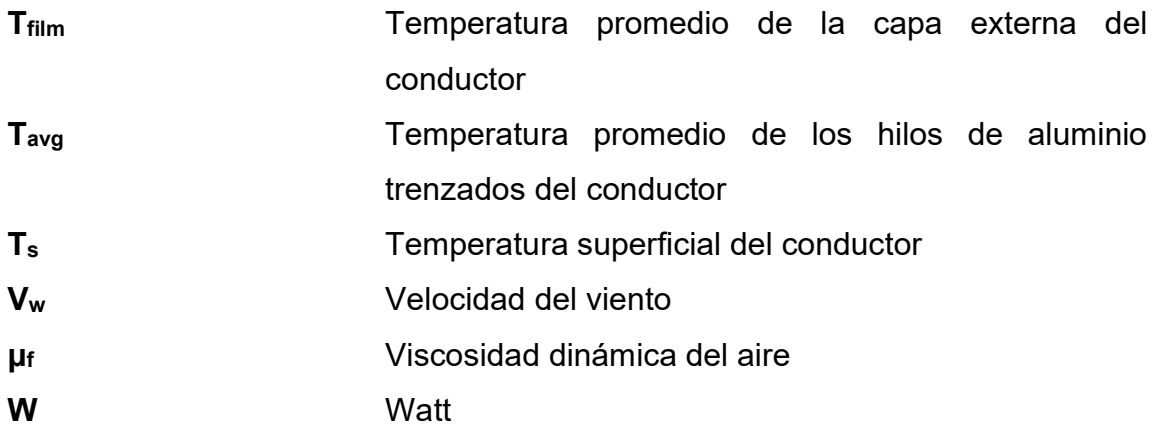

XII

## GLOSARIO

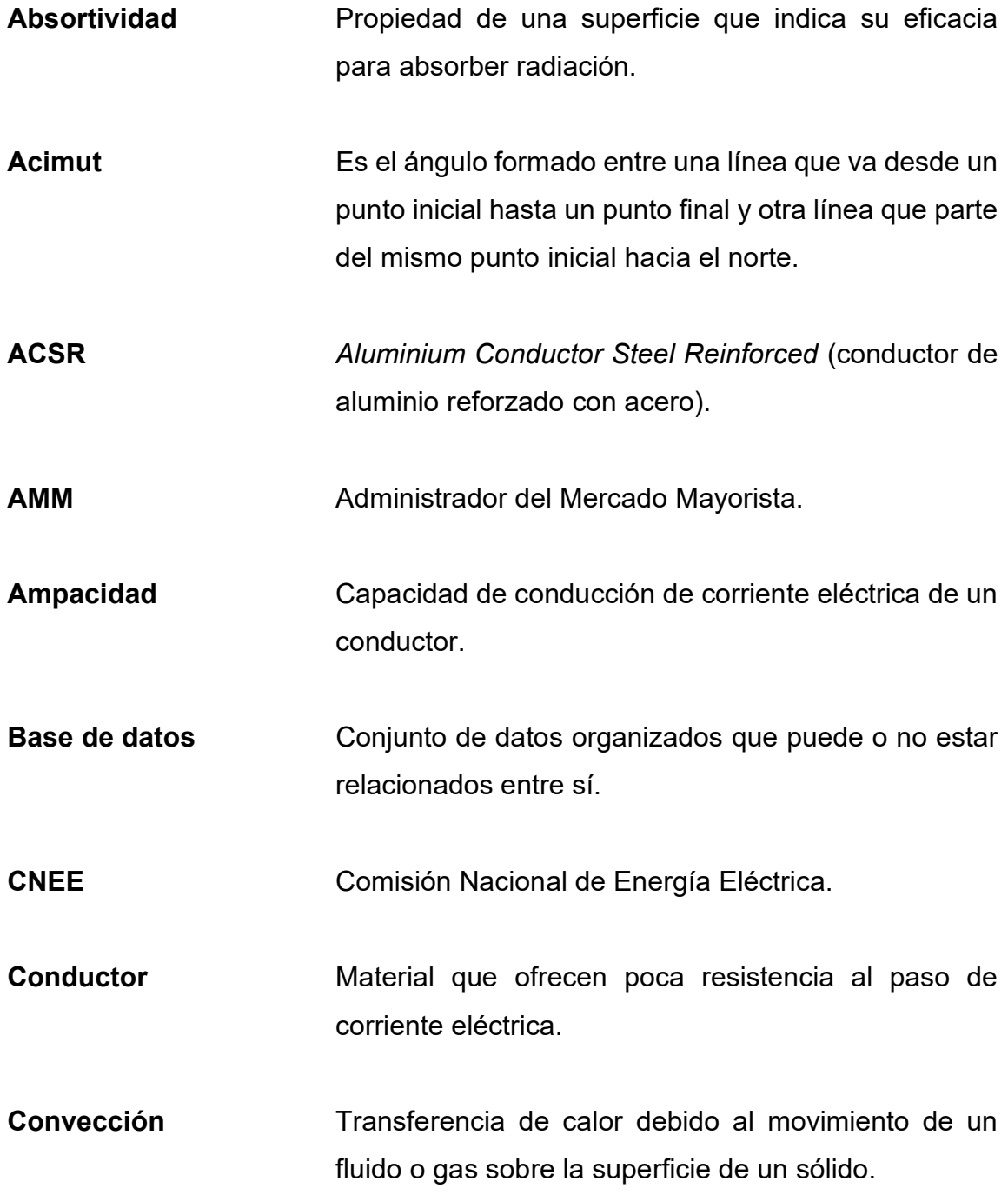

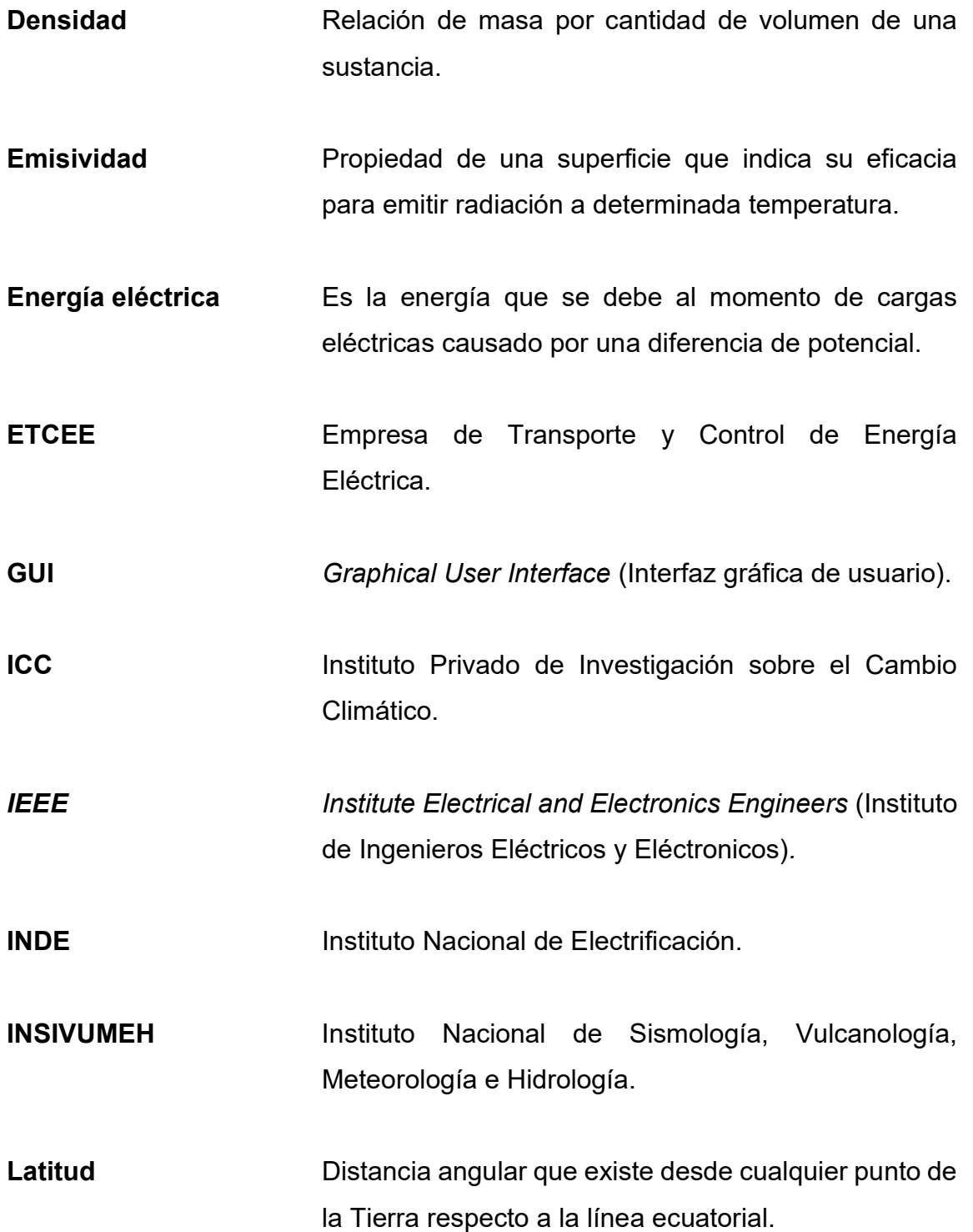

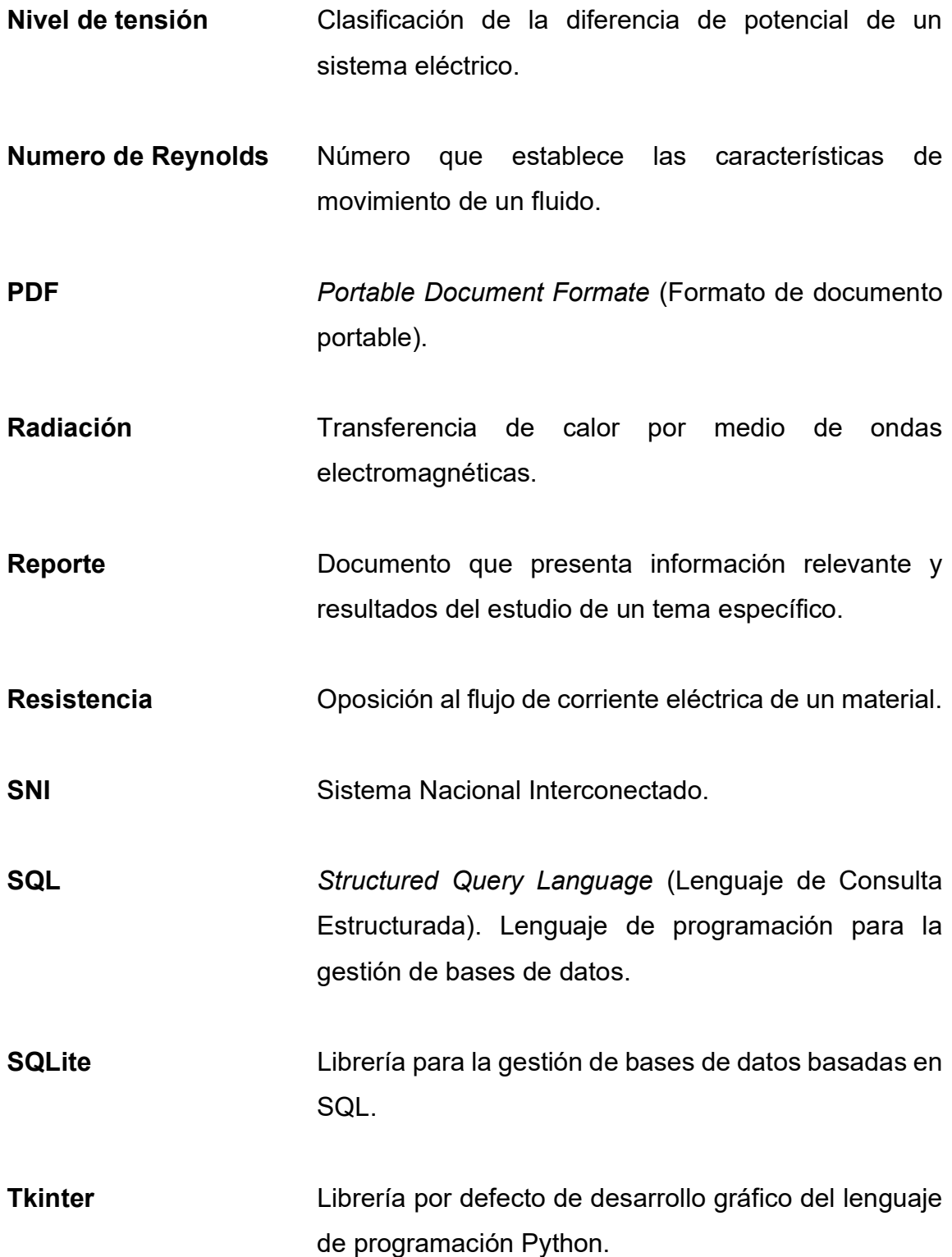
XVI

# RESUMEN

En el año 2019 Guatemala dispone de una red de transmisión de 230 kV que atraviesa siete de las ocho regiones del país, siendo Petén la única que no cuenta con este nivel de tensión. Esto ha sido resultado del constante desarrollo del país reflejado en el crecimiento de su demanda de potencia eléctrica, la cual ha incrementado a una tasa anual promedio de 2,8 % desde el 2001 según el plan de expansión del sistema de transporte 2020-2050. Por medio de los planes de expansión, tales como el PET-1-2009 enfocado principalmente a la red de 230 kV, se ha logrado asegurar el abastecimiento de la demanda.

Sin embargo, debido a que con el trascurrir del tiempo han cambiado tanto las condiciones climáticas como la demanda de energía eléctrica del país, la cual se espera siga creciendo en los próximos años, es de suma importancia que los conductores aéreos que transportan la energía eléctrica puedan cumplir esta labor de forma económicamente segura y confiable.

Por lo tanto, en el presente trabajo se desarrollan los conceptos principales para determinar la ampacidad de las líneas de transmisión aéreas por medio de limite térmico según la norma IEEE Std. 738-2012, con lo cual se elabora un software en lenguaje Python, nombrado en este trabajo como Transmission Line 738, capaz de llevar a cabo dicho cálculo.

El software se aplica a las líneas de transmisión de 230 kV de la empresa transportista ETCEE del INDE (ETCEE-INDE), con la finalidad de comparar los resultados con los valores de corriente establecidos en el sistema de monitoreo para condiciones de emergencia.

XVII

# **OBJETIVOS**

# **General**

Determinar la ampacidad de los conductores aéreos de una red de transmisión de energía eléctrica de 230 kV en Guatemala con base en la relación corriente-temperatura según la norma IEEE Std. 738-2012.

# Específicos

- 1. Definir conceptos fundamentales que intervienen en el cálculo de la relación entre la corriente y la temperatura en un conductor aéreo.
- 2. Recolectar los datos disponibles en los últimos dos años de los parámetros que intervienen en el cálculo de la ampacidad en los conductores aéreos de la red de transmisión 230 kV de la empresa ETCEE-INDE, siendo estos:
- Diámetro y propiedades físicas del conductor.
- Condiciones de la superficie del conductor.
- Condiciones climáticas en el trayecto de los conductores.
- Elevación a nivel del mar del trayecto de los conductores.
- Corriente eléctrica que circula en el conductor.
- 3. Desarrollar un software en lenguaje Python que determine la ampacidad de los conductores aéreos de un sistema de transmisión de energía eléctrica de 230 kV con base en la relación corriente-temperatura en condiciones de estado estable.

XX

# INTRODUCCIÓN

Existen distintos métodos para establecer la capacidad de transporte de una línea de transmisión, tales como el límite térmico, la cargabilidad y las oscilaciones interáreas; en el siguiente trabajo se desarrollará el primero de los antes mencionados. Este método de cálculo determina la máxima corriente a través de un conductor considerando la máxima temperatura permitida en el mismo, considerando ciertas condiciones ambientales y el estado de la corriente. La norma IEEE Std. 738-2012 estandariza un método de cálculo para determinar la máxima corriente que puede atravesar un conductor aéreo con relación a su temperatura, sin embargo, este método implica una alta demanda de tiempo y precisión en los cálculos para llegar al resultado correcto. Por lo tanto, en el presente trabajo se desarrolla un software en lenguaje Python capaz de efectuar dichos cálculos instantáneamente, además de almacenar los datos de cada línea de transmisión de energía eléctrica evaluada, lo cual se comprueba en una red de 230 kV sobre el territorio de Guatemala.

En el capítulo uno se definen los fundamentos teóricos de las líneas de transmisión aéreas, así como el equilibrio térmico en las mismas, siendo este el principio sobre el cual se basa el método del límite térmico en las líneas de transmisión. Se explican a detalle los parámetros que intervienen en la relación corriente y temperatura del conductor. Además, se describen los casos de análisis enfocándose principalmente en el estado estable.

Por otro lado, en el capítulo dos se describen los aspectos generales de la empresa transportista ETCEE-INDE, al ser la propietaria de las líneas de

XXI

transmisión de 230 kV sobre las cuales se comprobó el funcionamiento del software desarrollado.

El capítulo tres establece los criterios y requisitos para el diseño del software, nombrado como Transmission Line 738, con la finalidad de ser implementado por cualquier empresa transportista, no solamente para llevar a cabo el cálculo de ampacidad, sino también para almacenar toda la información concerniente a dicho cálculo para todas sus líneas de transmisión en cualquier nivel de tensión, mediante una interfaz de usuario interactiva y fácil de comprender. Esto permite un control adecuado de las líneas de transmisión de energía eléctrica y su ampacidad, tanto para el estado actual como para el desarrollo de proyectos de expansión de los sistemas de transmisión de energía eléctrica. Seguidamente el capítulo cuatro puede considerarse como el manual de usuario del software, ya que se describe la implementación y funcionalidades del mismo.

El capítulo cinco es la comprobación del software sobre las líneas de transmisión de 230 kV de la empresa ETCEE-INDE que atraviesan las regiones: central, metropolitana, sur-occidente y norte de Guatemala. En este punto, luego de adquirir todos los datos necesarios, se obtiene la ampacidad para cada una de las seis líneas de transmisión evaluadas, quedando esta información almacenada en el software para consultas futuras.

Por último, con los resultados obtenidos y mediante la comparación con los valores de emergencia establecidos por el sistema de monitoreo de la empresa ETCEE-INDE, se determinó que las seis líneas de transmisión de 230 kV operan en un rango óptimo para el año 2020.

XXII

# 1. FUNDAMENTOS TEÓRICOS

En esta sección se describen los conceptos fundamentales para el entendimiento del presente trabajo de graduación, desarrollando los temas de líneas de transmisión, ecuaciones de equilibrio térmico y casos de análisis para la determinación de la capacidad de transmisión.

### 1.1. Líneas de transmisión

Es importante entender qué son las líneas de transmisión y su importancia en los sistemas de potencia en lo que respecta al transporte de energía eléctricas, por lo cual se definen a continuación las líneas de transmisión aéreas y su clasificación.

### 1.1.1. Definición

Una línea de transmisión aérea es en general el medio físico que transporta la energía eléctrica de un punto a otro confinándola a la región constituida por la misma línea.

Las líneas de transmisión aéreas están conformadas por conductores eléctricos dispuestos geométricamente pudiendo estos estar desnudos, forrados o aislados. Las líneas se montan sobre estructuras permitiendo tenderlas en espacios abiertos utilizando accesorios para fijar, separar y aislar a los mismos conductores.

1

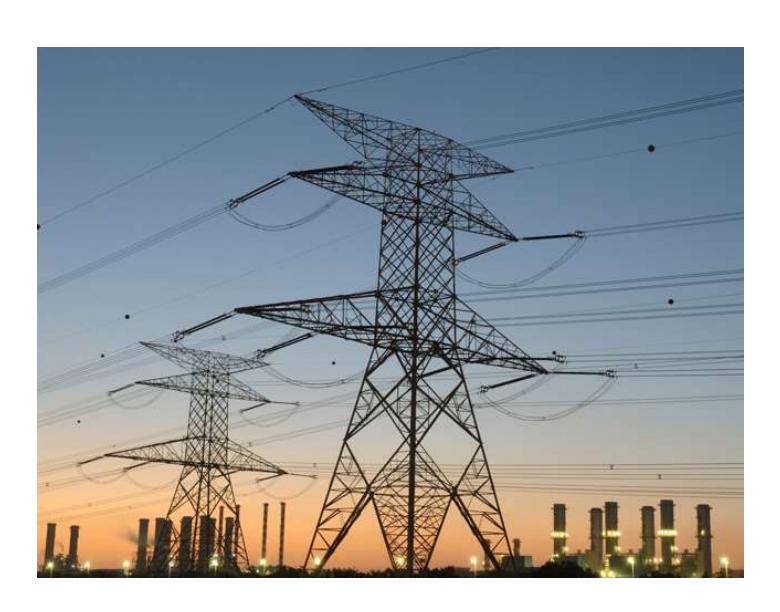

#### Figura 1. Líneas de transmisión aéreas

Fuente: INDE. Guate Este. http://www.inde.gob.gt/etcee/. Consulta: 28 de mayo de 2020

## 1.1.2. Clasificación de las líneas de transmisión

Es posible realizar distintas clasificaciones para las líneas de transmisión, siendo una de ellas por la forma de la corriente que transportan, es decir corriente directa o alterna. Sin embargo, para el presente trabajo se clasificarán las líneas de transmisión por su longitud y nivel de tensión, esta última con base en la normativa guatemalteca vigente al año 2021.

#### 1.1.2.1. Longitud

Por su longitud las líneas de transmisión de energía eléctrica pueden clasificarse como líneas cortas, medias o largas. Esta distinción es útil para el análisis de propagación a través de la línea de señas sinusoidales, pero este no es el enfoque de este trabajo. A continuación, se describe la clasificación por longitud

- Corta: línea con una longitud de menor a 50 km.
- Media: línea que comprenden una longitud de 50 km hasta 240 km.
- Larga: línea que supera una longitud de 240 km.

## 1.1.2.2. Nivel de tensión

Según el artículo 1 del Acuerdo gubernativo No. 68-2007 de la República de Guatemala aplicado al Reglamento de la Ley General de Electricidad se definen tres niveles de tensión:

- Baja tensión: nivel de tensión igual o inferior a mil (1 000) voltios.
- Media tensión: nivel de tensión superior a mil (1 000) voltios, y menos o igual a sesenta mil (60 000) voltios.
- Alta tensión: nivel de tensión superior a sesenta mil (60 000) voltios.

## 1.2. Ecuación de equilibrio térmico en conductores aéreos

Partiendo de la base fundamental que la energía solamente se transforma de una forma a otra y no es posible crearla ni destruirla puede establecerse una relación matemática que demuestre cómo las formas de energía tanto eléctrica como térmica pueden interactuar en un conductor mediante conceptos de la termodinámica.

#### 1.2.1. Equilibrio térmico

Un sistema está en equilibrio térmico sí y solo sí posee la misma temperatura en cada parte de él, lo cual implica que no existe diferencia de temperatura entre un elemento y otro del mismo sistema.

En referencia a la definición anterior un conductor eléctrico se encuentra en equilibrio térmico cuando la temperatura de su interior se iguala con la temperatura del medio que lo rodea, suspendiéndose el flujo de calor en ese momento.

Los conductores aéreos junto al medio que los rodea se pueden considerar como un sistema termodinámico cerrado con interacciones de energía en forma de calor y trabajo mediante la ecuación 1.1, implementada en la norma IEEE Std. 738-2012.

$$
q_c + q_r = q_s + I^2 R_{(T_{avg})} \quad (1.1)
$$

Esta ecuación relaciona la pérdida de calor por convección y radiación del conductor aéreo con la ganancia de calor y el trabajo eléctrico en el mismo conductor aéreo. Si se conocen los valores de ganancia y pérdida de calor es posible obtener la corriente en el conductor mediante la ecuación 1.2.

$$
I = \sqrt{\frac{q_c + q_r - q_s}{R_{(T_{avg})}}}
$$
 A (1.2)

#### 1.2.2. Variables involucradas

La ecuación 1.2 se conforma de 4 variables, sin embargo, cada una de ellas dependerá de varios parámetros los cuales deben ser obtenidos mediante registros meteorológicos y geográficos históricos de la región donde se aplicará dicha ecuación, asimismo disponer de los datos técnicos del conductor de la línea de transmisión que se evaluará. A continuación, se realizará una breve descripción de los conceptos y parámetros que conforma la ecuación 1.2, para mayor información es consultar el anexo 1 del presente trabajo.

### 1.2.2.1. Tasa de pérdida de calor por radiación

Los conductores aéreos desnudos irradian calor en forma de radiación cuando estos superan la temperatura de su alrededor, y la tasa con que esto sucede depende principalmente de la diferencia de temperatura entre el conductor y su entorno, asumiendo esta última como la temperatura ambiente. La emisividad de la superficie del conductor también es influyente en la transferencia de energía por radiación.

Mediante la ley de Stefan-Boltzmann puede describirse la trasferencia de energía por radiación entre el conductor aéreo desnudo y su entorno debido a la diferencia de temperatura entre ambos, la ecuación 1.3 se obtiene de la norma IEEE Std. 738-2012.

$$
q_r = 17,8 \ D_o \ \varepsilon \left[ \left( \frac{T_s + 273}{100} \right)^4 - \left( \frac{T_a + 273}{100} \right)^4 \right] \ W/m \quad (1.3)
$$

#### 1.2.2.2. Tasa de pérdida de calor por convección

La pérdida de calor por convección se debe al movimiento de masa, específicamente el aire circundante al conductor aéreo desnudo, pudiendo ser de dos formas, convección natural o convección forzada.

Las ecuaciones para el cálculo de convección natural y forzada en conductores aéreos desnudos se obtienen de la norma IEEE Std. 738-2012.

#### 1.2.2.2.1. Convección natural

Ocurre en condiciones de aire quieto donde el aire que rodea al conductor se calienta y sube debido al aumento de su temperatura, al mismo tiempo es remplazado por aire de menor temperatura continuando el ciclo indefinidamente. La tasa de pérdida de calor por convección forzada se calcula mediante la ecuación 1.4.

$$
q_{cn} = 3,6545 \ \rho_f^{0,5} \ D_0^{0,75} \ (T_S - T_a)^{1,25} \ W/m \quad (1.4)
$$

#### 1.2.2.2.2. Convección forzada

Ocurre cuando el aire caliente alrededor del conductor es obligado a moverse arrastrando el calor producido por el conductor.

La ecuación 1.5 se utiliza cuando las velocidades de viento son bajas, pero se subestima la convección forzada debido a velocidades de viento alta. Mientras la ecuación 1.6 se utiliza cuando las velocidades de viento son altas, pero se subestiman la convección forzada debido a velocidades de viento baja.

$$
q_{c1} = K_{angle} \left[ 1,01 + 1,35 N_{RE}^{0.52} \right] k_f \left( T_S - T_a \right) \quad W/m \quad (1.5)
$$

$$
q_{c2} = K_{angle} 0.754 N_{RE}^{0.60} k_f (T_S - T_a) W/m
$$
 (1.6)

La norma IEEE Std. 738-2012 recomienda realizar ambos cálculos con las ecuaciones 1.5 y 1.6 para utilizar el resultado con mayor tasa de pérdida de calor por convección forzada.

La norma también recomienda que, para velocidades de viento bajas, se calcule tanto la tasa de pérdida de calor por convección natural como la de convección forzada y utilizar el de valor más grande.

El cálculo de los valores de  $N_{RE}$ ,  $K_{angle}$  y  $k_f$  se explican en los anexos 1.a, 1.b y 1.c del presente trabajo.

#### 1.2.2.3. Tasa de ganancia de calor solar

El sol proporciona energía térmica al conductor, esta tasa de calor dependerá de la posición del sol en el cielo, la cantidad de energía que se transmite desde la atmósfera terrestre al conductor, la orientación del conductor y las condiciones de la superficie del conductor.

La ecuación 1.7 es utilizada por la norma IEEE Std. 738-2012 para el cálculo de la tasa de ganancia de calor solar.

$$
q_s = \alpha Q_{se} \sin(\theta) A' \quad W/m \quad (1.7)
$$

La obtención de los parámetros en la ecuación 1.7 se explican a detalle en los anexos del 1.d al 1.h del presente trabajo.

#### 1.2.2.4. Resistencia eléctrica del conductor

La resistencia eléctrica del conductor depende del área de su sección transversal, la frecuencia de operación, la corriente y la temperatura.

La norma IEEE Std. 738-2012 ajusta la resistencia eléctrica de forma lineal a la temperatura promedio de la superficie del conductor. Es necesario tener valores de referencia, los cuales son comúnmente brindados por el fabricante, para realizar la interpolación y obtener la resistencia del conductor a la temperatura promedio del conductor por medio de la ecuación 1.8.

$$
R_{(T_{avg})} = \left[\frac{R_{(T_{high})} - R_{(T_{low})}}{T_{high} - T_{low}}\right] (T_{avg} - T_{low}) + R_{(T_{low})} \quad \Omega \quad (1.8)
$$

Al tener todos los valores desde la ecuación 1.3 hasta la 1.8 es posible ingresarlos a la ecuación 1.2 para calcular la magnitud de la corriente y evaluar si el conductor aéreo desnudo es el adecuado para el transporte de energía eléctrica de forma segura.

### 1.3. Casos de análisis

Los conceptos descritos de forma general en la sección 1.2 pueden ser aplicados para tres casos de análisis: estado estable, transitorio y dinámico; los cuales se detallan a continuación.

#### 1.3.1. Estado estable

En el cálculo de estado estable se asume que la corriente eléctrica, la temperatura del conductor y las condiciones climáticas son constantes todo el tiempo. El análisis de estado estacionario puede emplearse de dos maneras:

Para una temperatura de conductor y condiciones climáticas conocidas y constantes en el tiempo es posible calcular la corriente máxima que es posible transportar en el conductor mediante la ecuación de equilibrio térmico 1.2.

Si lo que se va a calcular es la temperatura del conductor dada la corriente y condiciones climáticas constantes, debe resolverse la ecuación 1.2 para la temperatura del conductor mediante un método de iteración numérica.

#### 1.3.2. Estado transitorio

En el caso transitorio se asume que las condiciones climáticas permanecen constantes mientras la corriente eléctrica tiene un cambio gradual desde un valor inicial hasta uno final provocando que la temperatura cambie de manera exponencial hasta un valor final.

#### 1.3.3. Estado dinámico

En el estado dinámico tanto la corriente eléctrica como las condiciones climáticas varían en el trascurso del tiempo. Por lo tanto, el análisis dinámico es más complejo y se requiere de métodos iterativos para el desarrollo del análisis.

El presente trabajo se desarrolla para el análisis de estado estable, para una temperatura de conductor dada y condiciones climáticas constantes.

9

# 2. ASPECTOS GENERALES DE LA EMPRESA

En el presente capítulo se presentan los aspectos generales de la Empresa de Transporte y Control de Energía Eléctrica (ETCEE) del Instituto Nacional de Electrificación (INDE). La mayor parte de la información de este capítulo se cita del Manual de Organización y Funciones del INDE (2020).

#### 2.1. Historia

La Empresa de Transporte y Control de Energía Eléctrica (ETCEE) del INDE surgió a partir de la separación de funciones y administración de las actividades de generación, transmisión y distribución de energía eléctrica establecido en la Ley General de Electricidad Decreto No. 93-96 del Congreso de la República, publicado el 13 de noviembre de 1996.

Específicamente lo anterior se sustentan en el capítulo IV, donde se establece la Separación de funciones en la actividad del subsector eléctrico en su artículo 7 el cual dice: "Una misma persona, individual o jurídica, al efectuar simultáneamente las actividades de generar y transportar y/o distribuir energía eléctrica en el Sistema Eléctrico Nacional -SEN- deberá realizarlo a través de empresas o personas jurídicas diferentes<sup>1</sup>.

Por lo tanto, el 23 de julio de 1998 se publica el Acuerdo número OM-273-98 del Ministerio de Energía y Minas (MEM), en el cual se otorga la autorización definitiva a la Empresa de Transporte y Control de Energía Eléctrica del INDE (ETCEE), para la prestación del servicio de transporte de electricidad.

<sup>&</sup>lt;sup>1</sup> Congreso de la República. Ley General de Electricidad. Artículo 7. p.7.

### 2.2. Misión

Transportar la energía eléctrica de forma continua, eficiente y de calidad, utilizando tecnología de vanguardia; entre generadores y los centros de distribución del Sistema Nacional Interconectado (SIN)<sup>2</sup>.

### 2.3. Visión

Ser la Empresa líder en el transporte de energía eléctrica a nivel regional<sup>3</sup>.

### 2.4. Funciones principales

- Ejecutar las decisiones que adopte la Gerencia General en materia de Transporte de Energía Eléctrica.
- Dictar todas las disposiciones pertinentes encaminadas a la realización de los fines de la empresa y su mejor funcionamiento.
- Formular las políticas administrativas, técnicas y de otra naturaleza para la buena dirección de la empresa.
- Dictar las políticas de las acciones correspondientes de las Divisiones de la Empresa.
- Emitir órdenes, circulares, instructivos, y normativos para el buen funcionamiento de la empresa.

<sup>2</sup> Manual de Organización y Funciones del Instituto Nacional de Electrificación. p 142.  $3$  lbíd.

- Desempeñar las demás labores que le encomiende el Consejo Directivo y el Gerente General del INDE.
- Proponer al Consejo Directivo por conducto del Gerente General, los Reglamentos necesarios para la buena administración de la Empresa.
- Someter al Consejo Directivo, los proyectos de tarifas del servicio de transporte de energía eléctrica, y otros servicios, con base en los estudios técnicos y ajustándose a las disposiciones de la Ley General de Electricidad y su Reglamento vigente.
- Presentar al Gerente General el programa anual de desembolsos al cual podrá ser revisado mensualmente. Anexo. A-40-97-6, resolución contenida en el punto SEXTO del Acta número 40-97 de la Sesión celebrada por el Consejo Directivo del INDE, el día 14 de octubre del presente año que dice así "…… 1- Aprobar de conformidad con los proyectos presentados, las resoluciones de este Consejo Directivo mediante las cuales se organizan la Empresa de Transporte y Control de Energía Eléctrica del INDE – ETCEE-<sup>4</sup> .

## 2.5. Organigrama

La estructura organizacional de la Empresa de Transporte y Control de Energía Eléctrica (ETCEE) se divide en cinco niveles jerárquicos como se muestra a continuación:

<sup>4</sup> Instituto Nacional de Electrificación. Manual de Organización y Funciones del Instituto Nacional de Electrificación. p 143.

# Figura 2. Organigrama general de la gerencia de ETCEE-INDE

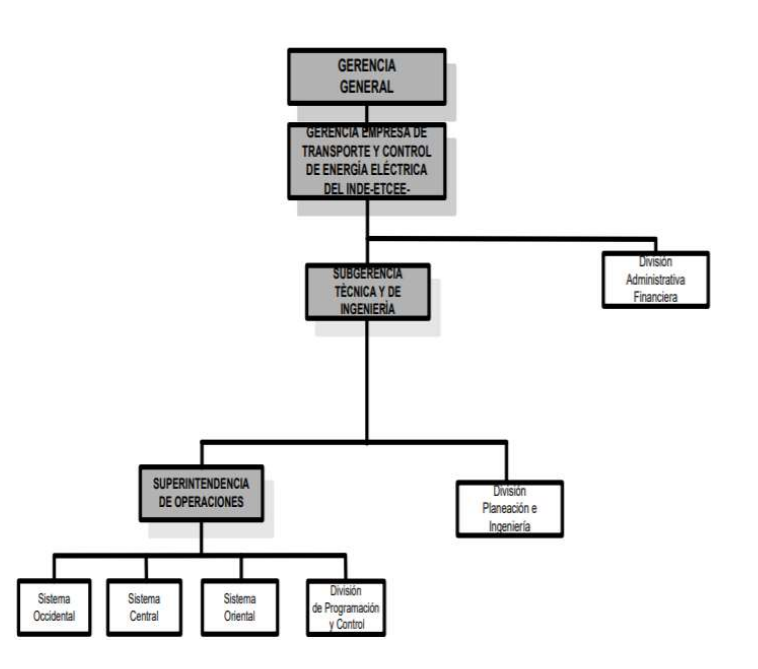

Fuente: INDE. Manual de Organización y Funciones del INDE. p 144.

## 2.6. Ubicación

Actualmente la sede ETCEE están ubicadas en la 7 ma. avenida y 2da. calle de la zona 9 de la ciudad de Guatemala en el edificio 2-29 dentro de las oficinas centrales del Instituto Nacional de Electrificación (INDE).

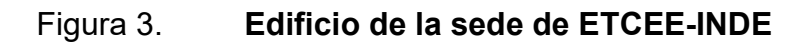

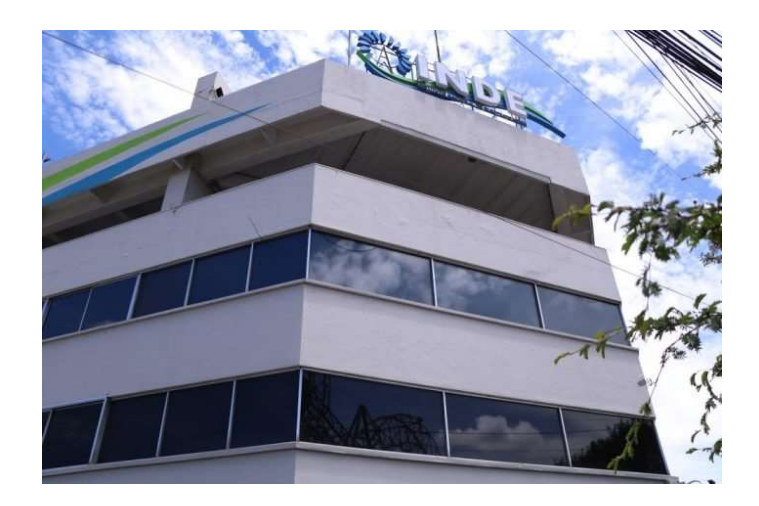

Fuente: elaboración propia, edificio INDE.

# Figura 4. Mapa de ubicación de ETCEE-INDE

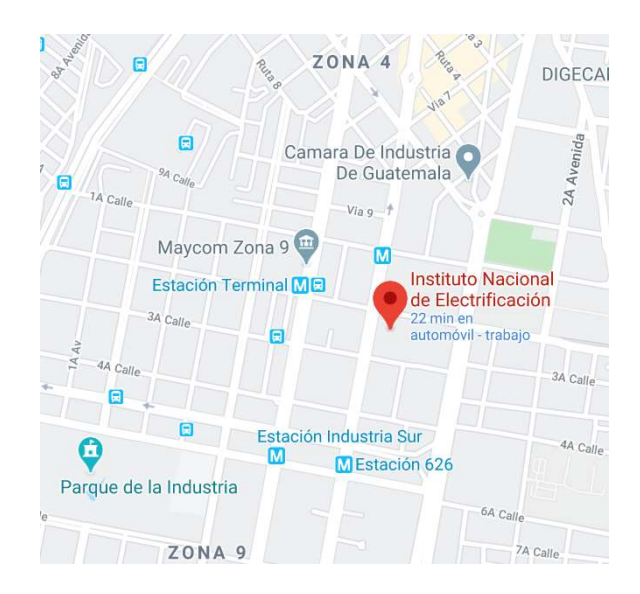

Fuente: Google Maps. Ubicacón de la empresa.

https://www.google.com/maps/place/INDE+Instituto+Nacional+De+Electrificaci%C3%B3n/@14. 6128416,90.5186702,17z/data=!3m1!4b1!4m5!3m4!1s0x8589a22d5e249e5b:0x7a9c971501703 e7c!8m2!3d14.6128416!4d-90.5164815. Consultado el 10 de agosto del 2021.

# 3. DISEÑO DEL SOFTWARE

Con base en el capítulo anterior se propone desarrollar un software diseñado para realizar el cálculo de la corriente máxima que pueda circular en un conductor aéreo con relación a la temperatura en condiciones de estado estable, según lo determinado en la norma IEEE Std. 738-2012.

### 3.1. Requerimientos de la aplicación

El software propuesto en el presente trabajo de graduación debe cumplir con ciertos requerimientos mínimos para ser de utilidad para cualquier empresa transportista de energía eléctrica, siendo estos los siguientes:

- Calcular la corriente máxima en estado estacionario en relación a la temperatura en conductores aéreos.
- Almacenar en una base de datos las líneas de transmisión y sus valores relacionados para el cálculo de la corriente máxima.
- Búsqueda de las líneas de transmisión almacenadas en la base de datos
- Elaboración de reportes de las líneas de transmisión almacenadas en la base de datos.

#### 3.2. Características de la aplicación

Las características de lo expuesto en la sección anterior se detallan a continuación, tanto las capacidades técnicas que el software permite realizar el cálculo de la ampacidad de la línea de transmisión, así como las funciones que le darán un valor agregado permitiendo de esta manera gestionar la información.

# 3.2.1. Calcular la corriente máxima en estado estacionario en relación a la temperatura en conductores aéreos

Deben ingresarse tanto los parámetros físicos de la línea de transmisión, así como los parámetros ambientales de las regiones por las cuales se extiende dicha línea. Se debe tener en cuenta que todos los valores de los parámetros para el presente trabajo son establecidos en el Sistema Internacional de unidades.

Los parámetros son ingresados bajo el criterio del ingeniero que haga uso del software, ya que estos deben establecer el peor escenario o condición de estado estacionario esperada, asegurando de esta manera el funcionamiento continuo de la línea de transmisión incluso bajo está condición. Los parámetros de la línea pueden ser obtenidos de los datos del fabricante, estudios realizados en laboratorio o pueden ser aquellos que sugiera la norma IEEE Std 738-2012. Por otro lado, los parámetros ambientales son seleccionados con referencia a los registros históricos de las regiones geográficas que atraviesa la línea.

También debe ser posible determinar las pérdidas por: conducción, radiación, la ganancia de calor solar y la resistencia a la temperatura máxima permisible del conductor.

18

# Tabla I. Datos de entrada y salida del software propuesto

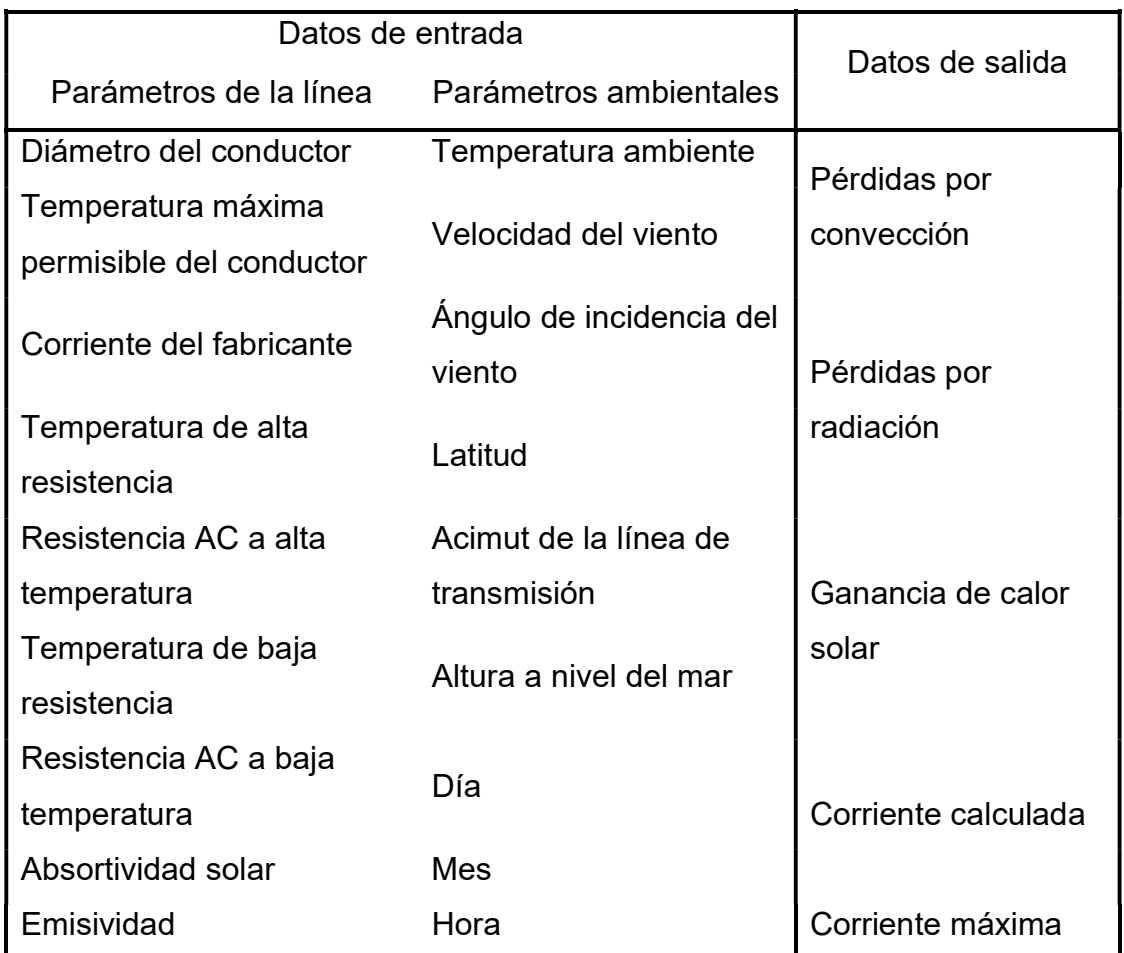

Fuente: elaboración propia.

# 3.2.2. Almacenamiento de datos de las líneas de transmisión y sus parámetros de cálculo de ampacidad

Permitir el almacenamiento de datos correspondientes a cada una de las líneas de transmisión que la empresa transportista desee ingresar, así mismo, actualizar (corregir) o bien eliminarla por completo de la base de datos.

Es importante mencionar que, para almacenar los datos de una línea de transmisión a la base de datos, debe realizarse el cálculo de su corriente máxima tal y como se describen en el apartado anterior, de lo contrario el software no puede evaluar la concordancia de datos y por ende los mismos no se almacenarán.

# 3.2.3. Búsqueda de líneas de transmisión almacenadas en la base de datos

El software propuesto debe buscar las líneas de transmisión almacenadas en la base de datos de cinco formas distintas, con la finalidad de encontrar fácilmente la información requerida con referencia a los datos que se dispongan para la búsqueda.

- Por coincidencia de identificador de la línea: identificador utilizado por la empresa trasportista para sus líneas de transmisión.
- Por extremo inicial de la línea: subestación o poblado del extremo inicial de la línea de transmisión.
- Por extremo final de la línea: subestación o poblado del extremo final de la línea de transmisión.
- Por coincidencia de extremo inicial y final: subestaciones o poblados de los extremos inicial y final de la línea de transmisión
- Por nivel de tensión de la línea: nivel de tensión o voltaje de la línea de transmisión.

Todos los modos de búsqueda tienen que mostrar la información completa de la línea en lo que respecta al valor de los parámetros utilizados para el cálculo de la corriente máxima que puede atravesar el conductor y los resultados de dicho cálculo. En la sección 4.2 se explican más a detalle los métodos de búsqueda previamente mencionados.

# 3.2.4. Elaboración de reportes de las líneas de transmisión almacenadas en la base de datos

Por último, el software permitirá la elaboración de reportes donde se detallen todos los datos de las líneas de transmisión almacenadas en la base de datos, estos incluyen el valor de los parámetros utilizados para los cálculos y los resultados obtenidos en la determinación de la corriente máxima del conductor.

Los reportes deben ser generados en formato PDF y pueden ser tanto para líneas individuales, así como para algún conjunto de líneas específicas o incluso puede generarse un reporte que contenga todos los elementos almacenados en la base de datos.

#### 3.3. Programación del software en lenguaje Python

Python es uno de los lenguajes de programación más populares en la actualidad entre la comunidad de desarrolladores de software debido a su simplicidad, versatilidad y alta velocidad de desarrollo, así mismo Python posee una alta gama de características que lo convierten en una herramienta poderosa, siendo algunas mencionadas a continuación:

Es un lenguaje orientado a objetos, permitiendo la reutilización de código.

- Es un lenguaje de código abierto permitiendo así su amplio y rápido desarrollo a través de los años.
- Posee gran cantidad de librerías, lo que significa que es posible desarrollar infinidad de softwares limitado solamente por el ingenio humano.
- No necesita licencia para ser utilizado o distribuido.
- Al ser un lenguaje script puede ser ejecutado a gran velocidad comparado con otros lenguajes de programación.
- Tiene la capacidad de integrarse con otros lenguajes de programación permitiendo de esa manera implementar desarrollo web, bases de datos, interfaces gráficas, análisis de datos, entre otros.

Por lo tanto, con la finalidad de desarrollar un software que cumpla con los requerimientos y características descritos en las dos últimas secciones se ha elegido Python como el lenguaje de programación para el presente trabajo.

## 3.4. Desarrollo de la base de datos

En el desarrollo de la base de datos del software propuesto se utiliza SQLite, la cual es una librería que implementa una poderosa base de datos SQL liviana y autónoma, es decir, que no requiere de un servidor. Además, al tener un código de dominio público su utilización es gratuita para cualquier propósito en el que se desee implementar. Es importante mencionar que el formato de archivo generado con SQLite es multiplataforma permitiendo su uso en cualquier sistema operativo e integración con el lenguaje de programación Python.

El código base de SQLite es respaldado internacionalmente por un equipo de desarrolladores que trabajan para SQLite, ellos han logrado expandir las capacidades de esta librería mejorando su confiabilidad y rendimiento mientras mantienen las compatibilidades antes mencionadas.

Para el presente trabajo se configura una base de datos poco compleja, ya que solo se requiere de la capacidad de almacenamiento, lectura, actualización y eliminación de datos, siendo SQLite suficiente para lograrlo.

#### 3.5. Interfaz gráfica

Esta es considerada una de las partes más importantes en el desarrollo de cualquier software, pues permite que los usuarios puedan explotar adecuadamente las capacidades para lo cual fue diseñado.

El software propuesto se realiza de una manera que sea de fácil entendimiento y navegación, permitiendo a los usuarios que de manera intuitiva realicen cálculos, almacenen, busquen, modifiquen y eliminen datos, así como generen informes, entre otros.

En el presente trabajo se implementa la librería Tkinter, la cual contiene el paquete por defecto de Python para una GUI (Interfaz Gráfica de Usuario por sus siglas en inglés). Esto no significa que sea la única librería disponible, pero al ser ampliamente utilizada puede encontrarse variedad de documentación, por lo tanto, es la razón de su utilización en el software propuesto.

Con lo expuesto en este capítulo se brinda el panorama general del software propuesto, y con ello se describen las herramientas de programación, estructura y diseño que lo integran, de manera que se cumplan con los requerimientos

23

planteados para ser utilizado por cualquier empresa transportista que tenga por objetivo determinar la capacidad máxima de corriente eléctrica que pueden transportar en sus líneas de transmisión ya instaladas o proyectadas a futuro.

# 4. IMPLEMENTACIÓN DEL SOFTWARE

En el presente capítulo se dará una guía a los usuarios que opten por utilizar el software propuesto, al cual se le ha nombrado como Transmission Line 738. Para ello se ha dividido en dos secciones siendo la instalación del software y el manual de usuario.

## 4.1. Guía para la instalación del software

El software Transmission Line 738 puede ser ejecutado en cualquier computador con Sistema Operativo Windows, siendo el proceso de instalación el que se describe en los siguientes pasos:

Paso 1. Se debe descomprimir el archivo Transmission\_Line\_738.rar en cualquier ubicación del equipo donde se vaya a utilizar, de preferencia en el disco  $C:\left(\text{figura } 5\right).$ 

#### Figura 5. Descompresión del archivo Transmisión\_Line\_738.rar

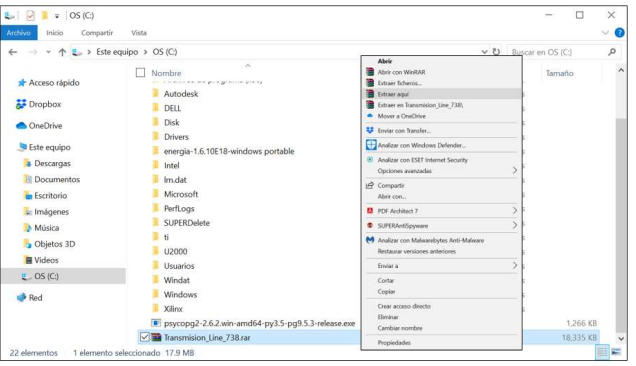

Fuente: elaboración propia, empleando Windows 10.

Paso 2. Debe localizarse en la carpeta que se ha descomprimido el archivo Transimission\_Line\_738.exe, este es el archivo ejecutable del software (figura 6). Se sugiere crear un acceso directo en el escritorio para localizarlo de forma rápida en el futuro.

## Figura 6. Localización del archivo Transmission\_Line\_738.exe

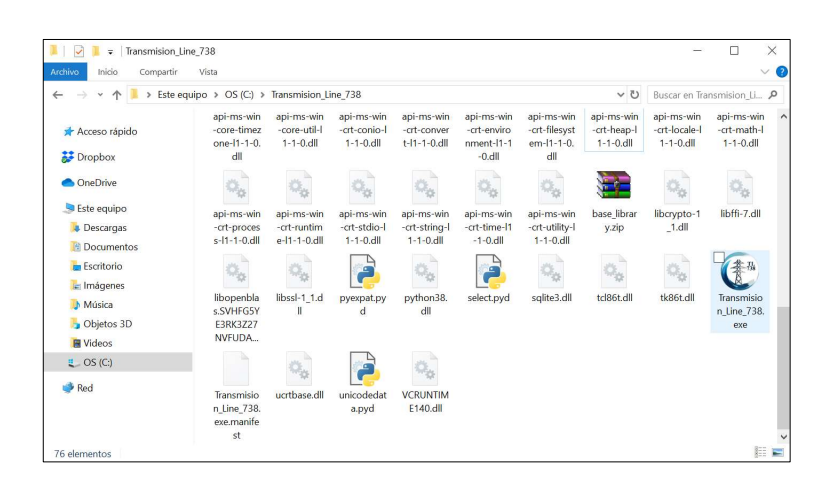

Fuente: elaboración propia, empleando Windows 10.

Paso 3. También se sugiere crear un acceso directo, en donde mejor le convenga al usuario, para la capeta Reportes (figura 7). Esta carpeta es donde se almacenan por defecto los reportes que el software genera a solicitud del usuario.

# Figura 7. Localización de la carpeta Reportes

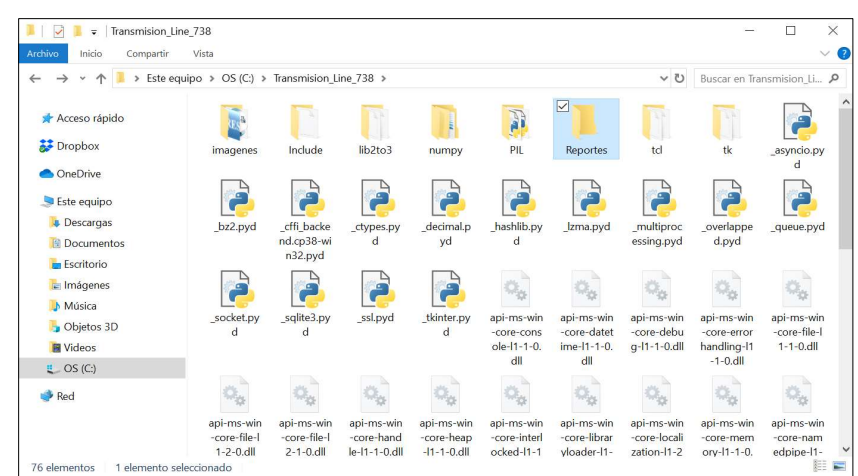

Fuente: elaboración propia, empleando Windows 10.

Paso 4. Continuando con la instalación debe ejecutarse el archivo Transmission\_Line\_738.exe y con ello se desplegará la pantalla principal del software (figura 8). Luego de ello debe presionarse el botón BASE DE DATOS e ingresar las credenciales para tener privilegios de administrador (figura 9).

## Figura 8. Pantalla principal del software Transmission Line 738

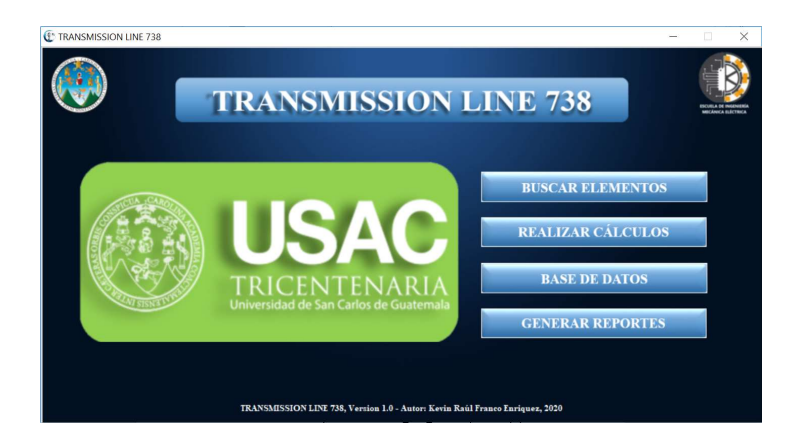

Fuente: elaboración propia, empleando Python.

# Figura 9. Pantalla de ingreso a privilegios de administrador del software Transmission Line 738

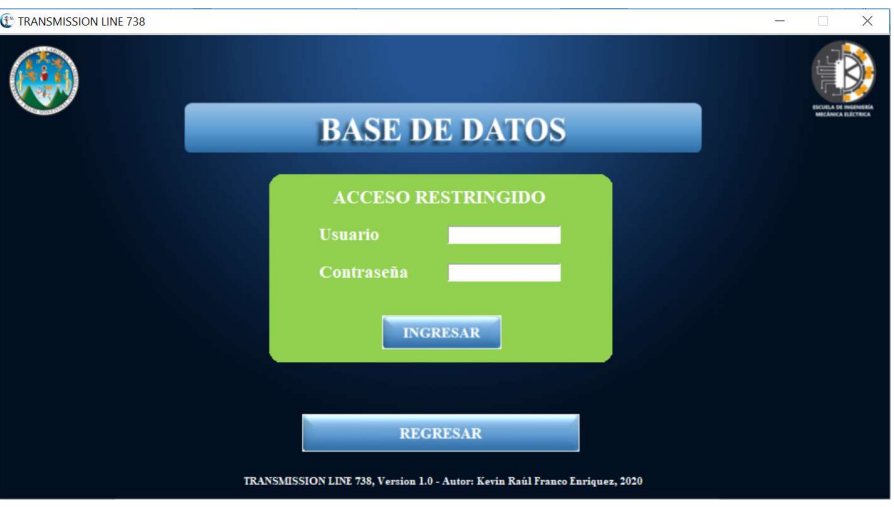

Fuente: elaboración propia, empleando Python.

Luego de haber accedido es solo cuestión de presionar el botón CONECTAR BASE DE DATOS (figura 10). Para mayores detalles dirigirse a la sección 3.2.3 del presente capítulo.

# Figura 10. Pantalla base de datos del software Transmission Line 738

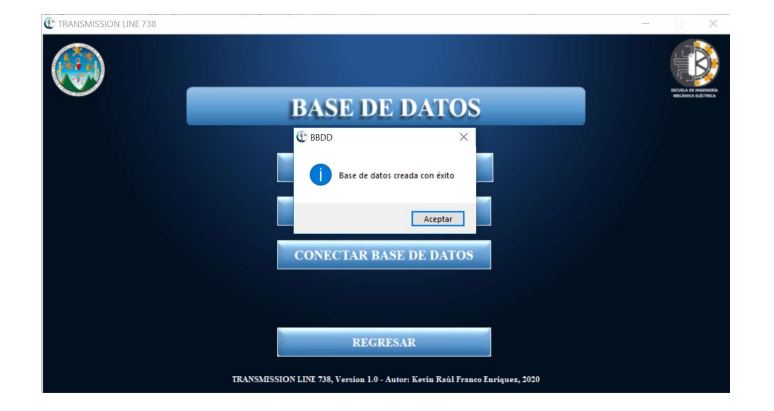

Fuente: elaboración propia, empleando Python.

Culminados los pasos anteriores el software Transmission Line 738 está listo para ser utilizado en su totalidad.

Si se requiere una base de datos que ha sido utilizada previamente por el software Transmission Line 738 en otro equipo, solo debe copiarse el archivo Líneas de la carpeta Trasnmission\_Line 738 del primer equipo hacia el equipo donde se está llevando a cabo la nueva instalación, aparecerá una ventana emergente en la cual debe seleccionarse la opción "Reemplazar el archivo en el destino" (figura 11). Tener en cuenta que el archivo que será reemplazado se perderá por completo, por lo cual se recomienda tomar las medidas necesarias en el proceso. Por último, deben seguirse las indicaciones del paso 4 de esta sección.

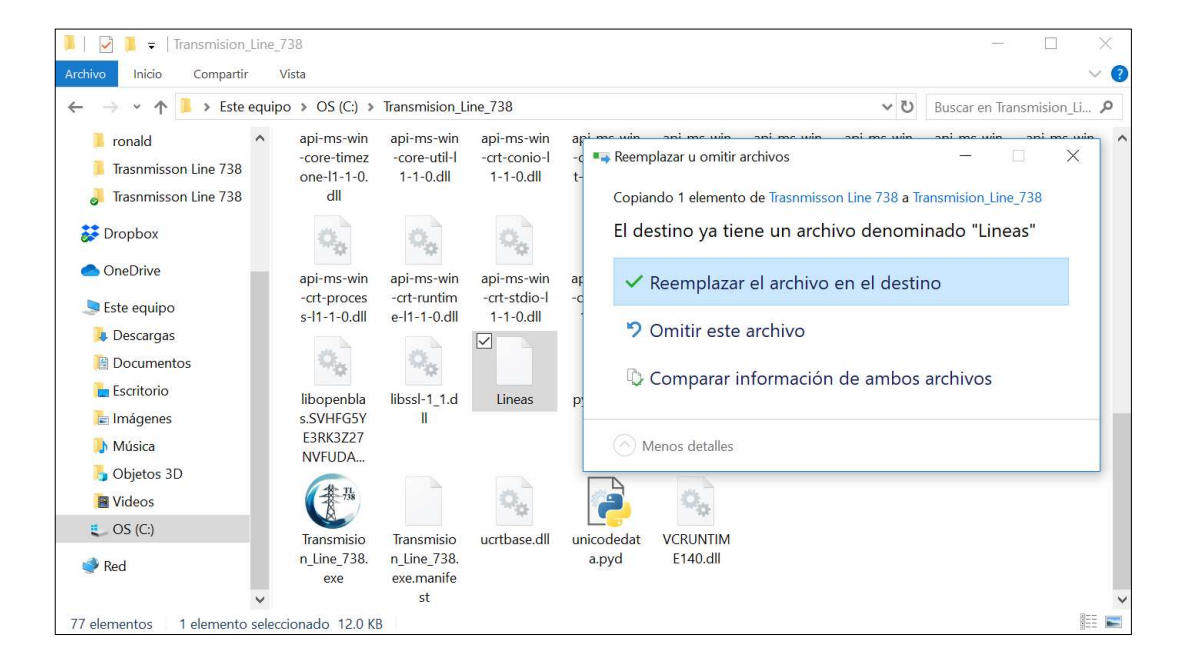

Figura 11. Localización del archivo Líneas

Fuente: elaboración propia, empleando Windows 10.
Luego de haber realizado todo el proceso de instalación en la siguiente sección se da una descripción completa de cada una de las funciones del software para que el usuario pueda hacer un uso eficiente y adecuado del mismo.

#### 4.2. Manual de usuario

El software Transmission Line 738 al ser ejecutado presenta una pantalla principal (figura 8) la cual cuenta con cuatro botones de acceso a las distintas acciones que se deseen llevar a cabo, siendo estas las siguientes:

- Buscar elementos: esta opción permite realizar la búsqueda de los elementos previamente creados en la base de datos. Se explica más a detalle en la sección 4.2.1.
- Realizar cálculos: con esta opción es posible realizar el cálculo de la corriente para los conductores sin la necesidad de guardar los datos en la base de datos. Se explica más a detalle en la sección 4.2.2.
- Base de datos: en esta opción es posible gestionar la información de la base de datos, crear nuevos elementos y también realizar búsqueda de elementos previamente creados en la base de datos con algunos privilegios que la opción BUSCAR ELEMENTOS de la pantalla principal no muestra. Se explica más a detalle en la sección 4.2.3.
- Generar reportes: esta opción permite crear reportes de los elementos previamente almacenados en la base de datos, estos pueden ser de un elemento específico, un grupo de elementos específicos o la totalidad de elementos de la base de datos. Se explica más a detalle en la sección 4.2.4.

#### 4.2.1. Buscar elementos

Al ejecutar este botón desde la pantalla principal se muestra otra pantalla con cuatro métodos de búsqueda: BUSCAR POR ID, BUSCAR POR EXTREMO INICIAL, BUSCAR POR EXTREMO FINAL, BUSCAR POR AMBOS EXTREMOS y BUSCAR POR NIVEL DE TENSIÓN. El botón REGRESAR permite regresar a la pantalla principal.

Figura 12. Pantalla de opciones para BUSCAR ELEMENTOS

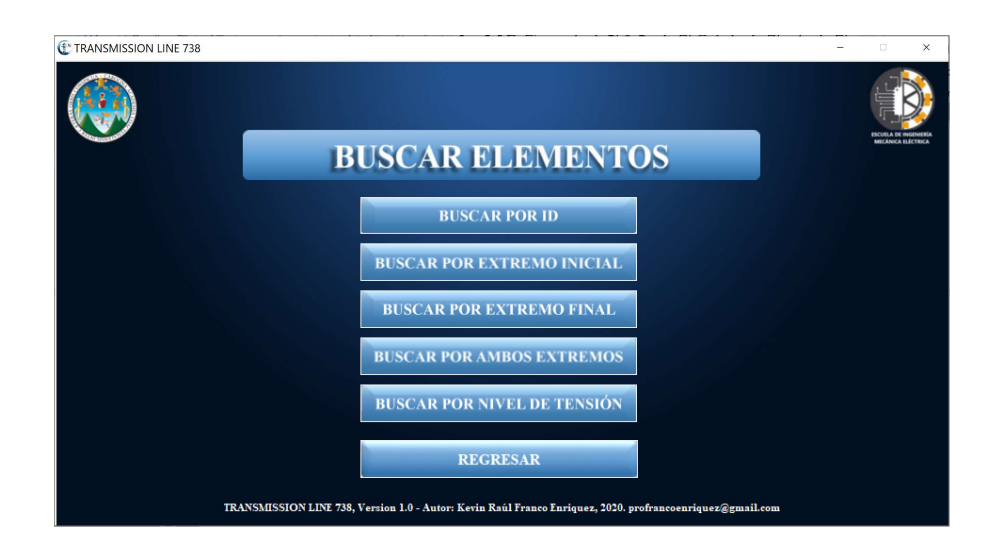

Fuente: elaboración propia, empleando Python.

La característica de cada uno de los cuatro métodos de búsqueda se describe a continuación:

 Buscar por ID: permite buscar un elemento específico previamente almacenado en la base de datos, esto se debe a que el ID es un valor único de cada elemento. Por lo tanto, el usuario debe contar con este identificador para realizar la búsqueda.

Al ingresar el ID debe presionar el botón BUSCAR y de existir el elemento este se mostrará en pantalla. Si el elemento no existe un mensaje le indicará "SIN RESULTADOS COINCIDENTES", o si presiona dicho botón sin ingresar ningún dato un mensaje le indicará que "Verifique los campos solicitados". El botón REGRESAR permite regresar a las opciones de búsqueda.

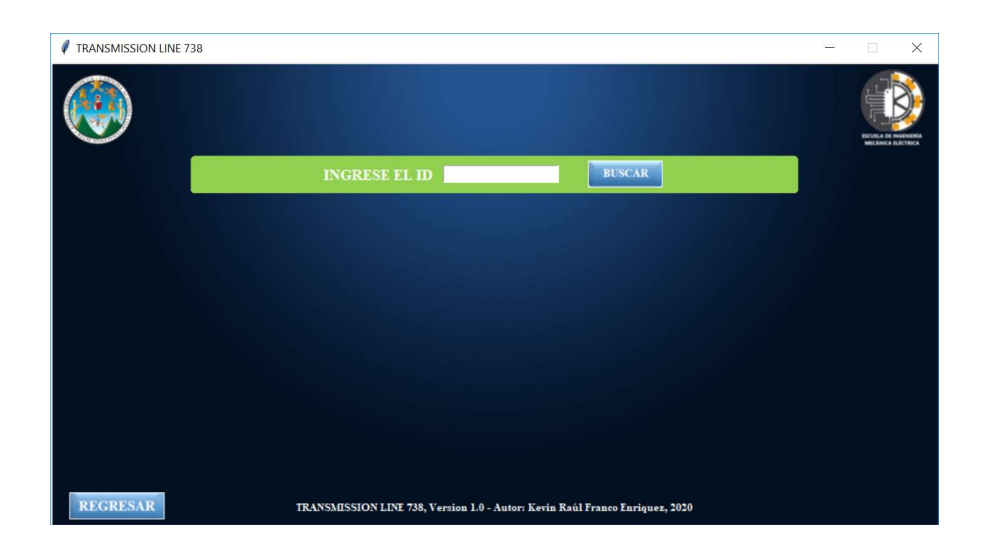

#### Figura 13. Pantalla de búsqueda de elementos por ID

Fuente: elaboración propia, empleando Python.

 Buscar por extremo inicial: permite buscar todos los elementos que tienen en común el mismo extremo inicial, por lo tanto, no es necesario contar con el ID de los elementos.

Al ingresar el extremo inicial debe presionar el botón BUSCAR y de existir elementos estos se mostrarán en pantalla. Si no existe ningún elemento un mensaje le indicará "SIN RESULTADOS COINCIDENTES", o si presiona dicho botón sin ingresar ningún dato un mensaje le indicará que "Verifique los campos solicitados". El botón REGRESAR permite regresar a las opciones de búsqueda.

### Figura 14. Pantalla de búsqueda de elementos por extremo inicial

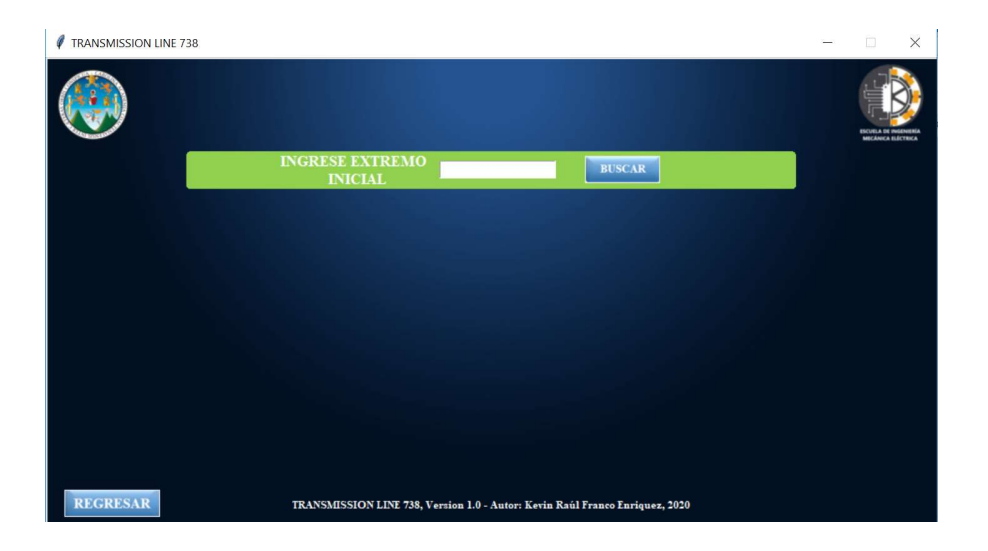

Fuente: elaboración propia, empleando Python.

 Buscar por extremo final: permite buscar todos los elementos que tienen en común el mismo extremo final, por lo tanto, no es necesario contar con el id de los elementos.

Al ingresar el extremo final debe presionar el botón buscar y de existir elementos estos se mostrarán en pantalla. si no existe ningún elemento un mensaje le indicará "sin resultados coincidentes", o si presiona dicho botón sin ingresar ningún dato un mensaje le indicará que "verifique los campos solicitados". el botón regresar permite regresar a las opciones de búsqueda.

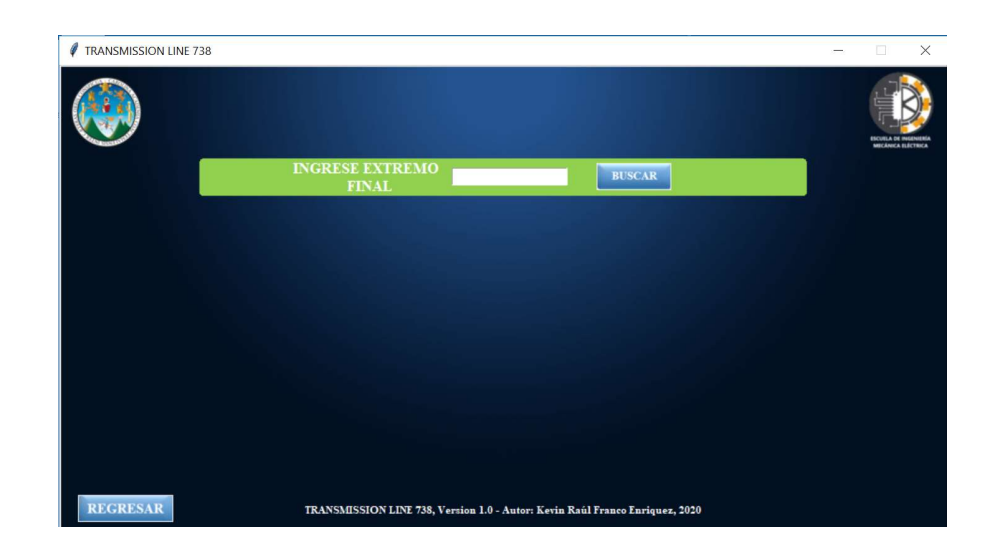

#### Figura 15. Pantalla de búsqueda de elementos por extremo final

Fuente: elaboración propia, empleando Python.

 Buscar por ambos extremos: permite buscar todos los elementos que tiene en común tanto el extremo inicial como final, por lo tanto, no es necesario contar con el ID de los elementos.

La búsqueda difiere si se intercambian los extremos ingresados, ya que depende de cómo fueron almacenados los elementos al ser creados en la base de datos.

Al ingresar ambos extremos se debe presionar el botón BUSCAR y de existir elementos estos se mostrarán en pantalla. Si no existe ningún elemento un mensaje le indicará "SIN RESULTADOS COINCIDENTES", o si presiona dicho botón sin ingresar ningún dato un mensaje le indicará que "Verifique los campos solicitados". El botón REGRESAR permite regresar a las opciones de búsqueda.

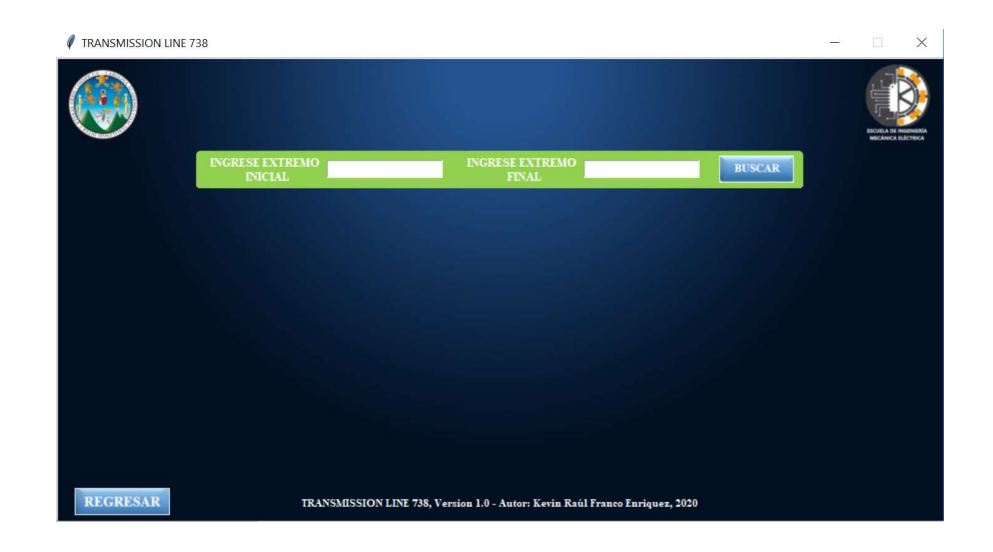

### Figura 16. Pantalla de búsqueda de elementos por ambos extremos

Fuente: elaboración propia, empleando Python.

 Buscar por nivel de tensión: permite buscar todos los elementos que tienen un mismo nivel de tensión, no es necesario contar con el ID de los elementos ni tampoco con los extremos de las líneas de transmisión.

Al ingresar el nivel de tensión debe presionar el botón BUSCAR y de existir elementos estos se mostrarán en pantalla. Si no existe ningún elemento un mensaje le indicará "SIN RESULTADOS COINCIDENTES", o si presiona dicho botón sin ingresar ningún dato un mensaje le indicará que "Verifique los campos solicitados". El botón REGRESAR permite regresar a las opciones de búsqueda.

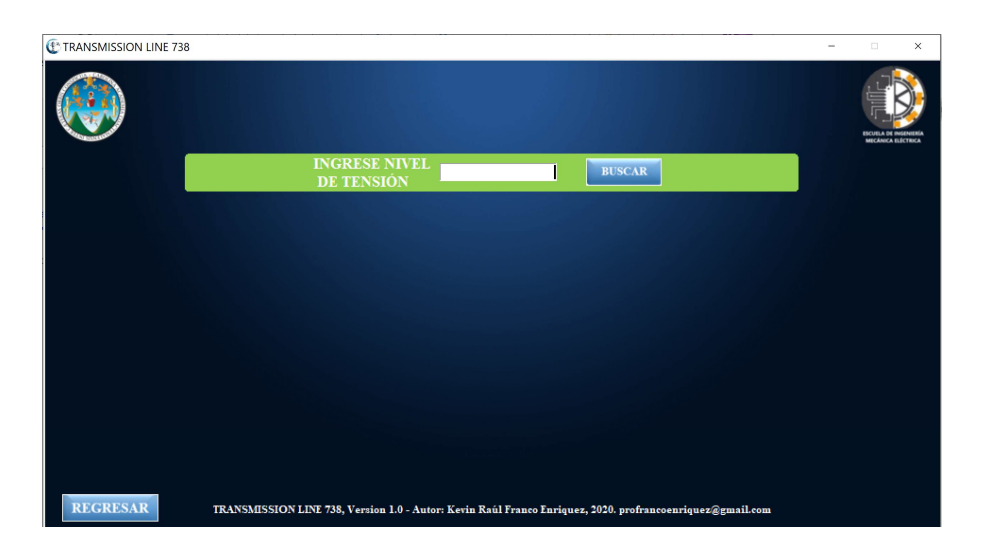

### Figura 17. Pantalla de búsqueda de elementos por nivel de tensión

Fuente: elaboración propia, empleando Python.

Todas las opciones de búsqueda despliegan los elementos coincidentes del método en un listado que muestran los datos más relevantes de cada elemento, siendo estos el identificador, el extremo inicial, el extremo final, nivel de tensión y la corriente máxima de la línea. Así mismo, se permite seleccionar cualquier elemento y ejecutar los botones VER DATOS, RECALCULAR y REPORTE.

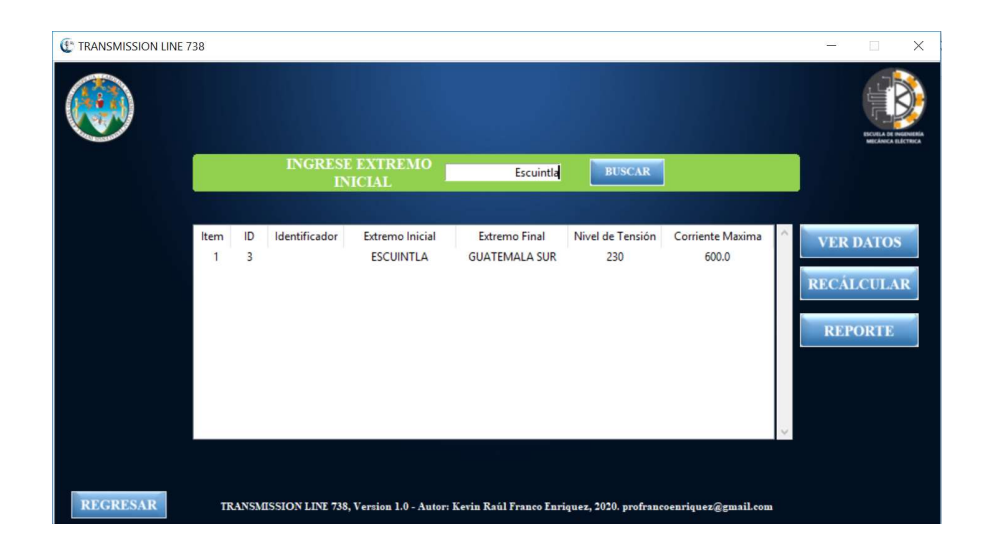

### Figura 18. Listado de elementos coincidentes con la búsqueda

Fuente: elaboración propia, empleando Python.

La acción de cada uno de los tres botones mencionados se describe a continuación:

 Ver datos: muestra todos los datos relacionados al elemento en forma de lectura, entre estos datos están aquellos con los que se realizó el cálculo de la corriente máxima de la línea cuando se creó el elemento. También se presenta nuevamente los botones RECALCULAR y REPORTE.

### Figura 19. Pantalla de visualización de datos de un elemento

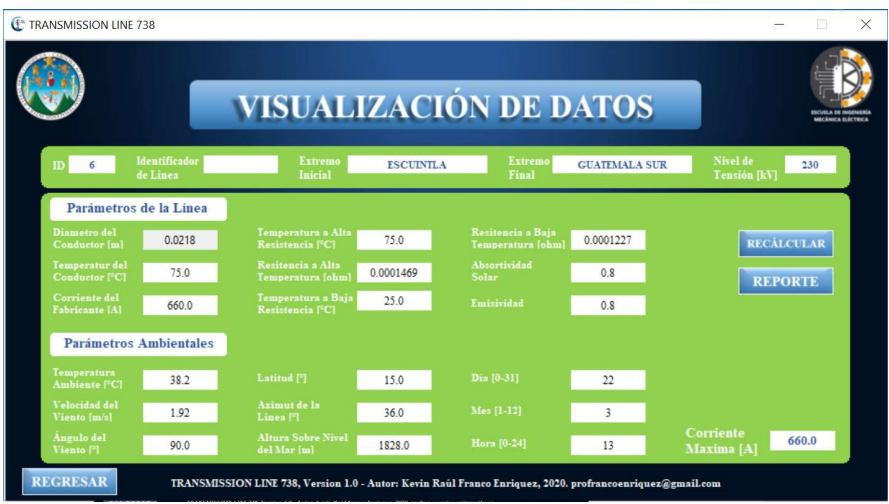

Fuente: elaboración propia, empleando Python.

 Recalcular: muestra todos los datos relacionados al cálculo de la corriente máxima de la línea y permite editarlos para generar un nuevo cálculo, sin embargo, esta información no se graba en la base de datos. Para realizar el cálculo debe presionarse el botón CALCULAR. Si se desea eliminar todos los datos de puede presionar el botón LIMPIAR CAMPOS.

#### TRANSMISSION LINE 738 **REALIZAR CÁLCULOS** Parámetros Ambientales Resultados etros de la Lin 71.13 1.92  $16.41$ 660.0  $19.51$ 0.0001469  $36.0$ 680.52 660.0  $0.8$  $\overline{13}$ TRANSMISSION LINE 738, Version 1.0 - Autor: Kevin Raul Franco Enriq

#### Figura 20. Pantalla para recalcular la corriente máxima de un elemento

Fuente: elaboración propia, empleando Python.

 Reporte: permite generar un reporte en formato PDF del elemento seleccionado de la lista de elementos (figura 18), o bien si el elemento fue seleccionado y se presiona el botón VER DATOS, en esta nueva pantalla aparece nuevamente el botón REPORTE cuya función es la misma a la descrita anteriormente (figura 19). En la sección 3.2.4 se explican más a fondo lo que respecta a los reportes.

### 4.2.2. Realizar cálculos

Desde la pantalla principal puede seleccionarse el botón REALIZAR CÁLCULOS desplegando así una nueva pantalla, la cual permite calcular la corriente máxima que una línea de transmisión aérea puede conducir en relación a los datos ingresados en los campos respectivos. Esta información no se graba en la base de datos y es de uso temporal.

## Figura 21. Pantalla para realizar cálculo de corriente máxima en una línea de transmisión aérea

| <b>CE TRANSMISSION LINE 738</b>              |                |                                          |              |                                                                              |                                        | $\Box$<br>$\times$     |
|----------------------------------------------|----------------|------------------------------------------|--------------|------------------------------------------------------------------------------|----------------------------------------|------------------------|
|                                              |                |                                          |              | <b>REALIZAR CÁLCULOS</b>                                                     |                                        | <b>BEAUCA BACTRICA</b> |
| Parámetros de la Linea                       |                | Parámetros Ambientales                   |              |                                                                              | <b>Resultados</b>                      |                        |
| Diametro del<br>Conductor [m]                | $\mathbf{0}$   | Temperatura<br>Ambiente [°C]             | $\Omega$     | <b>CÁLCULAR</b>                                                              | Pérdidas por<br><b>Conveción</b> [W/m] | $\bf{0}$               |
| Temperatura del<br>Conductor <sup>[°C]</sup> | $\overline{0}$ | Velocidad del<br>Viento [m/s]            | Ō            | 0863106310<br><b>CAMPOS</b>                                                  | Pérdidas por<br>Radiación [W/m]        | $\bf{0}$               |
| Corriente del<br>Frabricante [A]             | $\mathbf{0}$   | Angulo del<br>Viento <sup>[0]</sup>      | $\Omega$     |                                                                              | Ganancia de Calor<br>Solar [W/m]       | $\mathbf{0}$           |
| Temperatura a Alta<br>Resistencia [°C]       | $\mathbf{0}$   | Latitud <sup>[2]</sup>                   | $\mathbf{0}$ |                                                                              | Resistencia del                        | $\bf{0}$               |
| Resitencia a Alta<br>Temperatura [ohm]       | 0              | Azimut de la<br>Linea <sup>[°]</sup>     | $\mathbf{0}$ |                                                                              | <b>Conductor fohm</b><br>Corriente     |                        |
| Temperatura a Baja<br>Resistencia [°C]       | $\mathbf 0$    | <b>Altura Sobre Nivel</b><br>del Mar [m] | $\Omega$     |                                                                              | Calculada [A]                          | $\mathbf{0}$           |
| Resitencia a Baia<br>Temperatura [ohm]       | $\mathbf{0}$   | Día [0-31]                               | $\Omega$     |                                                                              |                                        |                        |
| Absortividad<br>Solar                        | $\Omega$       | Mes [1-12]                               | $\Omega$     |                                                                              | <b>Corriente</b><br>Máxima [A]         | $\theta$               |
| Emisividad                                   | $\mathbf{0}$   | Hora [0-24]                              | $\mathbf{0}$ |                                                                              |                                        |                        |
| <b>REGRESAR</b>                              |                |                                          |              | TRANSMISSION LINE 738, Version 1.0 - Autor: Kevin Raul Franco Enriquez, 2020 |                                        |                        |

Fuente: elaboración propia, empleando Python.

Es necesario tener en cuenta que todos los datos deben estar en unidades del Sistema Internacional para que las respuestas sean correctas. Los valores de las resistencias solicitadas se pueden ingresar en su forma real o bien en notación científica utilizando "E" o "e" seguido del valor del exponente de la notación, en general este es negativo.

Los valores de día, mes y hora hacen referencia a la fecha y hora en que se registró la mayor temperatura según los datos históricos en que el usuario basa su estudio. En el campo hora debe ingresarse la cantidad de horas transcurridas desde las 00:00 hasta el momento en que registró la mayor temperatura del día que se está evaluando.

Para realizar el cálculo debe presionarse el botón CALCULAR, si los datos son erróneos para el cálculo se desplegará un mensaje al usuario indicando que

"Verifique los datos ya que existe un error de cálculo", de lo contrario los resultados se mostrarán en el apartado respectivo de la pantalla. Por otra parte, si la ganancia de calor es mayor al conjunto de las pérdidas de calor se desplegará un mensaje indicando que "La ganancia de calor solar es mayor a la suma de las pérdidas por convección y radiación. Por lo tanto, debe verificar los parámetros".

Cuando la corriente calculada (obtenida con método de la norma IEEE Std. 738-2012) es mayor que la corriente brindada por el fabricante se toma como corriente máxima el valor de esta última, en caso contrario será la corriente calculada la que establezca la capacidad del conductor.

Si se requiere limpiar los valores de todos los campos para realizar un nuevo cálculo puede presionar el botón LIMPIAR CAMPOS. El botón REGRESAR permite volver a la pantalla principal del software.

#### 4.2.3. Base de datos

El botón BASE DE DATOS de la pantalla principal del software Transmission Line 738 despliega otra pantalla donde se solicitan las credenciales de administrador y con ello poder tener acceso a los privilegios de crear, modificar, eliminar e incluso conectar el archivo de la base de datos al software. Las credenciales son compartidas a aquellos usuarios que sean designados por la empresa transportista donde se haga uso del software.

### Figura 22. Pantalla de acceso a los privilegios de administrador

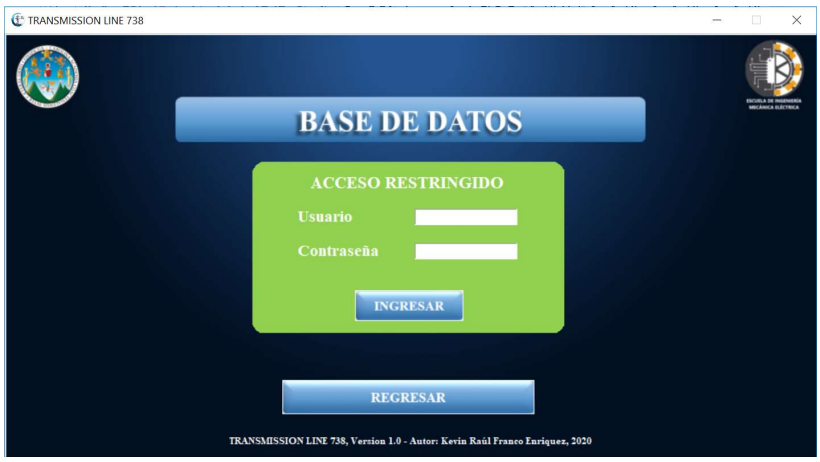

Fuente: elaboración propia, empleando Python.

Al ingresar correctamente las credenciales se muestran los botones BUSCAR ELEMENTOS, NUEVO ELEMENTO y CONECTAR BASE DE DATOS.

### Figura 23. Pantalla de opciones de la base de datos

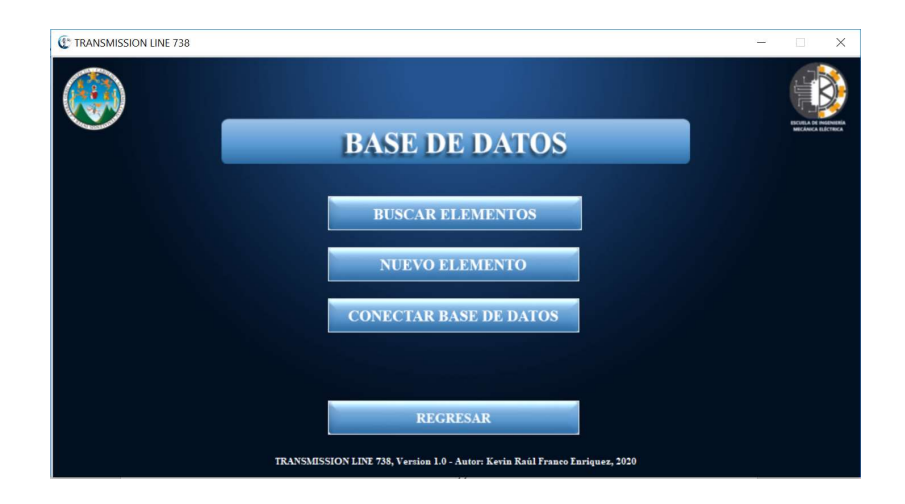

Fuente: elaboración propia, empleando Python.

Cada uno de los botones que se muestran en la figura 23 se detalla a continuación:

 Buscar elementos: al seleccionar este botón se despliegan las mismas funciones descritas en la sección 3.2.1, con la diferencia que se cuenta con dos botones adicionales luego de realizar la búsqueda de los elementos, siendo estos MODIFICAR y ELIMINAR.

## Figura 24. Pantalla de búsqueda de elementos con privilegios de administrador

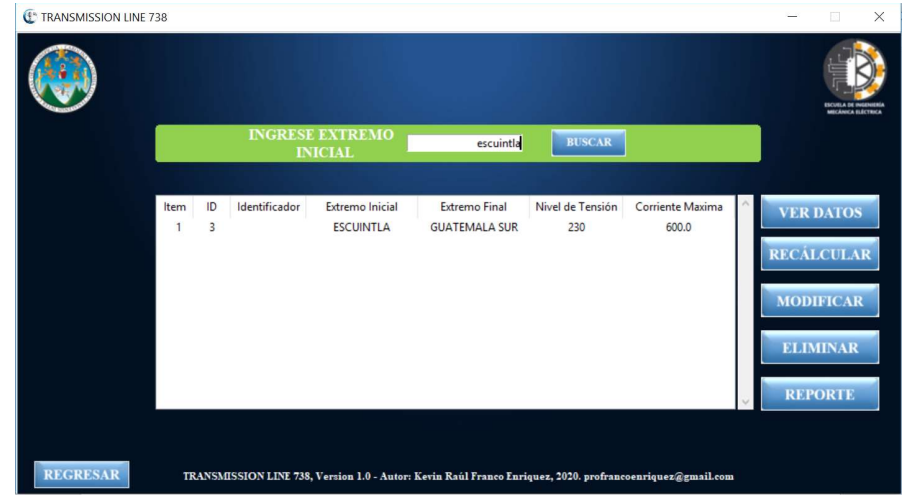

Fuente: elaboración propia, empleando Python.

 Modificar: este botón desplegara una nueva pantalla (figura 25) donde es posible modificar cualquiera de los datos relacionados a línea de transmisión para volver a realizar el cálculo de la corriente máxima de la línea presionando el botón CALCULAR y dando la opción de guardar los cambios realizados.

## Figura 25. Pantalla de modificación de datos de un elemento

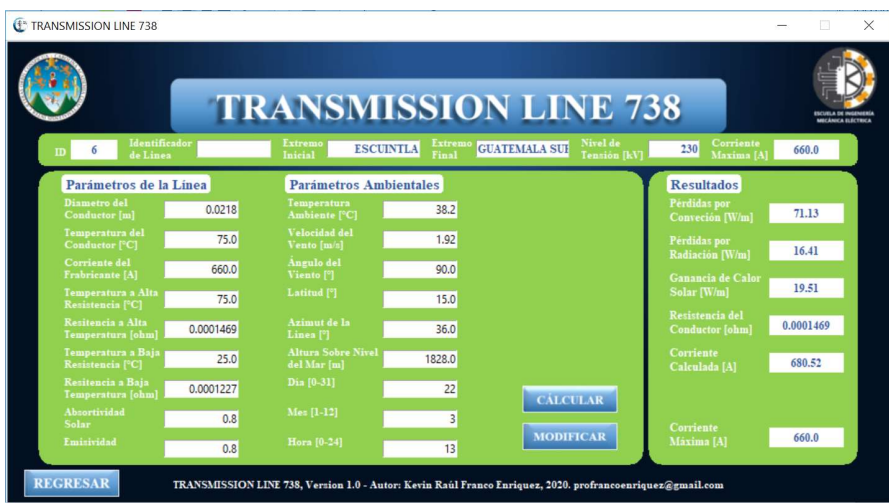

Fuente: elaboración propia, empleando Python.

Si se desean guardar los cambios debe presionarse el botón MODIFICAR y confirmar la acción a ejecutar en el mensaje que aparece en pantalla.

## Figura 26. Mensaje de confirmación para guardar las modificaciones en los datos de un elemento

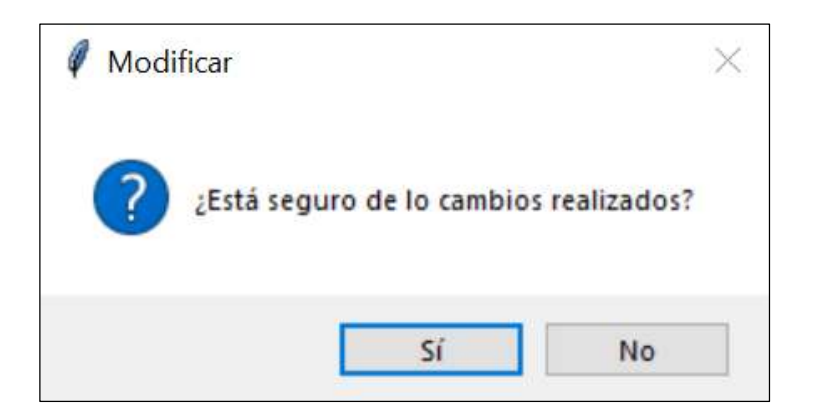

Fuente: elaboración propia, empleando Python.

Es importante mencionar que debe presionarse el botón CALCULAR antes de seleccionar el botón MODIFICAR, de lo contrario un mensaje será desplegado indicando que "Debe calcular el resultado", esto se debe a una medida de seguridad para que el usuario pueda corroborar si algún dato fue modificado, ya que con ello la corriente máxima de la línea cambiará de valor.

El botón REGRESAR permite volver a los métodos de búsqueda descritos en la sección 3.2.1.

 Eliminar: este botón permite eliminar el elemento seleccionado en la figura 24, para lo cual se desplegará un mensaje de confirmación para llevar a cabo dicha acción, con ello el elemento será borrado de la base de datos permanentemente.

### Figura 27. Mensaje de confirmación para eliminar un elemento

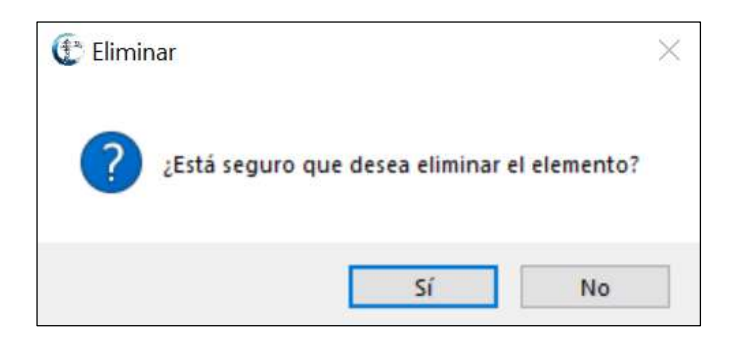

Fuente: elaboración propia, empleando Python.

 Nuevo elemento: seleccionando este botón se despliega una pantalla donde es posible crear un nuevo elemento en la base de datos, para lo cual se debe contar previamente con todos los datos de la línea de transmisión, así como los parámetros de cálculo para ser ingresados en los campos del software.

Es importante tener en cuenta que todos los valores deben estar en unidades del Sistema Internacional siguiendo las indicaciones que se describieron en la sección 4.2.2.

Figura 28. Pantalla para crear un nuevo elemento en la base de datos

| <b>C</b> <sup>*</sup> TRANSMISSION LINE 738  |                |                                          |                  |                                                                                                    |                                           | $\times$<br>圓        |
|----------------------------------------------|----------------|------------------------------------------|------------------|----------------------------------------------------------------------------------------------------|-------------------------------------------|----------------------|
|                                              |                | <b>NUEVO ELEMENTO</b>                    |                  |                                                                                                    |                                           | MICÁNICA ILÉCTRICA   |
| Identificador<br>m<br>de Linea               |                | Extremo<br>Inicial                       | Extremo<br>Final | <b>Nivel de</b><br><b>Tensión [kV]</b>                                                                    | Corriente<br>Maxima [A]                   | $\bf{0}$             |
| Parámetros de la Línea                       |                | <b>Parámetros Ambientales</b>            |                  |                                                                                                    | <b>Resultados</b>                         |                      |
| Diametro del<br><b>Conductor</b> [m]         | 0              | Temperatura<br>Ambiente [°C]             | $\mathbf{0}$     | <b>CÁLCULAR</b>                                                                                           | Pérdidas por<br><b>Conveción [W/m]</b>    | $\overline{0}$       |
| Temperatura del<br>Conductor <sup>[°C]</sup> | $\Omega$       | Velocidad del<br>Vento [m/s]             | $\Omega$         | <b>CREAR NUEVO</b>                                                                                        | Pérdidas por                              | $\ddot{\phantom{0}}$ |
| Corriente del<br>Frabricante <sup>[A]</sup>  | $\mathbf{0}$   | Ángulo del<br>Viento <sup>[0]</sup>      | $\mathbf{0}$     |                                                                                                    | Radiación [W/m]<br>Ganancia de Calor      |                      |
| Temperatura a Alta<br>Resistencia [°C]       | $\Omega$       | Latitud <sup>[°]</sup>                   | $\Omega$         | <b>MODIFICAR</b>                                                                                          | Solar [W/m]                               | $\bf{0}$             |
| Resitencia a Alta<br>Temperatura [ohm]       | 0              | Azimut de la<br>Linea <sup>[0]</sup>     | $\mathbf{0}$     | <b>FINALIZAR</b>                                                                                          | Resistencia del<br><b>Conductor</b> [ohm] | $\Omega$             |
| Temperatura a Baja<br>Resistencia [°C]       | $\overline{0}$ | <b>Altura Sobre Nivel</b><br>del Mar [m] | $\overline{0}$   |                                                                                                    | Corriente<br>Calculada [A]                | $\overline{0}$       |
| Resitencia a Baja<br>Temperatura fohml       | $\Omega$       | Día [0-31]                               | $\Omega$         |                                                                                                    |                                           |                      |
| Absortividad<br>Solar                        | $\Omega$       | Mes [1-12]                               | $\Omega$         |                                                                                                    | Corriente                                 |                      |
| Emirividad                                   | $\mathbf{0}$   | Hora [0-24]                              | $\mathbf{0}$     |                                                                                                    | Máxima [A]                                | $\bf{0}$             |
| <b>REGRESAR</b>                              |                |                                          |                  | TRANSMISSION LINE 738, Version 1.0 - Autor: Kevin Raul Franco Enriquez, 2020. profrancoenriquez@gmail.com |                                           |                      |

Fuente: elaboración propia, empleando Python.

Luego de ingresar todos los datos debe presionarse el botón CALCULAR para determinar la corriente máxima de la línea de transmisión. Si el usuario está conforme con los datos y los resultados obtenidos puede presionar el botón CREAR NUEVO y se desplegará un mensaje que indicando "Registro insertado con éxito".

Es posible realizar cambios en los datos del elemento recién creado, dado que los campos aún muestran sus datos ingresados. Para ello se debe presionar el botón MODIFICAR y confirmar la acción que se va a realizar (figura 29), inmediatamente un mensaje indicará "Ahora puede modificar los datos. Presione nuevamente MODIFICAR para guardar los cambios".

## Figura 29. Mensaje de confirmación para modificar un elemento recién creado en la base de datos

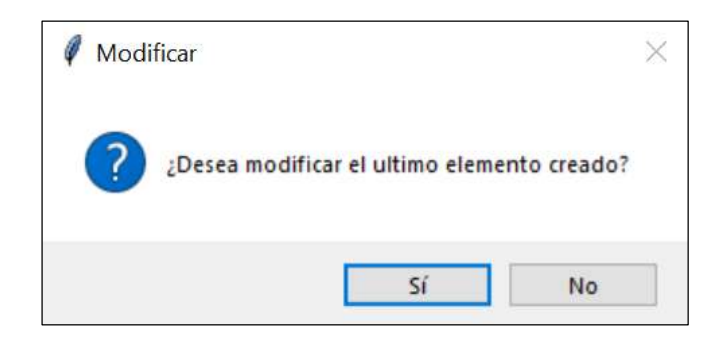

Fuente: elaboración propia, empleando Python.

Cuando se presiona el botón MODIFICAR por segunda vez, luego de haber realizado los cambios requeridos, otra ventana de confirmación se desplegará para confirmar la acción (figura 30), y de ser así se mostrará un mensaje indicando "Elemento actualizado con éxito".

## Figura 30. Mensaje de confirmación para guardar las modificaciones del elemento recién creado

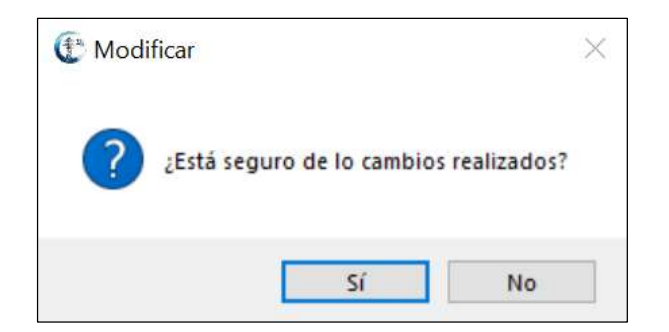

Fuente: elaboración propia, empleando Python.

Es importante mencionar que cuando se esté conforme con todos los datos del nuevo elemento recién creado debe presionarse el botón FINALIZAR ya que, además de limpiar todos los campos, sino se presiona no será posible crear algún otro nuevo elemento, y al presionar el botón CREAR NUEVO un mensaje indicará que "El dato ya fue ingresado". Por lo tanto, se debe presionar el botón FINALIZAR para iniciar nuevamente el proceso de crear un nuevo elemento.

Si lo que se requiere es modificar algún elemento que se ha creado con anterioridad debe hacerse con las indicaciones descritas para el botón BUSCAR ELEMENTO de esta misma sección.

 Conectar base de datos: este botón se emplea al llevar a cabo el proceso de instalación del software en algún equipo, ya que al presionarlo se crea la base de datos, esto se confirma mediante un mensaje que indica "Base de datos creada con éxito". Si la base de datos ya ha sido creada con anterioridad se desplegará un mensaje indicando que la "Base de datos ya existe" (figura 31).

#### Figura 31. Mensaje indicando la ya existencia de una base de datos

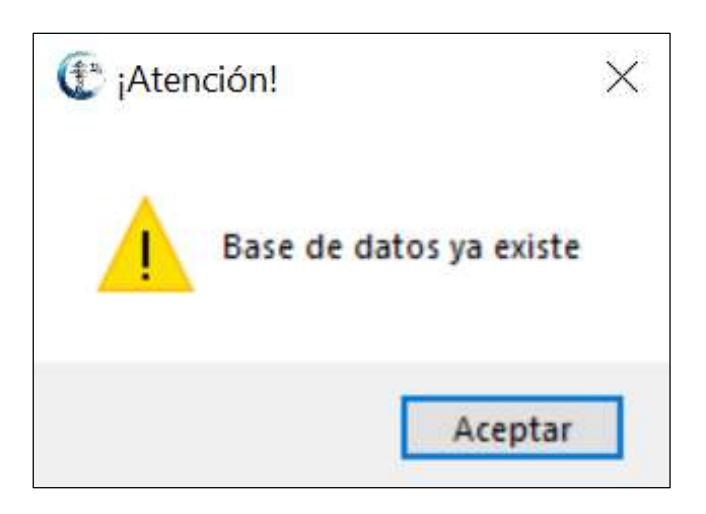

Fuente: elaboración propia, empleando Python.

En general este botón es utilizado solo una vez en cada equipo cuando se ejecuta por primera ocasión el software Transmission Line 738, pero también se debe utilizar si se requiere conectar el software a una base de datos ya preexistente, luego de reemplazar el archivo Líneas en la carpeta que se descomprimió en el proceso de instalación, tal como se explica en la última parte de la sección 4.1.

### 4.2.4. Generar reportes

Cuando se presiona el botón GENERAR REPORTES desde la pantalla principal (figura 8) se despliega una nueva pantalla donde se muestra un listado de todos los elementos existentes en la base de datos. En el listado pueden observarse los datos más relevantes de cada línea siendo estos el identificador, el extremo inicial, el extremo final, nivel de tensión y la corriente máxima.

Además, se puede hacer uso de los botones REPORTE CON ELEMENTOS ESPECÍFICOS y REPORTE DE TODOS LOS ELEMENTOS, sus acciones son la siguientes:

- Reporte con elementos específicos: permite generar tanto un reporte individual de un elemento seleccionado de la lista, así como generar un documento que contenga los reportes de un grupo de elementos seleccionados de la lista.
- Reporte de todos los elementos: permite generar un único documento que contiene todos los reportes de la totalidad de elementos existentes en la base de datos.

Los reportes son creados en formato PDF y almacenados en la carpeta Reportes, tal como se indicó en el paso 3 de la sección 4.1. El nombre de cada uno de los reportes se identifica como "Reporte Transmission Line 738,", seguido de la hora exacta y la fecha de su creación, por lo cual no existe documentos con el mismo nombre.

Figura 32. Formato y nombre de los reportes

Reporte Transmission Line 738, 03 06 03 25 05 2020 .pdf

Fuente: elaboración propia, empleando Python.

En general, la estructura del reporte presenta como título los extremos de la línea de transmisión seguido de todos los datos que la identifican, posterior a ello se muestra una descripción que incluye la norma (IEEE Std. 738-2012) con la cual se desarrolla el cálculo de la corriente máxima de la línea, luego se listan

todos los parámetros y sus respectivos valores utilizados para dicho cálculo. Por último, se muestra un breve resumen de la línea de transmisión y el resultado obtenido mediante el software Transmission Line 738.

## Figura 33. Estructura de los reportes para las líneas de transmisión almacenadas en la base de datos

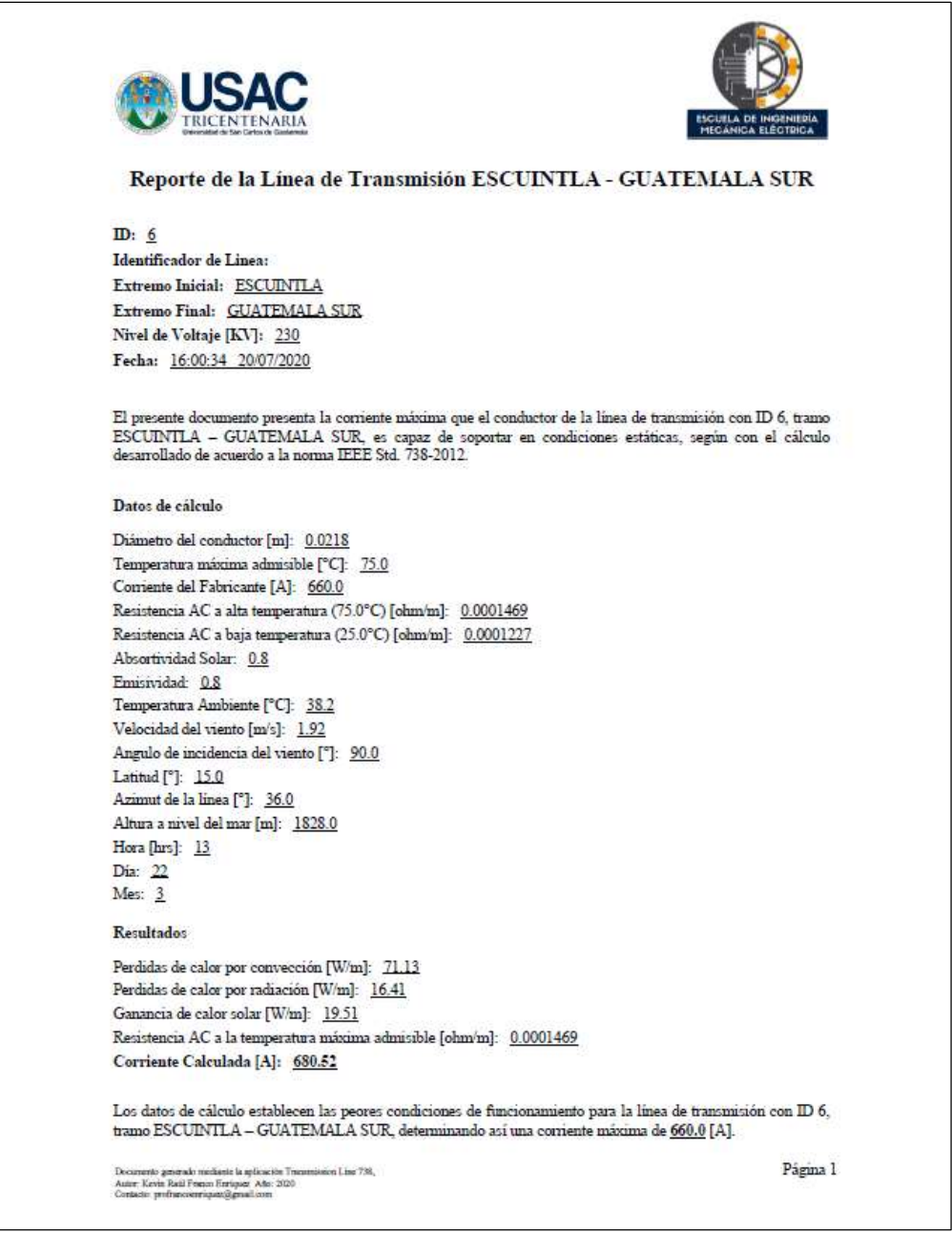

Fuente: elaboración propia, empleando Python.

Con lo expuesto en el presente capítulo ya es posible poner en marcha el software Transmission Line 738 para determinar las corrientes máximas de las líneas de transmisión de 230 kV de la empresa trasportista ETCEE-INDE lo cual se desarrolla en el siguiente capítulo.

## 5. PUESTA EN ACCIÓN

#### 5.1. Cálculo de corriente en relación a la temperatura

Se determinará, mediante el software Transmission Line 738, la corriente máxima admisible en las líneas de transmisión de 230 kV de la empresa transportista ETCEE-INDE. El caso de análisis se desarrolla en estado estable, para una temperatura de conductor dada y condiciones climáticas constantes.

## 5.1.1. Identificación de las líneas de transmisión de 230 kV de la empresa transportista ETCEE-INDE

Las líneas de transmisión de 230 kV de la empresa ETCEE-INDE que recorren el territorio de la República de Guatemala se detallan a continuación:

Línea Chixoy (Quixal) – Guatemala Norte

Esta línea de transmisión tiene un recorrido de aproximadamente 125,33 kilómetros a través de los departamentos de Alta Verapaz, Baja Verapaz y Guatemala, siendo una línea de doble circuito con dos conductores por fase.

Línea Aguacapa – Escuintla

Esta línea de transmisión tiene un recorrido de aproximadamente 22,88 kilómetros a través del departamento de Escuintla, siendo una línea de circuito simple con dos conductores por fase.

#### Línea Escuintla – Guatemala Sur

Esta línea de transmisión tiene un recorrido de aproximadamente 45,30 kilómetros a través de los departamentos de Escuintla y Guatemala, siendo una línea de doble circuito con dos conductores por fase.

#### Línea Ahuachapán – Guatemala Este

Esta línea de transmisión tiene un recorrido de aproximadamente 101,10 kilómetros a través de los departamentos de Jutiapa, Santa Rosa y Guatemala, siendo una línea de circuito simple con dos conductores por fase.

#### Línea Escuintla – Los Brillantes

Esta línea de transmisión tiene un recorrido de aproximadamente 100,01 kilómetros a través de los departamentos de Retalhuleu, Suchitepéquez y Escuintla, siendo una línea de circuito simple con dos conductores por fase.

#### Línea Guatemala Sur – Guatemala Norte

Esta línea de transmisión tiene un recorrido de aproximadamente 30,63 kilómetros a través del departamento de Guatemala, siendo una línea de doble circuito con dos conductores por fase.

A continuación, se presenta un mapa de Guatemala donde se identifican el recorrido de cada una de las líneas de transmisión de 230 kV anteriormente descritas.

56

## Figura 34. Líneas de transmisión de 230 kV de ETCEE-INDE sobre el territorio de Guatemala

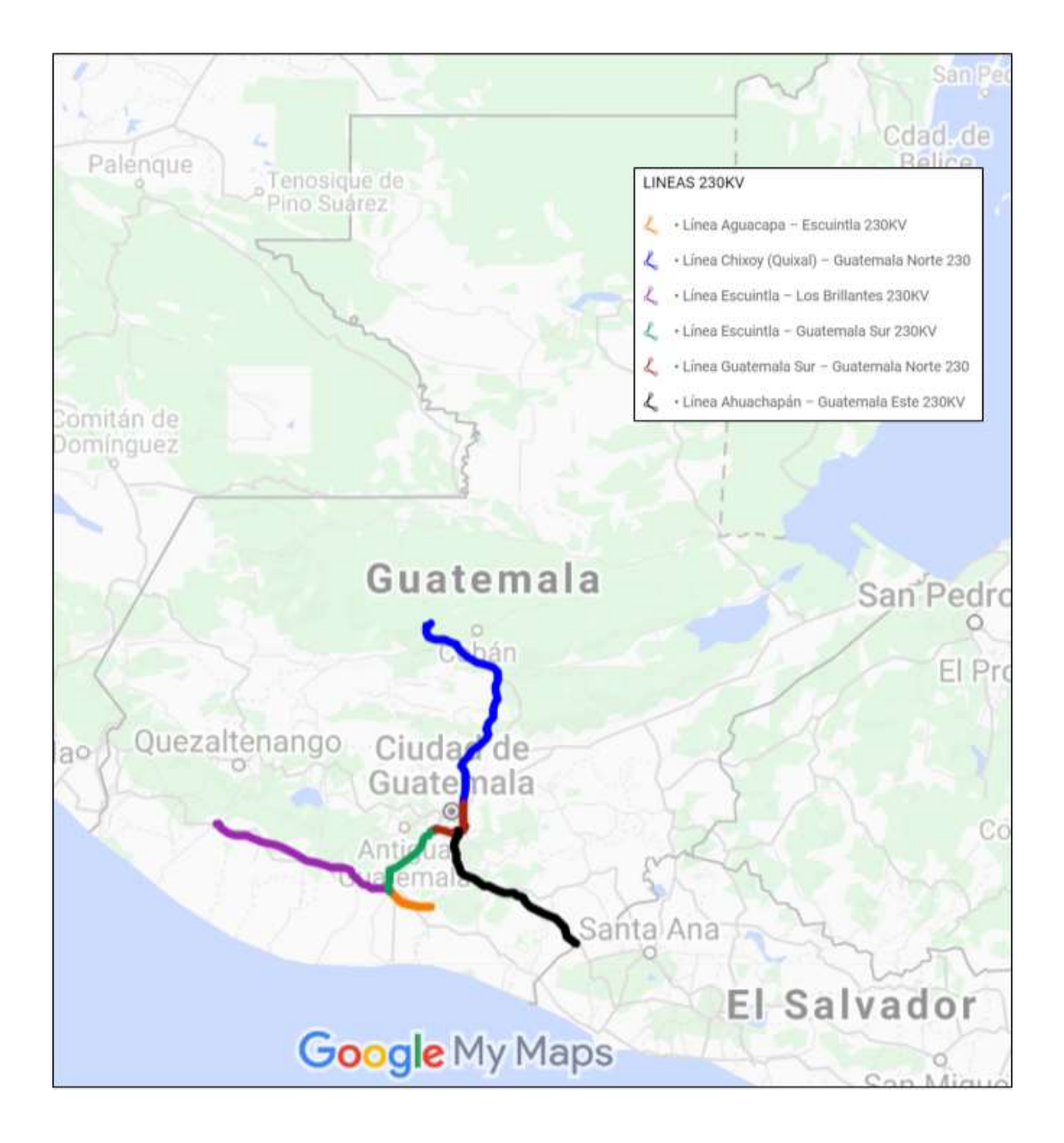

Fuente: elaboración propia, mediante datos proporcionados por la empresa ETCEE-INDE empleando Google Maps.

## 5.1.2. Selección de datos correspondientes a las líneas de transmisión de 230 kV de la empresa transportista ETCEE-INDE para cálculo de la corriente máxima

Para llevar a cabo el cálculo de la corriente en relación a la temperatura en las líneas de transmisión, según la norma IEEE Std. 738-2012, se deben establecer los datos para la condición más crítica de operación durante los últimos dos años.

A continuación, se da una descripción de los datos seleccionados y sus condiciones para efecto de cálculo:

- La temperatura superficial máxima permisible en los conductores de todas las líneas de transmisión se establece a 75 °C como criterio para el presente trabajo.
- Los datos de temperatura ambiente y velocidad del viento para dicha temperatura son obtenidos de los registros de las estaciones meteorológicas del Instituto Nacional de Sismología, Vulcanología, Meteorología e Hidrología (INSIVUMEH) y el Instituto Privado de Investigación del Cambio Climático (ICC). Los datos están tabulados en el anexo 2 del presente trabajo, donde se indica además la fecha y hora de ocurrencia. La dirección del viento se establecerá en dirección perpendicular a la línea de transmisión, 90° respecto a la línea de transmisión, debido a que esta es la condición más crítica bajo los efectos del viento. Para más información ver el anexo 1.2 del presente trabajo.
- Los datos de la elevación y acimut de las líneas de transmisión se registran en los anexos 3 y 4 respectivamente.
- El conductor utilizado por la empresa transportista ETCEE-INDE en sus líneas de transmisión de 230 kV es el ASCR HAWK 477. Con una capacidad de 670 A y un diámetro de 21,80 mm, siendo un dato en común de la mayoría de sus fabricantes. Los datos técnicos de este conductor con respecto a la resistencia bajo los efectos de la temperatura son obtenidos del libro Electric Power Generation, Transmission, and Distribution de L. Grigsby.
- La latitud de las líneas de transmisión se establece como única a 15° Norte para efectos de cálculo en el presente trabajo, debido a que Guatemala se sitúa entre los 13°-18° Norte, por lo tanto, el estrecho rango de valores no afecta en manera importante el resultado del cálculo.
- Los valores de absorción y emisividad del conductor se establecerán ambos a 0,8. Esto debido a que al no realizar mediciones de campo y laboratorio la norma IEEE Std. 738-2012 permite establecer un valor de absorción no menor de 0,8 y valor de emisividad no menor a 0,1 del factor de absorción.

Por lo tanto, con lo anterior descrito se tabulan en las siguientes tablas los datos de cada una de las líneas de transmisión de 230 kV de la empresa transportista ETCEE-INDE para ser empleados en el software Transmission Line 738.

## Tabla II. Datos de la línea de 230 kV Chixoy (Quixal) – Guatemala Norte

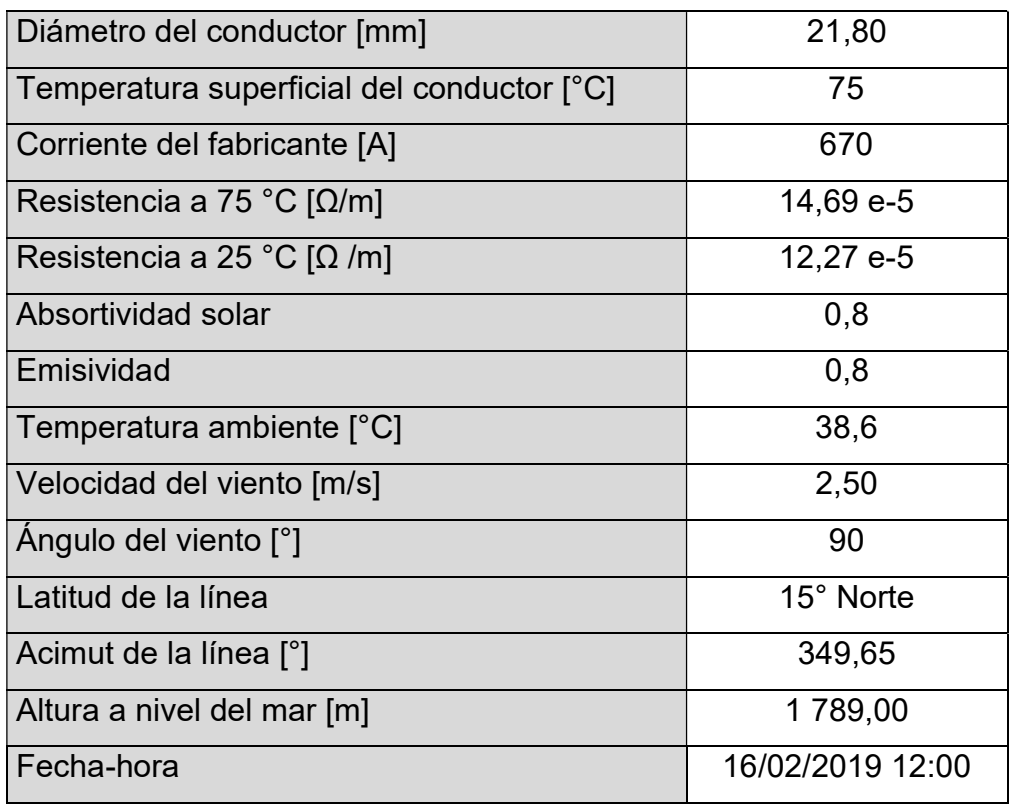

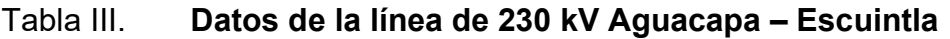

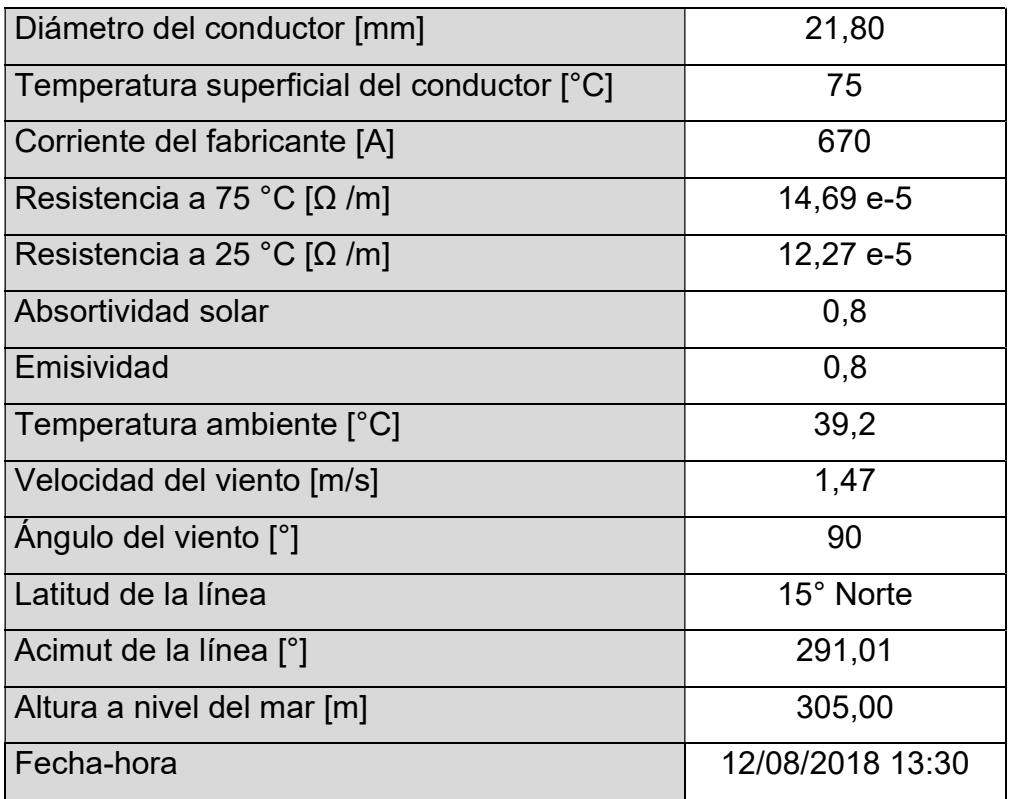

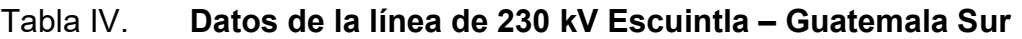

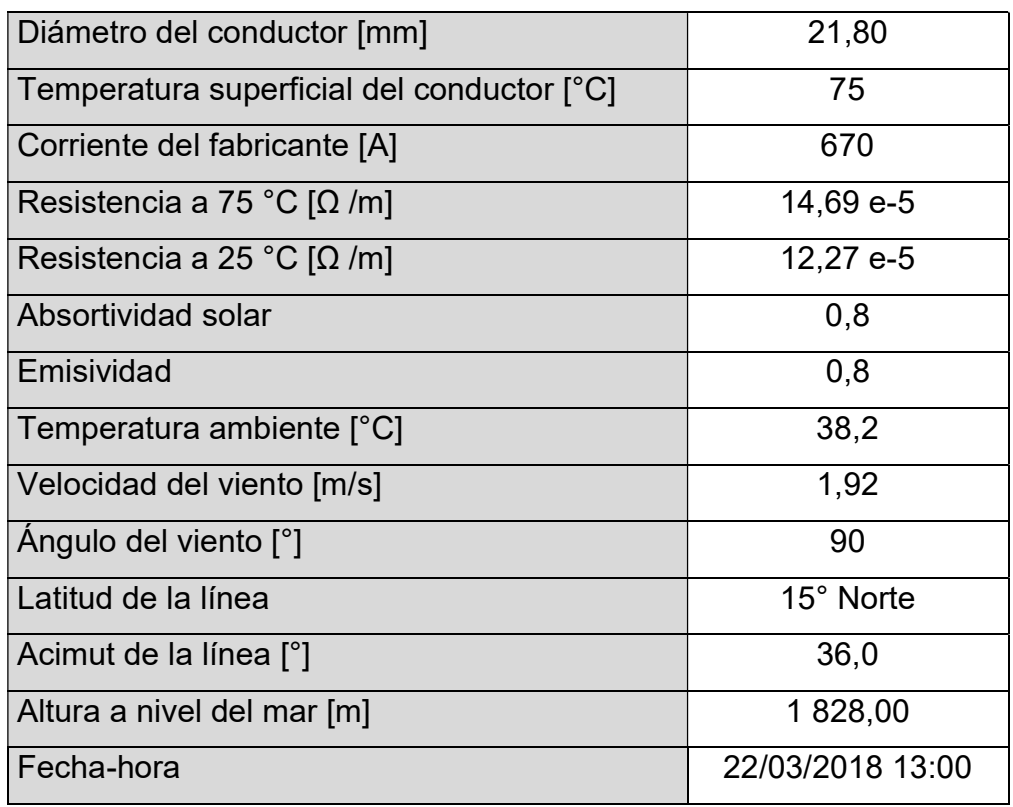

## Tabla V. Datos de la línea de 230 kV Ahuachapán – Guatemala Este

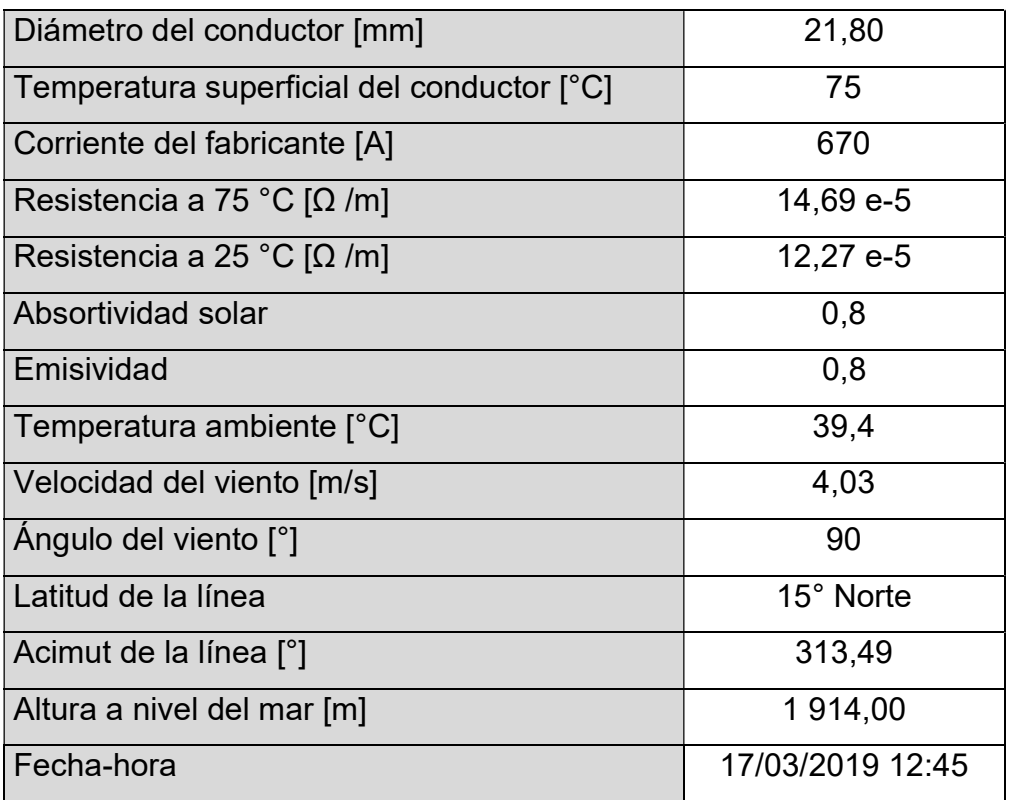

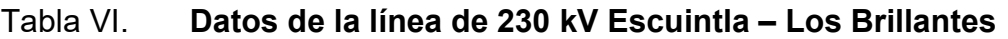

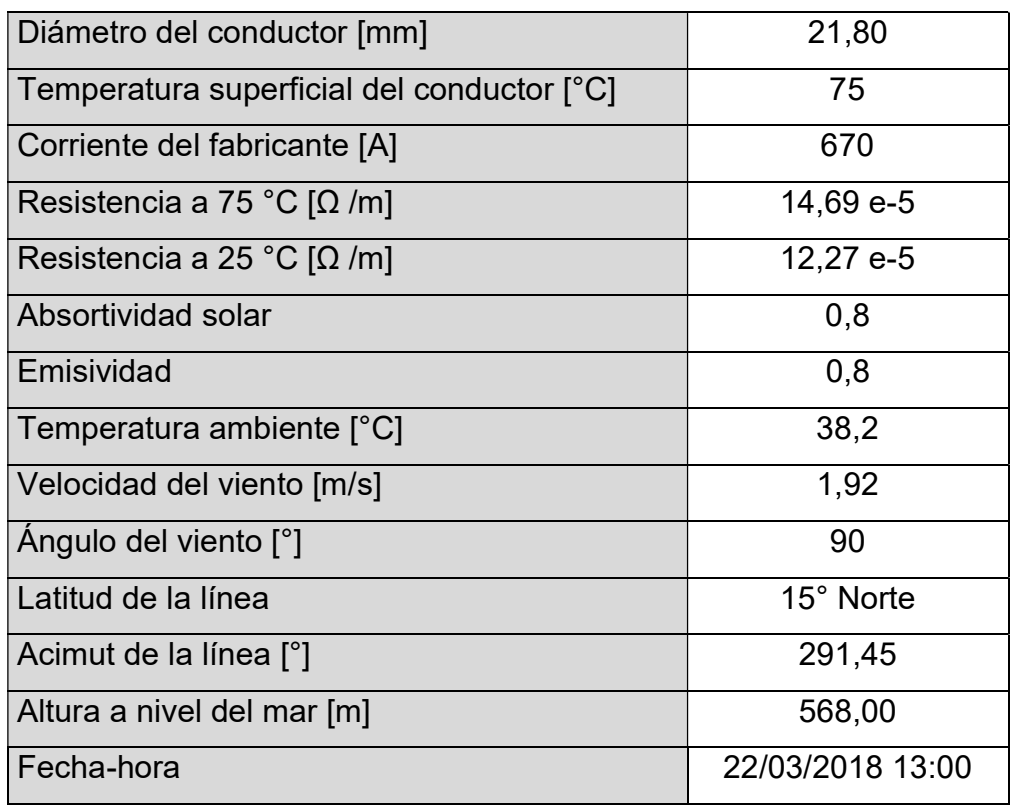

### Tabla VII. Datos de la línea de 230 kV Guatemala Sur – Guatemala Norte

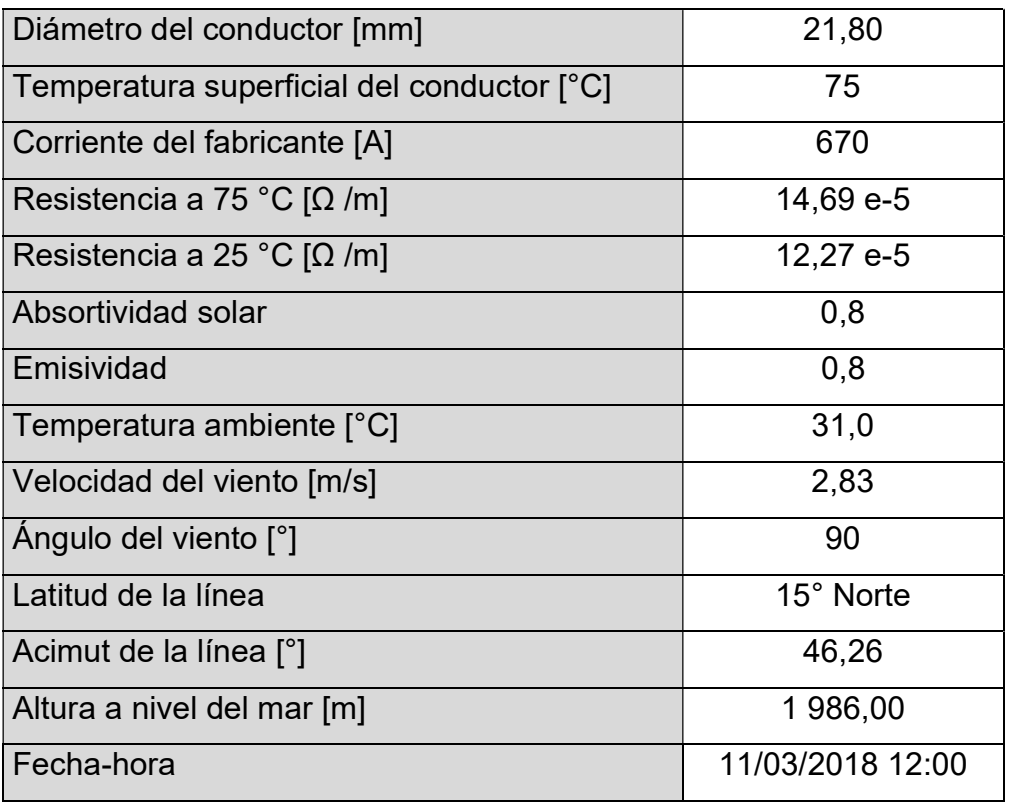

Fuente: elaboración propia, empleando Microsoft Excel.

# 5.1.3. Resultados obtenidos mediante la aplicación Transmission Line 738 para las líneas de transmisión de 230 kV de la empresa transportista ETCEE-INDE

A continuación, se presentan los resultados obtenidos para cada una de las líneas de transmisión de 230 kV de la empresa transportista ETCEE-INDE mediante la utilización del software Transmission Line 738 utilizando los datos de la sección anterior.
## Tabla VIII. Resultados: línea de 230 kV Chixoy (Quixal) – Guatemala Norte

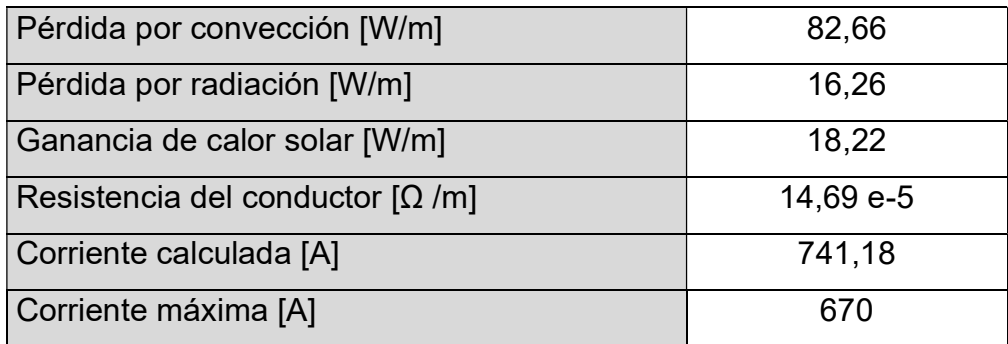

Fuente: elaboración propia, empleando Transmission Line 738.

### Tabla IX. Resultados: línea de 230 kV Aguacapa – Escuintla

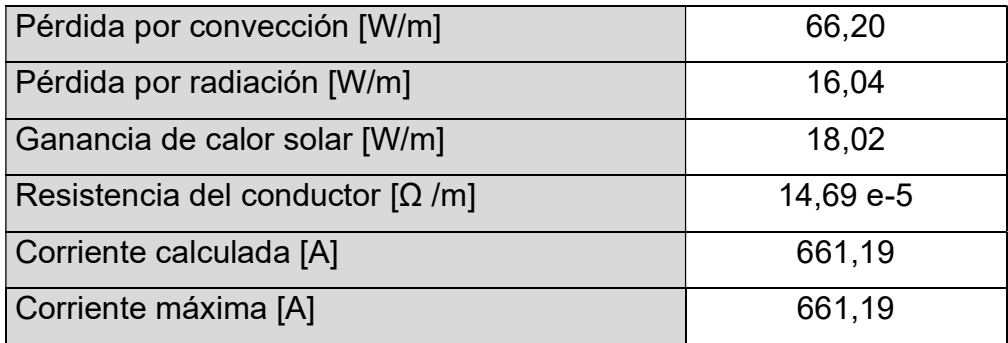

### Tabla X. Resultados: línea de 230 kV Escuintla – Guatemala Sur

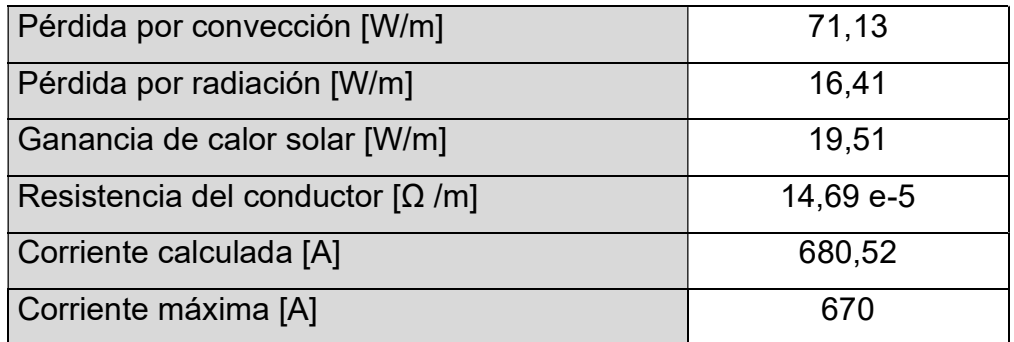

Fuente: elaboración propia, mediante Transmission Line 738.

### Tabla XI. Resultados: línea de 230 kV Ahuachapán – Guatemala Este

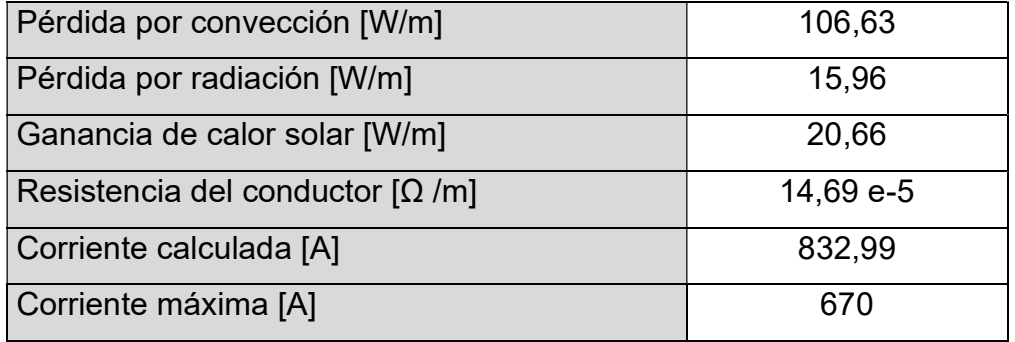

#### Tabla XII. Resultados: línea de 230 kV Escuintla – Los Brillantes

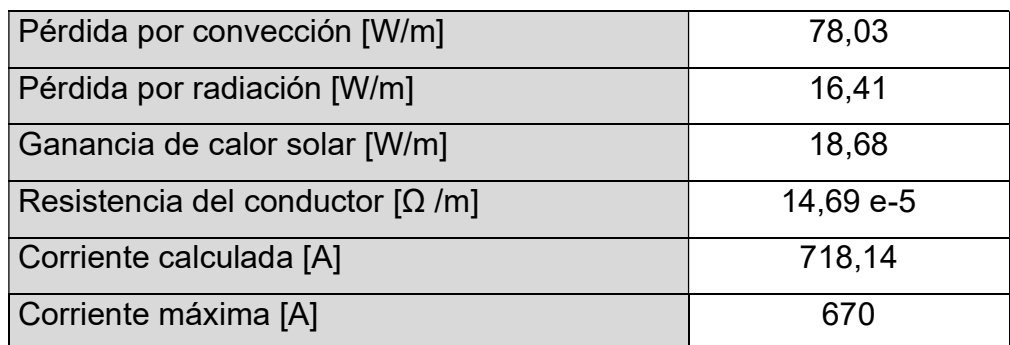

Fuente: elaboración propia, mediante Transmission Line 738.

#### Tabla XIII. Resultados: línea de 230 kV Guatemala Sur – Guatemala Norte

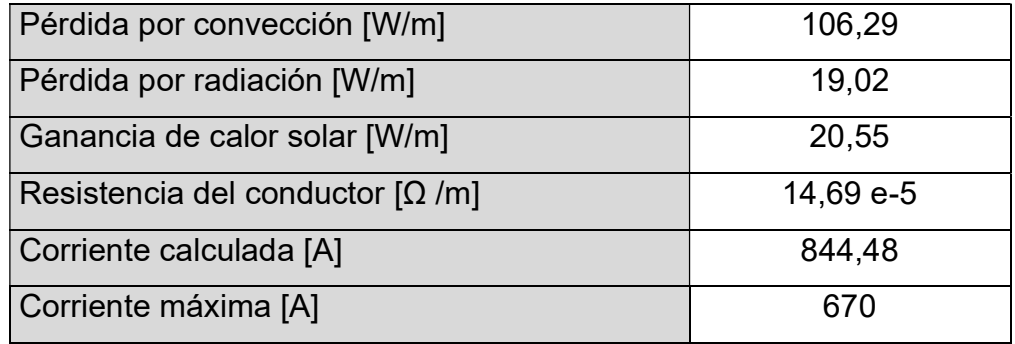

Fuente: elaboración propia, mediante Transmission Line 738.

Para la mayoría de las líneas de transmisión evaluadas la corriente calculada supera la corriente del conductor Hawk 477, establecido por el fabricante a 670 A; por lo tanto, este último valor se establece como la corriente máxima. La línea de transmisión de Aguacapa – Escuintla es la única que presenta un límite de corriente máxima de 661,19 A, que es menor a la corriente del fabricante.

Es necesario comparar las corrientes nominales y de emergencia actualmente establecidas por la empresa ETCEE-INDE en las líneas de transmisión bajo estudio con los resultados anteriores, esto se lleva a cabo en la siguiente sección.

## 5.2. Comparación de resultados con los valores reales para las líneas de transmisión de 230 kV

A continuación, se realiza una comparación de las corrientes obtenidas mediante el software Transmission Line 738 contra los valores nominales y de emergencia establecidas por la empresa ETCEE-INDE para las líneas de transmisión de 230 kV.

La obtención de las corrientes nominales y de emergencia establecidas por la empresa ETCEE-INDE se detallan en el anexo 5 de este trabajo.

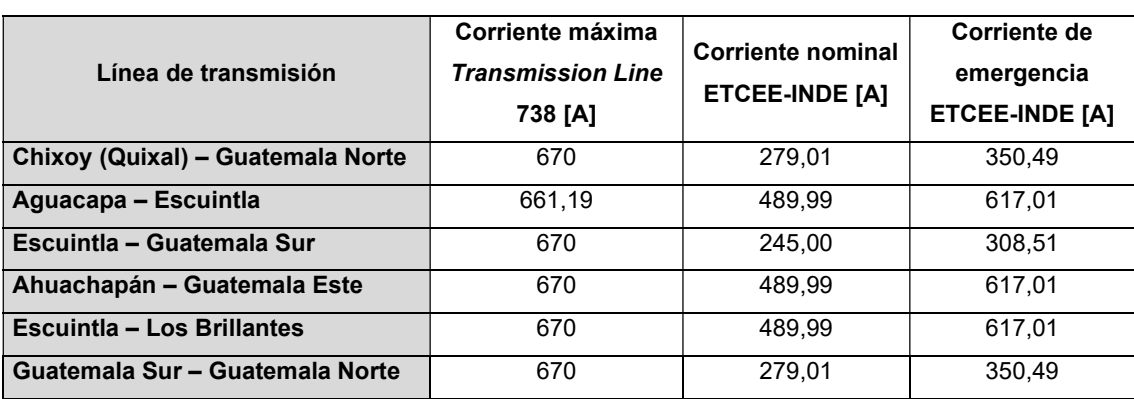

# Tabla XIV. Comparación de corrientes para las líneas de transmisión de 230 kV de ETCEE-INDE

Fuente: elaboración propia, mediante Transmission Line 738 y anexo 5 del presente trabajo.

Las corrientes obtenidas mediante el software propuesto están por encima de los límites establecidos por la empresa ETCEE-INDE para las líneas de transmisión de 230 kV. Por lo tanto, puede confirmarse que estas operan de manera óptima manteniendo la confiabilidad y seguridad de la red de transmisión de 230 kV.

Es importante recalcar que la única línea a la que debe prestarse atención en los próximos años es la línea de transmisión de Aguacapa a Escuintla, ya que esta presenta un límite de corriente menor al establecido por el fabricante, y considerando que es inevitable tanto el aumento de la demanda como el aumento de la temperatura debido al cambio climático, un aumento de temperatura de 4 °C podría reducir la corriente máxima hasta un valor de 615 A, lo que estaría por debajo de la corriente de emergencia establecida por la empresa ETCEE-INDE.

### **CONCLUSIONES**

- 1. El software desarrollado en el presente trabajo determinó adecuadamente la capacidad de conducción de corriente eléctrica para seis líneas de transmisión de 230 kV en el territorio de Guatemala estableciendo que estas operan en un rango óptimo para el año 2020. Sin embargo, esto no limita su uso pudiendo ser utilizado para cualquier conductor aéreo y en cualquier región debido a que el software se basa en la normativa IEEE Std. 738-2012.
- 2. Para hacer un uso adecuado de la herramienta desarrollada es importante que el usuario tenga entendimiento claro de los conceptos fundamentales que intervienen en la ecuación de equilibrio térmico para conductores aéreos, ya que, aunque el software presente todas las limitantes que no permiten evaluar datos irreales, al tener estos conocimientos puede modificarse los parámetros con la finalidad de establecer casos de estudio aplicados a la realidad.
- 3. Los parámetros físicos de los conductores que conforma las seis líneas de transmisión bajo estudio se obtuvieron del libro Electric Power Generation, Transmission, and Distribution de L. Grigsby, debido a que los análisis de campo y de laboratorio no son alcance del presente trabajo de graduación, sin embargo, la norma IEEE Std. 738-2012 es flexible al respecto lo que permite establecer resultados aceptables.
- 4. Los parámetros climáticos que establecen las condiciones críticas sobre las trayectorias de las líneas de transmisión se obtuvieron por medio de los registros meteorológicos de los últimos dos años presente en la información pública del Instituto Nacional de Sismología, Vulcanología, Meteorología e Hidrología, así como del Instituto Privado de Investigación sobre Cambio Climático. En cuanto a los datos que respectan a la trayectoria geográfica de las líneas de transmisión se determinaron mediante el software Google Earth.
- 5. El lenguaje de programación Python y su amplia gama de librerías, así como su versátil utilización ha permitido desarrollar un software capaz de determinar la capacidad de corriente en los conductores de seis líneas de transmisión de 230 kV bajo la norma IEEE Std. 738-2012. Además, el software también proporciona, a través de una interfaz de usuario fácil de manejar, almacenar en una base de datos la información respecto al cálculo de corriente de los conductores aéreos pertenecientes a cualquier empresa transportista, lo que hace posible mantener un alto control y seguridad de los datos.
- 6. El inevitable incremento de la demanda de energía eléctrica, así como el casi inexorable cambio climático que afecta a todo el planeta, establece la importancia de determinar la capacidad de transmisión de los conductores que conforman la red de transmisión o distribución de cualquier país. Por lo tanto, la herramienta desarrollada en el presente trabajo de graduación cumple con lo necesario para dicha finalidad.

### RECOMENDACIONES

- 1. Corroborar que el usuario que utilice el software desarrollado en el presente trabajo (Transmission Line 738) tenga conocimientos en ingeniería eléctrica, en lo que respecta a las líneas de transmisión, esto con la finalidad de tomar los criterios adecuados para la determinación de la ampacidad de los conductores aéreos en una red de transmisión o distribución.
- 2. Considerar la realización de un análisis experimental para determinar con mayor precisión los valores de emisividad y absortividad de los conductores que se sometan al cálculo de ampacidad, ya que estos pueden variar con respecto a sus valores de fábrica a al transcurrir el tiempo.
- 3. Evaluar la posibilidad de implementación de una red de estaciones meteorología pertenecientes a la empresa transportista de energía eléctrica, con la finalidad de situar cada estación en puntos clave en relación a las trayectorias de sus líneas de transmisión, para mantener un registro histórico de las condiciones climáticas de la región y mediante el software desarrollado en este trabajo actualizar periódicamente las capacidades de corriente de sus conductores.
- 4. Limitar el conocimiento de la clave y contraseña para el acceso a la base de datos del programa Transmission Line 738 a personal autorizado o delegado por la empresa transportista de energía eléctrica que pretenda utilizar dicho software, lo anterior con la finalidad de evitar la

manipulación y uso inadecuado de los datos almacenados manteniendo así la seguridad e integridad de los mismo.

5. Realizar al menos una vez al año el cálculo para la determinación de corriente con relación a la temperatura de los conductores aéreos que conforma las redes de transmisión de las empresas transportistas de energía eléctrica, con el objeto de mantener la seguridad y confiabilidad de la red, ya que esta última pueden en algún momento sobrecargarse debido al incremento de la demanda, así como la temperatura a causa el cambio climático, siendo ambos son aspectos inevitables a futuro,

### BIBLIOGRAFÍA

- 1. ANDRIANO, Daniel; RODRÍGUEZ, Pablo; VILLEDA, Humberto. Variación de la capacidad de transmisión por condiciones climatológica. Trabajo de graduación de Ing. Electricista. Escuela Superior de Ingeniería Mecánica y Eléctrica, Instituto Politécnico Nacional, México: 2012. 83 p.
- 2. CABRERA LETONA, Edgar Raúl. Análisis del desempeño operacional de la línea de transmisión de 230 kV puerto quetzal-subestación alborada. Trabajo de graduación de Ing. Electricista. Facultad de Ingeniería, Universidad San Carlos de Guatemala, 2006. 221 p.
- 3. CENGEL, Yunus; BOLES, Michael. Termodinámica. 7a ed. México: McGraw-Hill, 2012. 1 009 p. ISBN 9786071507433.
- 4. Comisión Nacional de Energía Eléctrica. Reglamento de la Ley General de Electricidad. [en línea]. <http://www.cnee.gob.gt/pdf/marcolegal/ReglamentodelaLGE2014.pdf>. [Consulta: 16 de noviembre de 2019].
- 5. DRISCOLL, Michael. ReportLab PDF Processing with Python. Canada: Leanpub, 2018. 362 p.
- 6. Electric Power Research Institute. Transmission line reference book 345kV and above. 2a ed. USA: Electric Power Research Institute, Inc, 1982. 625 p.
- 7. GRIGSBY, Leonard. Electric Power Generation, Transmission, and Distribution. USA: CRC Press, 2007. 512 p. ISBN 9780849392924.
- 8. IEEE Power and Energy Society. Standard for Calculating the Current-Temperature Relationship of Bare Overhead Conductors. USA: Institute of Electrical and Electronics Engineers, Inc, 2013. 58 p. ISBN 9780738188874.
- 9. Instituto Nacional de Electrificación. Manual de Organización y Funciones del Instituto Nacional de Electrificación. Guatemala: 2020, 185 p.
- 10. \_\_\_\_\_\_\_\_\_\_. Ley orgánica del Instituto Nacional de Electrificación INDE- Decreto No. 64-94 Y sus Reformas. Guatemala: 2010, 40 p.
- 11. Instituto Nacional de Sismología, Vulcanología, Meteorología e Hidrología. INSIVUMEH. [en línea]. < https://insivumeh.gob.gt/>. [Consulta: 02 de enero de 2019].
- 12. Instituto Privado de Investigación sobre Cambio Climático. Estaciones. [en línea]. <https://redmet.icc.org.gt/>. [Consulta: 21 de enero de 2019].
- 13. MORATAYA RAMOS, Juan Carlos. Análisis de la capacidad de transporte actual del sistema nacional interconectado. Trabajo de graduación de Ing. Electricista. Facultad de Ingeniería, Universidad San Carlos de Guatemala, 2004. 112 p.
- 14. ORELLNA RIVAS, Pablo Josué. Propuesta de la integración de drones, como recurso en el plan de mantenimiento de la sección de líneas de transmisión del sistema central de la empresa de transporte y control de energía eléctrica del INDE. Trabajo de graduación de Ing. Mecánico Electricista. Facultad de Ingeniería, Universidad San Carlos de Guatemala, 2018. 170 p.
- 15. PYINSTALLER. PyInstaller documentation. Versión 3.6, 2020, [en línea]. <https://readthedocs.org/projects/pyinstaller/downloads/pdf/stable> . [Consulta: 25 de abril de 2020].
- 16. Python Software Foundation. Python 3.8.3 documentation, 2020, [en línea]. <https://docs.python.org/3/>. [Consulta: febrero de 2020].
- 17. RAMÍREZ, Samuel. Redes de distribución de energía. 3a ed. Colombia: Universidad Nacional de Colombia, 2003. 151 p. ISBN 9589322867.
- 18. REPORTLAB. ReportLab PDF library user guide. Versión 3.5.36, 2020, [en línea]. <https://www.reportlab.com/docs/reportlabuserguide.pdf>. [Consulta: 04 de abril de 2020].
- 19. STEVENSON, William. & GRAINGER, John. Análisis de sistema de potencia. México: McGraw-Hill, 1999. 740 p. ISBN: 9789701009086.

## APÉNDICES

Apéndice 1. Ecuaciones de potencia y corriente

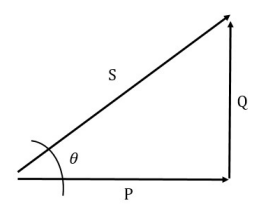

Fuente: elaboración propia.

Partiendo del triángulo de potencia para un sistema trifásico y considerando líneas en conexión estrella, en configuración delta se llega al mismo resultado, se procede a detallar las siguientes ecuaciones para el cálculo de la corriente.

$$
S^2 = P^2 + Q^2 \qquad \qquad S = \sqrt{3} U_L I_L \qquad \qquad I_L = \frac{s}{\sqrt{3} U_L}
$$

$$
P = S\cos(\theta) \qquad \qquad P = \sqrt{3} U_L I_L \cos(\theta) \qquad \qquad I_L = \frac{P}{\sqrt{3} U_L \cos(\theta)}
$$

$$
Q = S \operatorname{sen}(\theta) \qquad \qquad Q = \sqrt{3} U_L I_L \operatorname{sen}(\theta) \qquad \qquad I_L = \frac{Q}{\sqrt{3} U_L \operatorname{sen}(\theta)}
$$

Donde:

 $S =$  Potencia aparente

 $P =$  Potencia real

 $Q =$  Potencia reactiva

 $U_L$  = Voltaje de línea

 $I_L$  = Corriente de línea

#### Apéndice 2. Factibilidad de implementación

Para implementar el software desarrollado en una empresa transportista de energía eléctrica se tiene en consideración la necesidad de incurrir en ciertos costos, los cuales se dividen en dos categorías principales listadas a continuación:

Recurso humano

1 ingeniero electricista

- **Tecnológico** 
	- 1 computadora de gama media

El costo del recurso humano se considera en un período de dos meses, en el cual el ingeniero electricista deberá digitalizar toda la información en el software propuesto, además de evaluar los resultados bajo su criterio profesional. Este costo dependerá de la cantidad de información y por ende del tiempo que se utilice este recurso. Asimismo, si la empresa transportista considera contratarlo como un nuevo recurso o atribuir esta labor a su departamento de líneas de transmisión. Es importante mencionar que al no existir una regularización para la remuneración económica de los ingenieros electricistas el costo de la misma se establece mediante la consulta a profesionales que desempeñan su labor en esta rama de la ingeniería en Guatemala.

No se toman en consideración suministros de oficina, tales como papel, ya que toda la información es digital y dependerá del manejo de recursos de la empresa y conciencia ambiental para hacer uso de ellos.

El costo del equipo del cómputo se toma como referencia de los precios mostrados en las páginas web de distintos proveedores de productos electrónicos en la ciudad de Guatemala a la fecha tres de marzo de 2021.

Tabla 2.a Costo de implementación

| <b>Recursos</b>             | <b>Tipo</b> | Costo      | <b>Cantidad</b> | Costo total Q | Costo total \$ | % de inversión |
|-----------------------------|-------------|------------|-----------------|---------------|----------------|----------------|
| Ingeniero electricista      | Humano      | Q13 000,00 |                 | Q13 000,00    | \$1 686,59     | 68,42 %        |
| Equipo de cómputo           | Tecnológico | Q6 000,00  |                 | Q6 000,00     | \$778,43       | 31,58 %        |
| SUBTOTAL (IVA incluido)     |             | Q19 000.00 | \$2 465,02      |               |                |                |
| 20% de imprevistos          |             | Q3,800.00  | \$493,00        |               |                |                |
| <b>TOTAL (IVA incluido)</b> |             | Q22 800.00 | \$2 958,03      |               |                |                |

Fuente: elaboración propia, empleando Microsoft Excel.

Se ha tomado el tipo de cambio de dólar americano a quetzal de la página web del Banco de Guatemala a la fecha tres de marzo de 2021 con un valor de Q7,70784 por dólar americano.

El costo total de implementación del software es de aproximadamente Q22 800,00 (\$2 943,37). Se debe tomar en cuenta que este es un costo único de inversión considerando para un tiempo de dos meses. El costo total puede ser menor o mayor al considerar los puntos expuestos anteriormente respecto al recurso humano.

Al finalizar la implementación del software la empresa transportista dispondrá de toda la información de manera digital junto con los valores de cálculo de la ampacidad de las líneas de trasmisión, determinados por el mismo

software. Esta información estará dispuesta para la elaboración de reportes si así se requiere.

## Apéndice 2. Reporte de la línea de transmisión Chixoy (Quixal) – Guatemala Norte

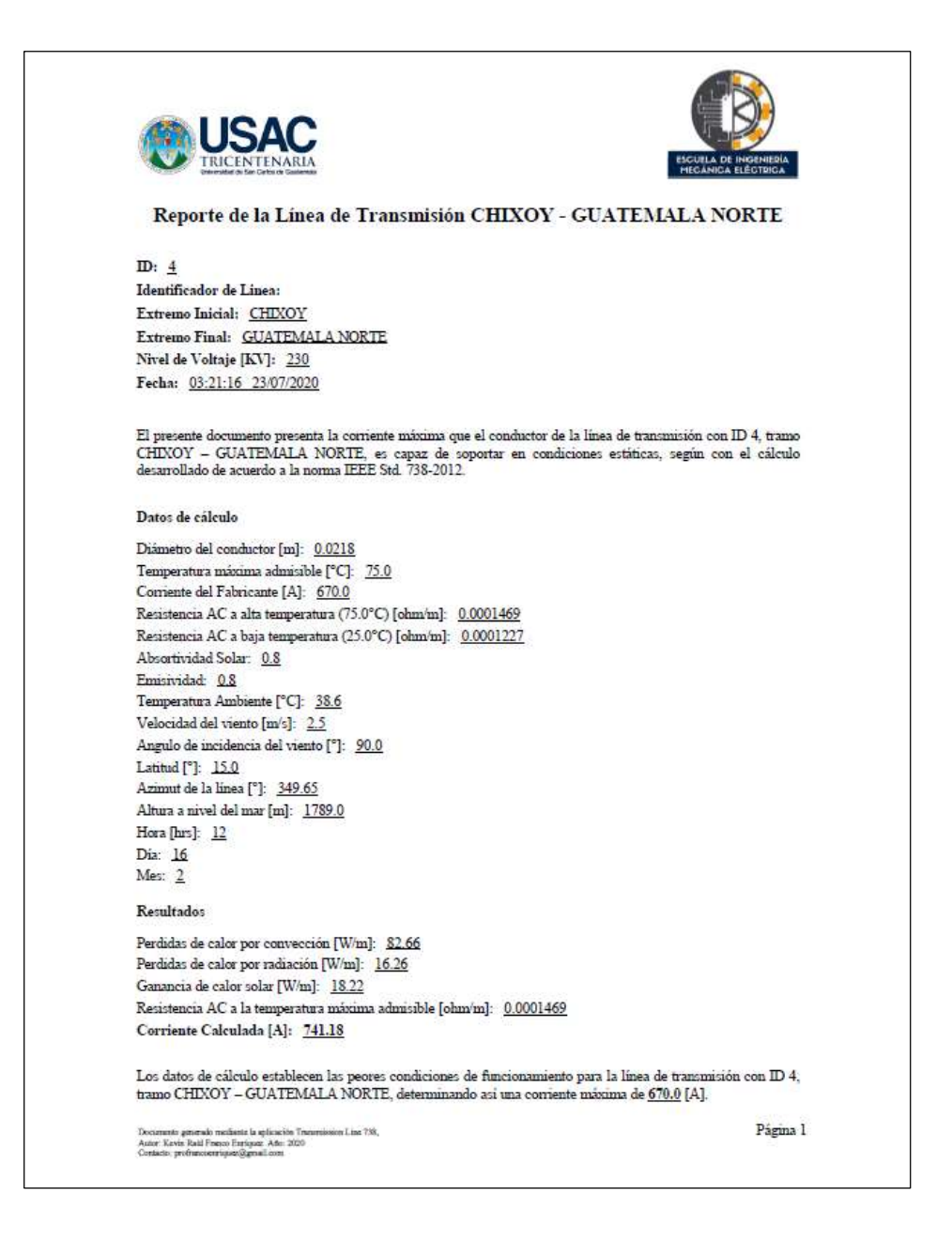

# Apéndice 3. Reporte de la línea de transmisión Aguacapa – Escuintla

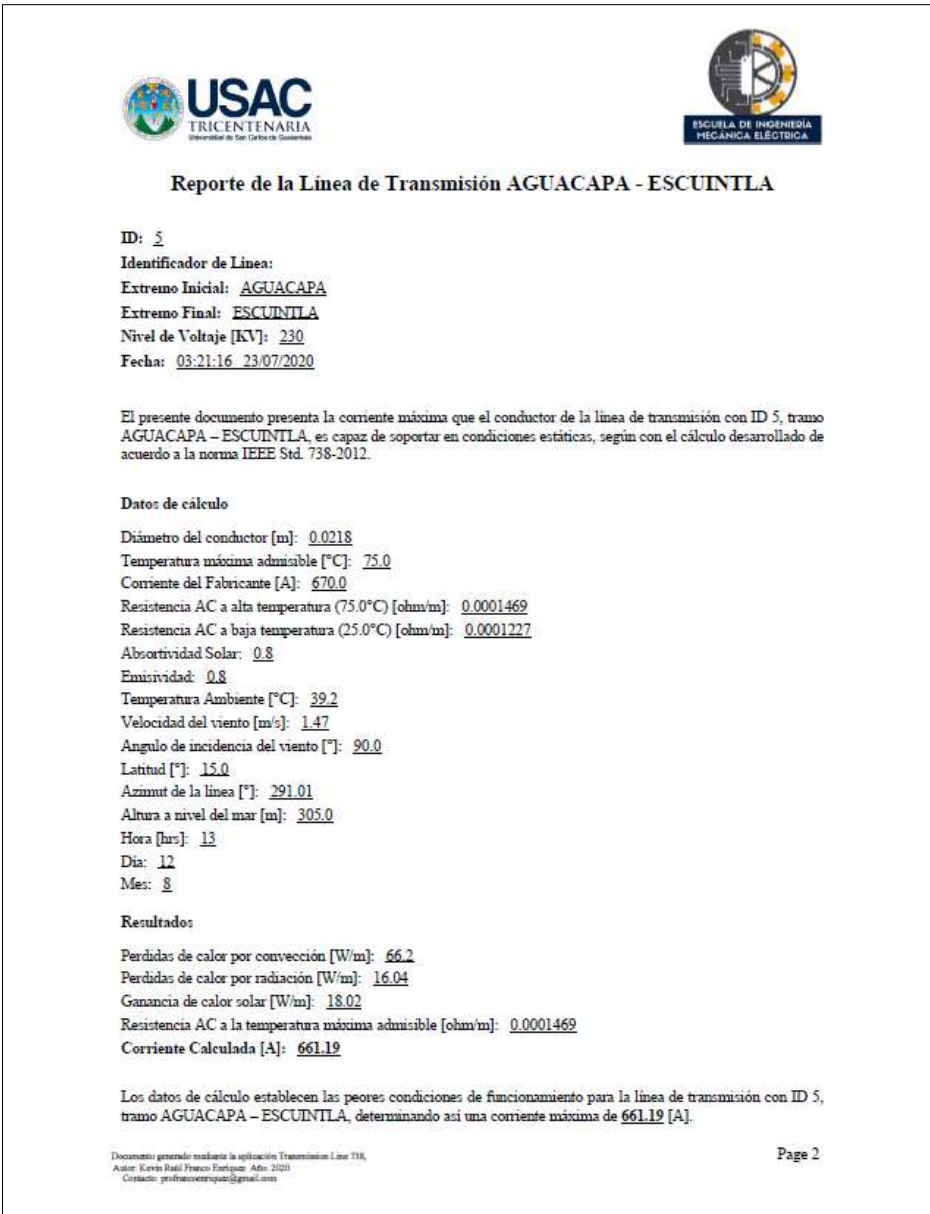

# Apéndice 4. Reporte de la línea de transmisión Escuintla – Guatemala Sur

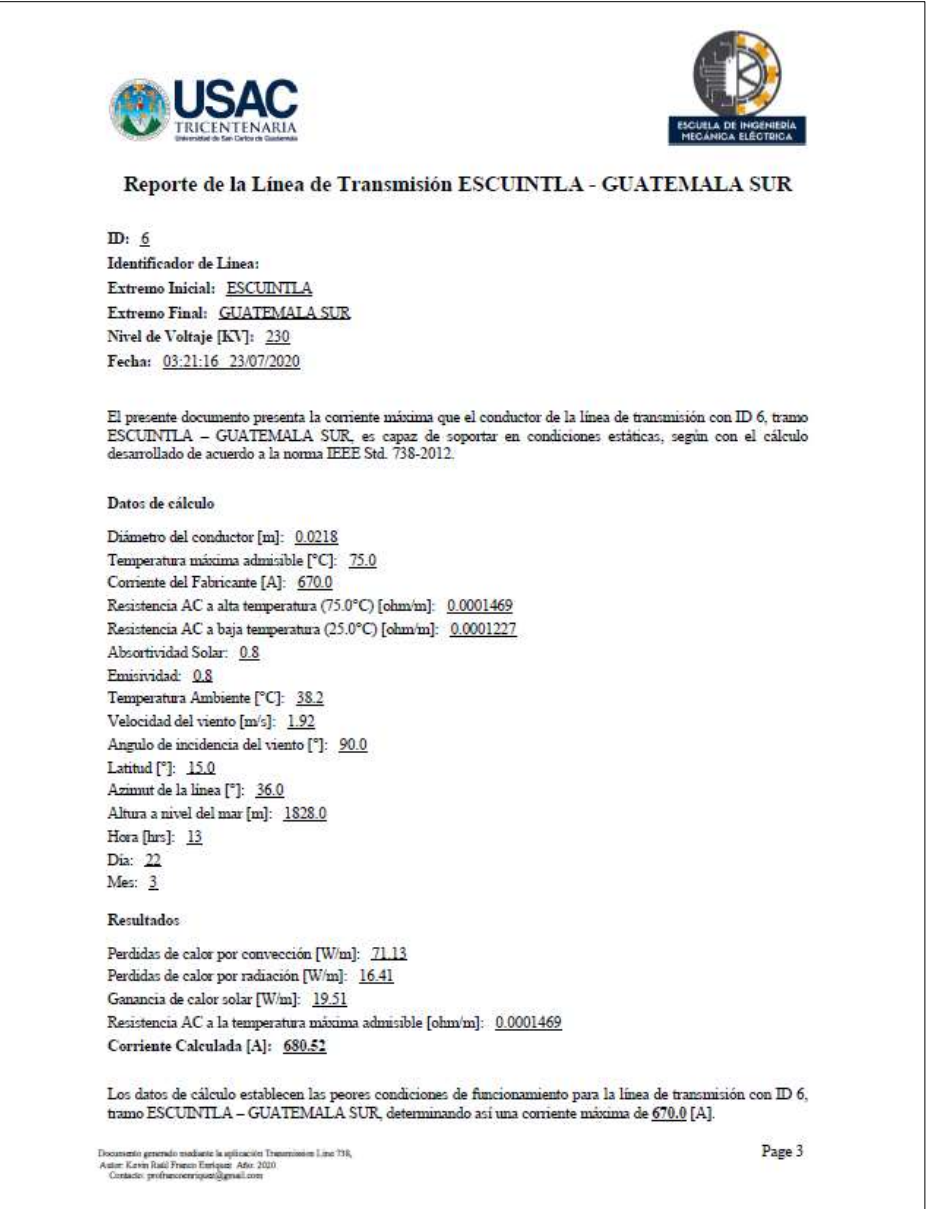

# Apéndice 5. Reporte de la línea de transmisión Ahuachapán – Guatemala Este

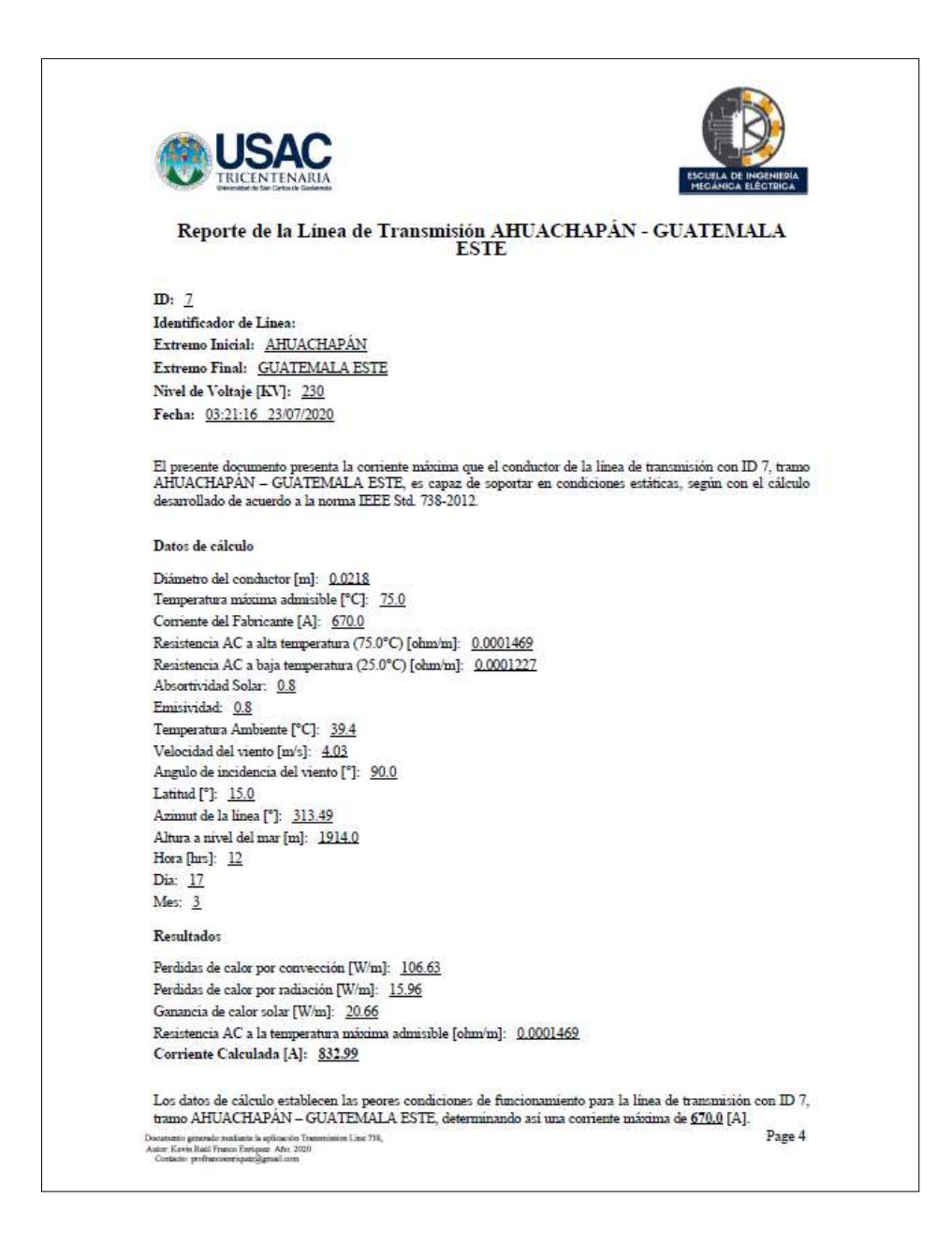

# Apéndice 6. Reporte de la línea de transmisión Escuintla – Los **Brillantes**

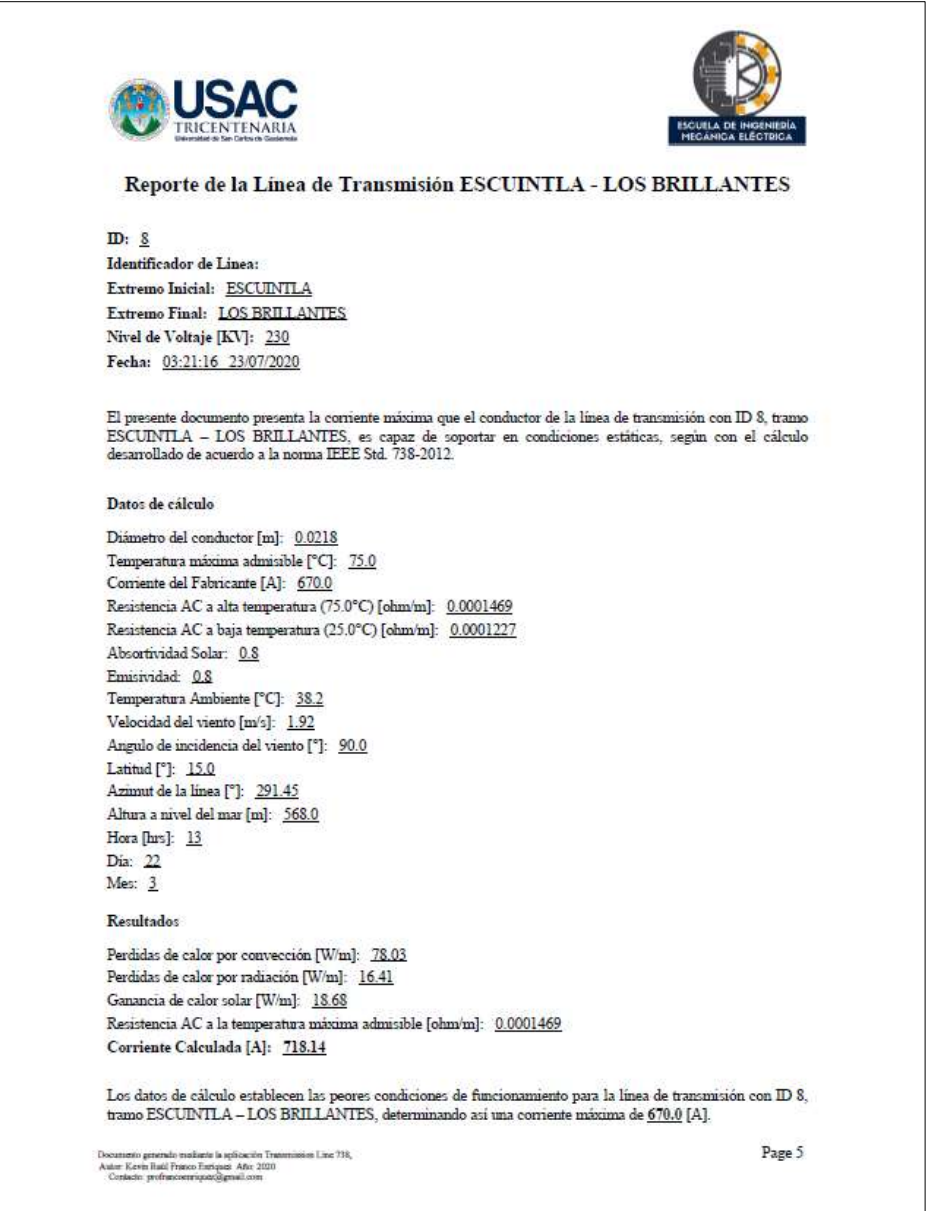

# Apéndice 7. Reporte de la línea de transmisión Guatemala Sur – Guatemala Norte

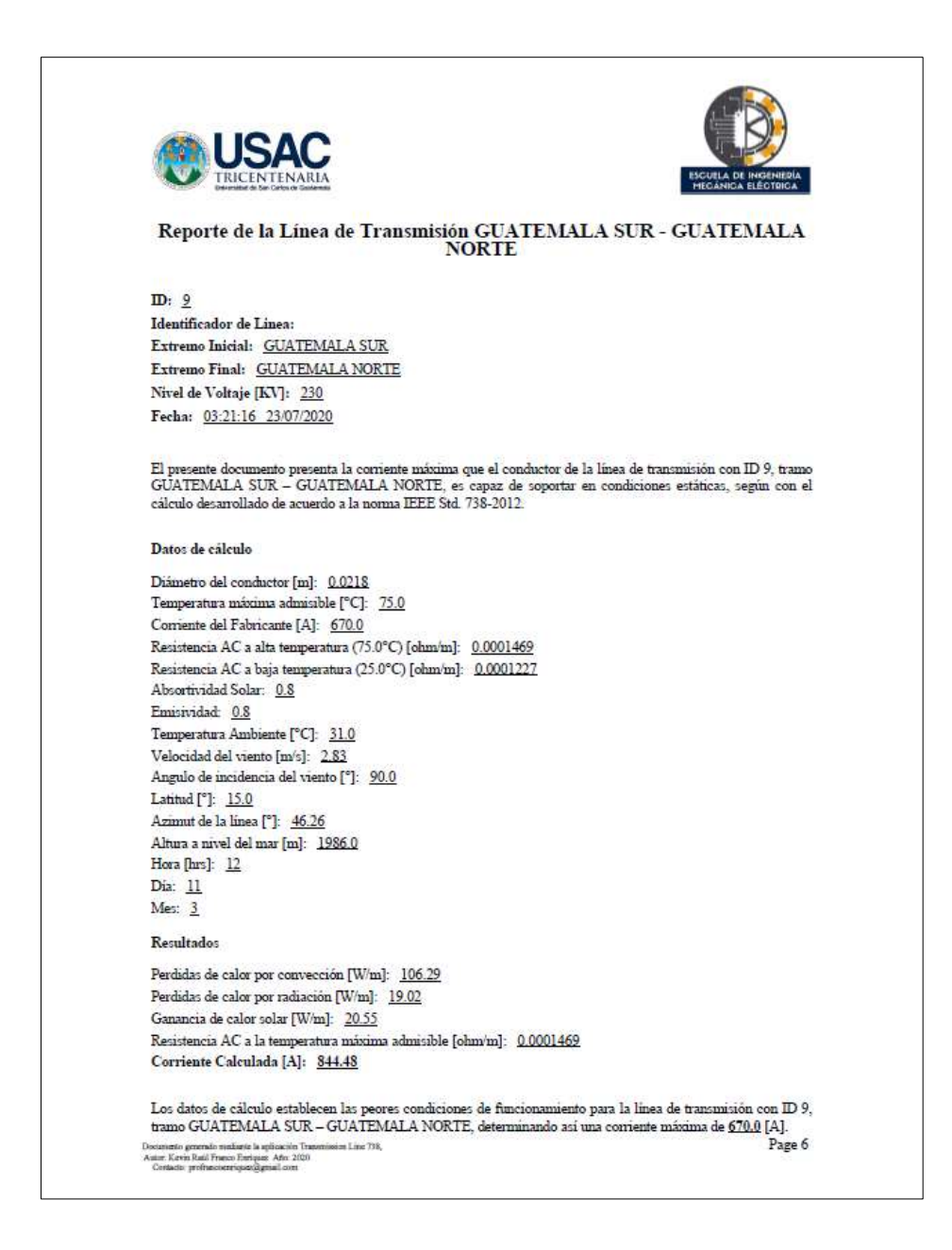

#### Apéndice 8. Protocolo de prácticas

A continuación, se brindan las directrices necesarias para el desarrollo de dos prácticas que tienen como finalidad aplicar el software Transmission Line 738, además de analizar el efecto de algunos de los parámetros que intervienen en el cálculo de la corriente máxima con relación a la temperatura en los conductores de las líneas de transmisión.

#### Apéndice 8.a Práctica número 1

Introducción a la práctica número 1

En la presente práctica se determinará la máxima corriente que podrá conducir una línea de transmisión supuesta en Guatemala que atravesará los departamentos de Escuintla, Sacatepéquez y Retalhuleu. La línea de transmisión se diseñará para un conductor ASCR Partridge con una temperatura máxima de operación de 60 °C.

- Objetivos de la práctica número 1
	- o Establecer el valor de los datos meteorológicos que intervienen en el cálculo de corriente según la norma IEEE Std. 738-2012 mediante información pública en línea.
	- o Emplear la aplicación Google Earth para determinar los datos geográficos de la línea de transmisión.
	- o Determinar la máxima corriente que puede circular en una línea de transmisión utilizando el software Transmission Line 738.

- Requerimientos de la práctica número 1
	- o Una computadora con Sistema Operativo Windows 10
	- o Software Transmission Line 738
	- o Software Google Earth para ordenadores
	- o Acceso a internet
	- o Conocimientos previos sobre la relación de la corriente eléctrica y temperatura. Se recomienda leer la norma IEEE Std. 738-2012.
- Procedimiento de la práctica número 1

Buscar la hoja de datos del conductor ASCR Partridge e identificar el diámetro exterior, capacidad de corriente nominal, resistencia AC a 25 °C y 75 °C. Anotar los valores en la tabla de datos que posteriormente servirá para realizar los cálculos de la corriente máxima.

| Diámetro del conductor [mm]                |  |
|--------------------------------------------|--|
| Temperatura superficial del conductor [°C] |  |
| Corriente del fabricante [A]               |  |
| Resistencia a 75 °C $[\Omega/m]$           |  |
| Resistencia a 25 °C $[\Omega/m]$           |  |
| Absortividad solar                         |  |
| Emisividad                                 |  |
| Temperatura ambiente [°C]                  |  |
| Velocidad del viento [m/s]                 |  |
| Ángulo del viento [°]                      |  |
| Latitud de la línea                        |  |
| Acimut de la línea [°]                     |  |
| Altura a Nivel del mar [m]                 |  |
| Fecha-hora                                 |  |

Tabla 8.a Tabla de datos

Fuente: elaboración propia, empleando Microsoft Excel.

Para efectos de la práctica utilizar los valores de emisividad y absortividad solar de la línea de transmisión a 0,8. Esto se debe a que no se realizará análisis de laboratorio sobre el conductor, siendo un valor aceptado por la norma IEEE Std. 738,2012 en tal situación. Anotar este valor en la tabla de datos.

La línea de transmisión se diseñará para una temperatura de trabajo máxima de 60 °C. Anotar este valor en la tabla de datos.

Ejecutar el software Google Earth y agregar marcadores de posición en las siguientes coordenadas:

- Latitud: 14,306685° Longitud: -90,750581°
- Latitud: 14,298878° Longitud: -90,956158°
- Latitud: 14,388246° Longitud: -91,257587°
- Latitud: 14,554152° Longitud: -91,652258°
- Latitud: 14,621975° Longitud: -91,730496°

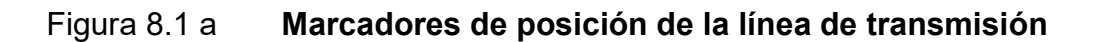

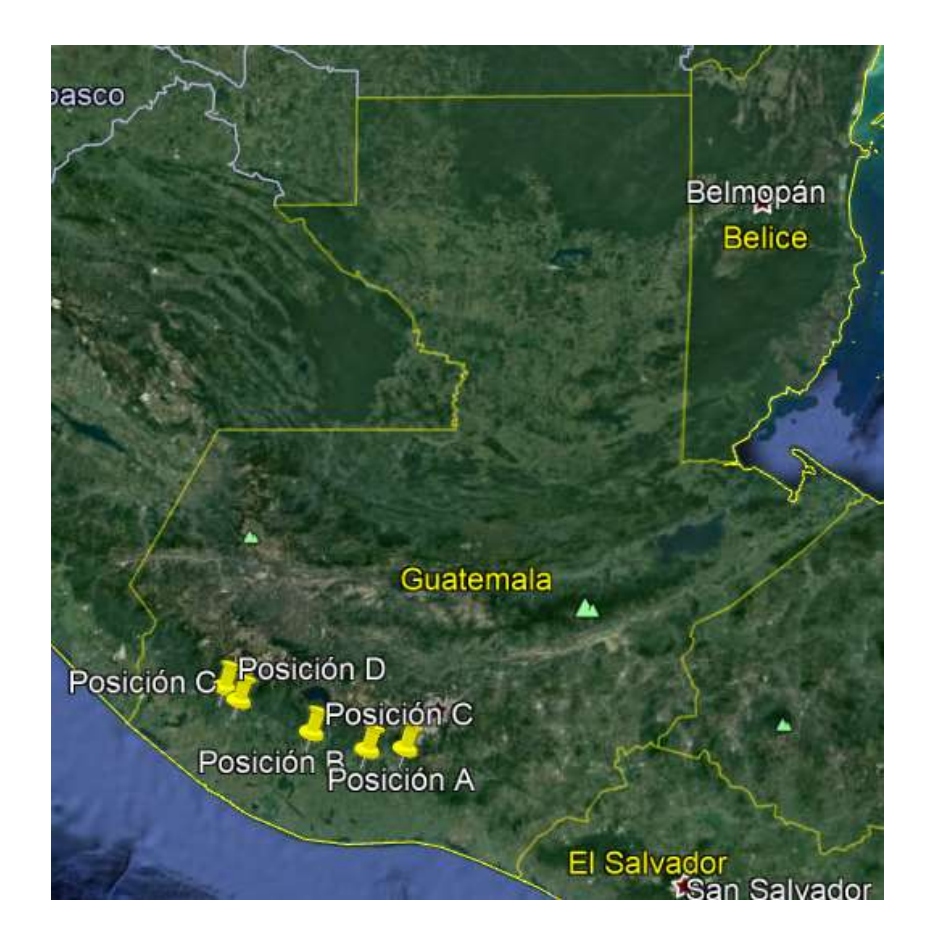

Fuente: elaboración propia, empleando Google Earth Pro.

 Trazar una ruta utilizando los marcadores de posición previamente establecidos en el paso anterior.

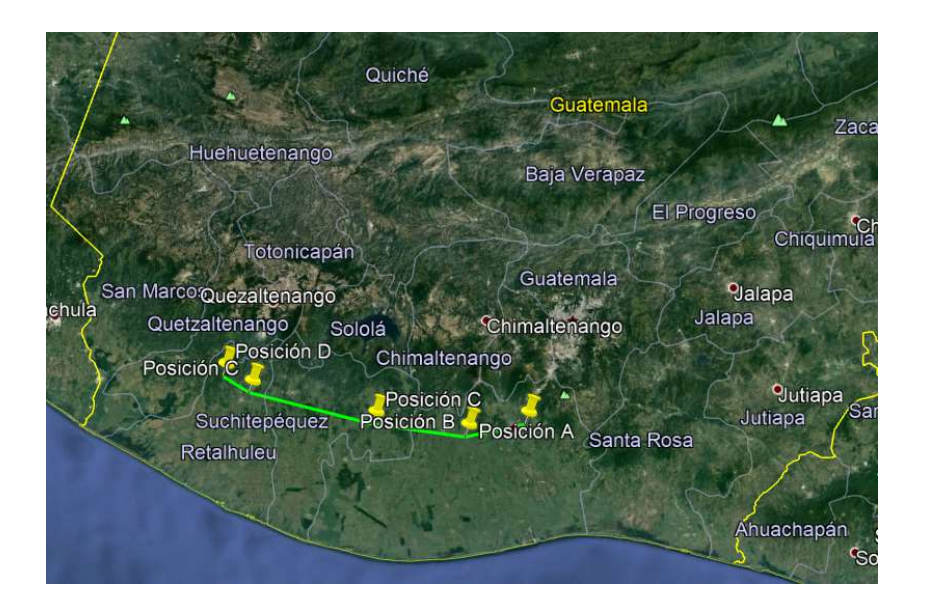

Figura 8.2 a Ruta de la línea de transmisión

Fuente: elaboración propia, empleando Google Earth Pro.

Sobre la ruta trazada previamente presionar *click* derecho y seleccionar la opción "Mostrar perfil de elevación". Debe tomarse el dato de la elevación máxima de la ruta, Anotar este valor en la tabla de datos.

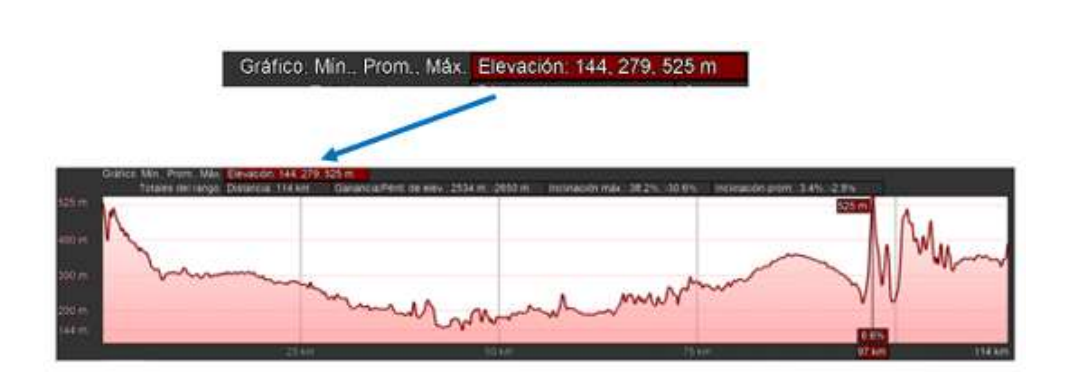

Figura 8.3 a Perfil de elevación de la línea de transmisión

Fuente: elaboración propia, empleando Google Earth Pro.

 Hacer uso de la opción Regla del software Google Earth para medir la dirección que tendrá la línea de transmisión, es decir el acimut de la línea. Se debe posicionar la regla entre el extremo final e inicial de la línea sin importar cual sea el extremo que se establezca como inicio o final. Obtener el dato lo más preciso posible.

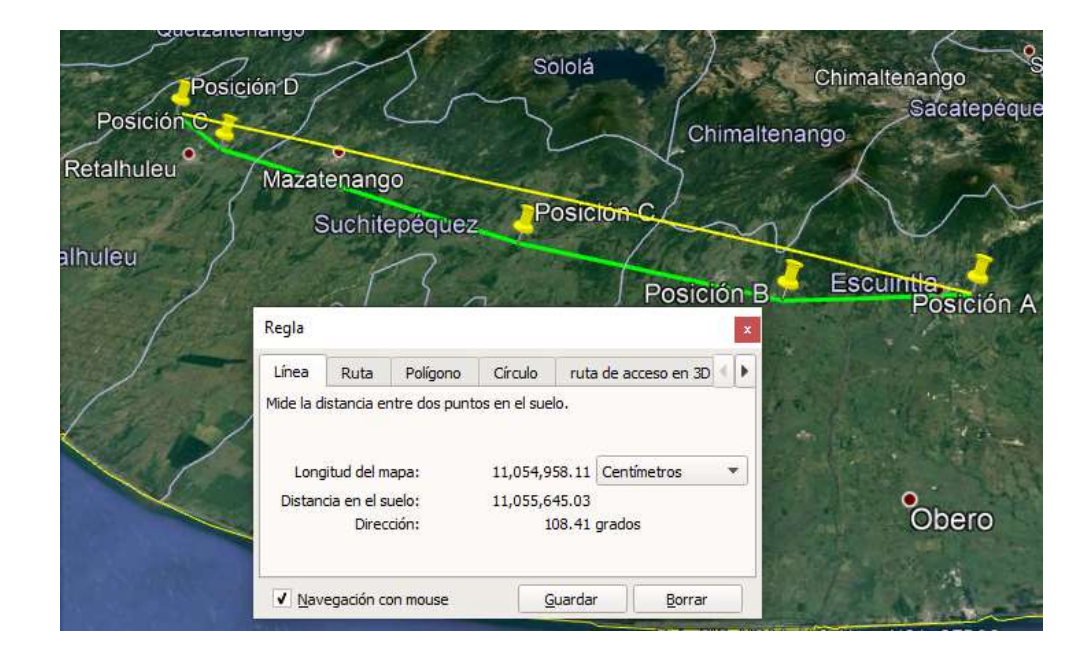

Figura 8.4 a **Acimut de la línea de transmisión** 

Fuente: elaboración propia, empleando Google Earth Pro.

- Establecer el promedio del valor de latitud de las coordenadas del inciso número uno. Anotar este valor en la tabla de datos.
- Para establecer los datos meteorológicos se recomienda ingresar a la página web del Instituto Privado de Investigación sobre Cambio Climático (ICC) URL: https://icc.org.gt/. Seleccionar la opción Estaciones y disponer de un correo electrónico para registrarse, con ello se podrá tener acceso a las estaciones meteorológicas y a sus datos de manera pública.

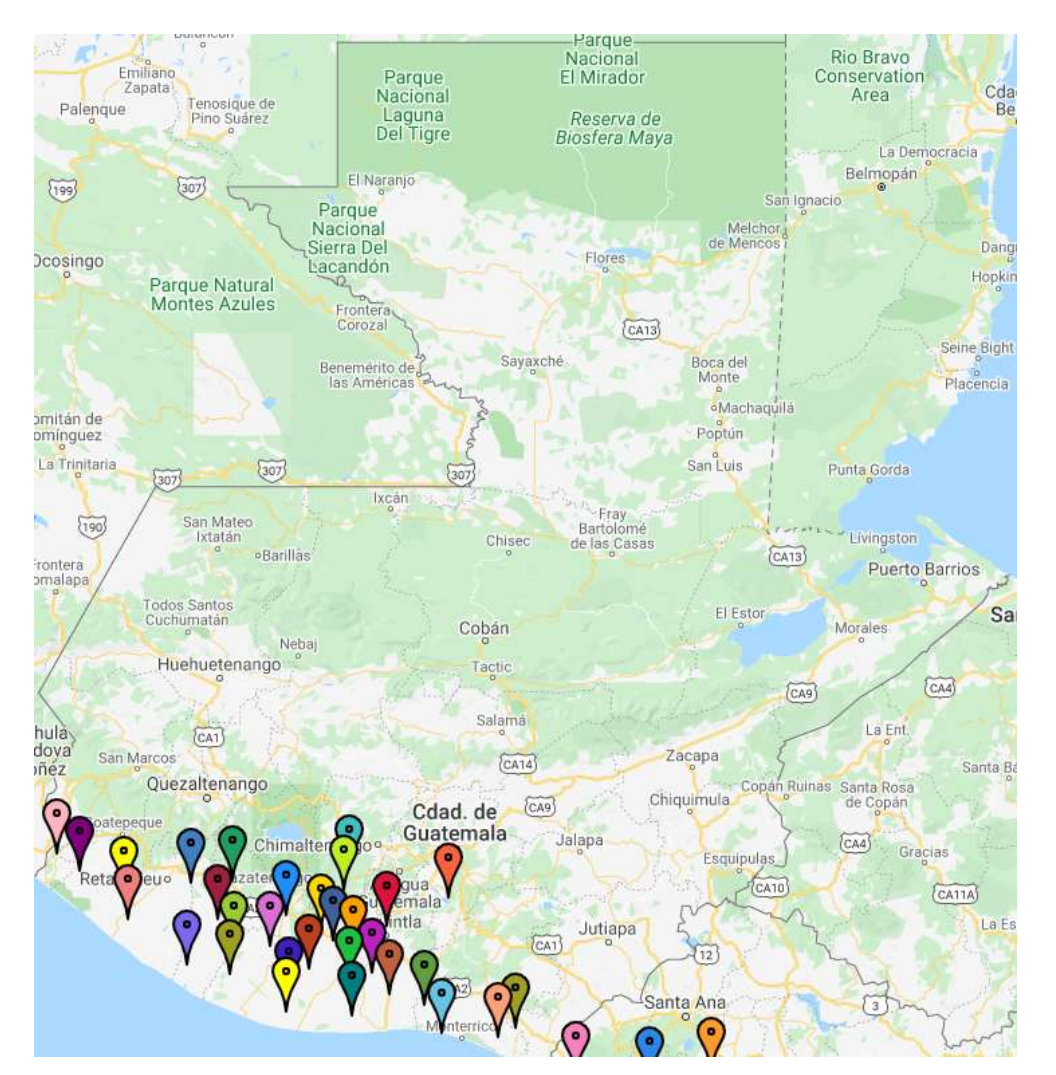

Figura 8.5 a Estaciones meteorológicas

Fuente: elaboración propia, empleando Google Maps.

 Debe hacerse una comparativa entre la distribución de las estaciones meteorológicas y la ruta que tomará la línea de transmisión con la finalidad de identificar las estaciones más cercanas a la línea.

- Identificada las estaciones se debe descargar el registro histórico de temperatura del último año para cada una de ellas para su comparación. Se debe identificar la estación con el valor más alto de temperatura, así como la fecha y hora de ocurrencia. Anotar estos valores en la tabla de datos.
- En la misma estación que se identifica el valor más alto de temperatura debe descargarse el registro histórico de la velocidad del viento en la misma hora y fecha. El valor del ángulo del viento se establece en 90°, ya que su efecto más significativo es cuando el viento es perpendicular a la línea de transmisión. Anotar estos valores en la tabla de datos.
- En el computador se debe disponer del archivo Transmission Line 738.rar, para extraer la carpeta del Transmission Line 738.
- Luego de extraer la carpeta se debe ingresar a la misma y ejecutar el archivo Transmission\_Line\_738.exe.
- Dentro del software se debe seleccionar la opción Realizar Cálculos.

### Figura 8.6 a Pantalla principal del software Transmission Line 738

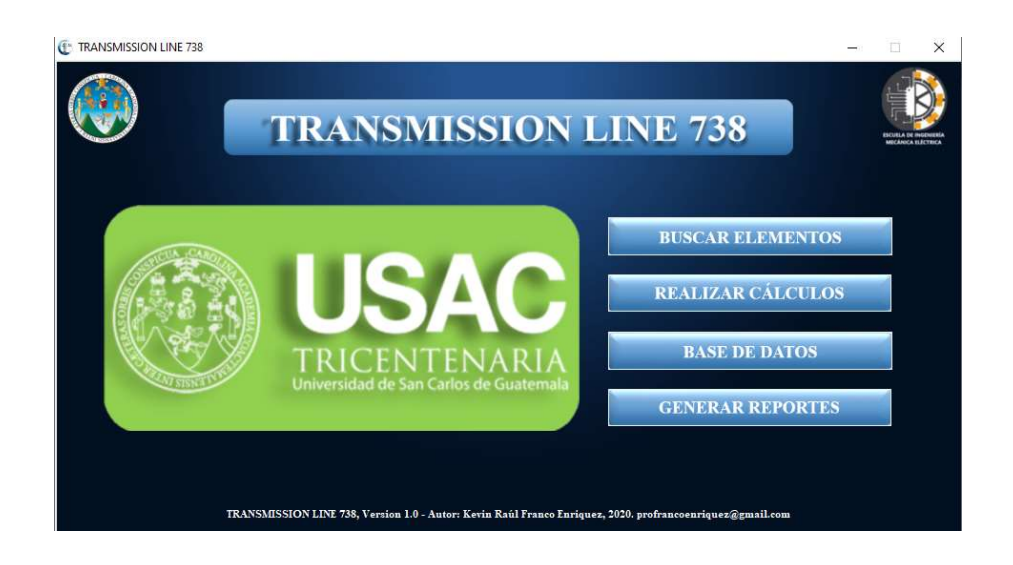

Fuente: elaboración propia.

Llenar todos los campos utilizando la tabla de datos.

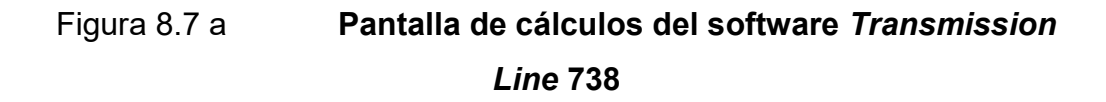

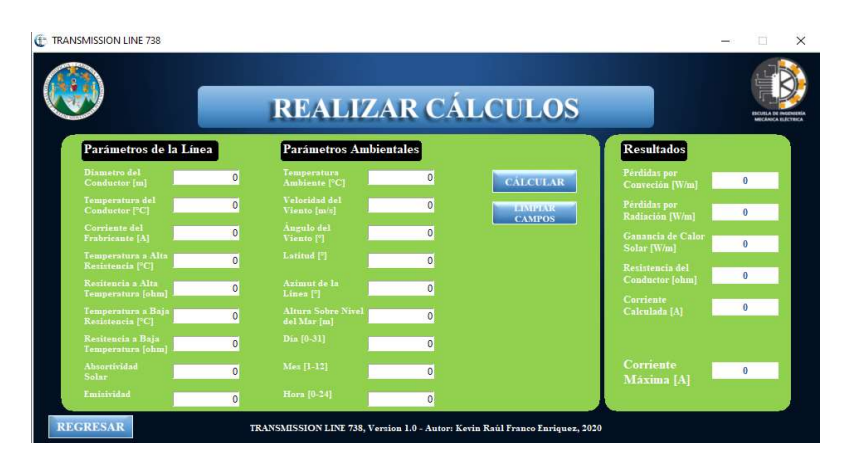

Fuente: elaboración propia.

- Presionar el botón Calcular. Los resultados serán desplegados en la sección del mismo nombre. Si un campo se deja en blanco o si existe inconsistencia en los datos el software indicará error y se deberán verificar los datos.
- Análisis de resultados de la práctica número 1

Se han identificado los parámetros que intervienen en el cálculo de la corriente que circula por una línea de transmisión con relación a su temperatura de operación. Así mismo, se ha mostrado una forma de obtener dichos parámetros haciendo uso de herramientas y datos públicos. Ahora se deben responder las siguientes preguntas.

- ¿Cuál es la tasa de pérdidas por convección del conductor?
- ¿Cuál es la tasa de pérdidas por radiación del conductor?
- ¿Cuál es la tasa de ganancia de calor solar del conductor?
- ¿Qué sucedería si el valor de la tasa de ganancia de calor solar superará la suma de las tasas de pérdidas por convección y radiación?
- ¿Si el valor del acimut de la línea se obtiene invirtiendo el inicio y final de la línea de transmisión los resultados cambian? ¿Qué se puede concluir al respecto?
- ¿Cuál es el valor de corriente máxima que puede ser conducida por la línea de transmisión bajo las condiciones evaluadas? ¿Por qué?
- ¿Si el límite térmico cambia a 55 °C cuál sería la corriente máxima que puede ser conducida por la línea de transmisión?
- ¿Si los cálculos se realizarán para un conductor ASCR Hawk cuál sería el valor límite de corriente sobre el conductor bajo las mismas condiciones?

Apéndice 8.b Práctica número 2

Introducción a la práctica número 2

El software Transmission Line 738 puede ser utilizado para determinar la capacidad de transmisión en los conductores de líneas de transmisión en cualquier parte del mundo. Esto se debe a que el software se basa en la norma IEEE Std. 738-2012, por lo que solamente dependerá de la adquisición de los datos meteorológicos y geográficos de la región a evaluar.

En la presente práctica se determinará la máxima corriente que podrá conducir una línea de transmisión supuesta en España entre las provincias de La Coruña y Lugo. Además, se utilizará la base de datos del software Transmisión Line 738. Por último, se generará el reporte respectivo de la línea de transmisión.

La línea de transmisión se diseñará con un conductor ASCR Flicker con una temperatura máxima de operación de 60 °C a un nivel de tensión de 400V AC.

- Objetivos de la práctica número 2
- Establecer el valor de los datos meteorológicos que intervienen en el cálculo de corriente según la norma IEEE Std. 738-2012 mediante información pública en línea.
- Emplear la aplicación Google Earth para determinar los datos geográficos de la línea de transmisión.
- Determinar la máxima corriente que puede circular en una línea de transmisión utilizando el software Transmission Line 738.

- Utilizar la base de datos del software Transmissión Line 738
- Generar el reporte de la línea de transmisión evaluada.
- Requerimientos de la práctica número 2
	- o Una computadora con Sistema Operativo Windows 10
	- o Software Transmission Line 738
	- o Software Google Earth para ordenadores
	- o Acceso a internet
	- o Conocimientos previos sobre la relación de la corriente eléctrica y temperatura. Se recomienda leer la norma IEEE Std. 738-2012.
- Procedimiento de la práctica número 2
- Buscar la hoja de datos del conductor ASCR Flicker e identificar el diámetro exterior, capacidad de corriente nominal, resistencia AC a 25 °C y 75 °C. Anotar los valores en la tabla de datos que posteriormente servirá para realizar los cálculos de la corriente máxima.

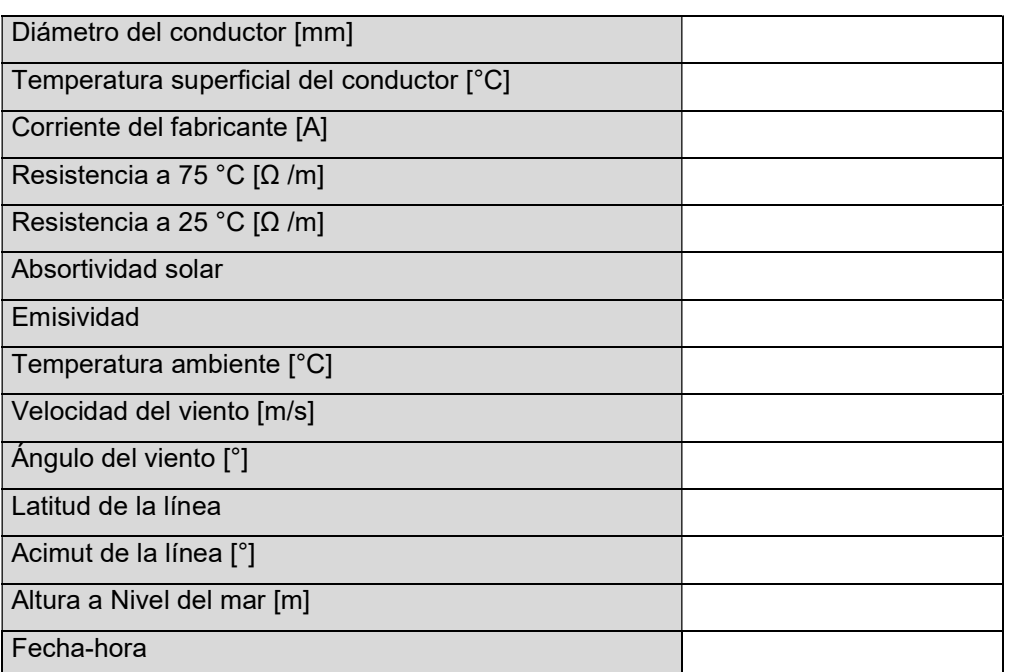

Tabla 8.b Tabla de datos

Fuente: elaboración propia, empleando Microsoft Excel.

- Para efectos de la práctica utilizar los valores de emisividad y absortividad solar de la línea de transmisión a 0,8. Esto se debe a que no se realizará análisis de laboratorio sobre el conductor, siendo un valor aceptado por la norma IEEE Std. 738,2012 en tal situación. Anotar este valor en la tabla de datos.
- La línea de transmisión se diseñará para una temperatura de trabajo máxima de 60 °C. Anotar este valor en la tabla de datos.
- Ejecutar el software Google Earth y agregar marcadores de posición en las siguientes coordenadas:
	- o Latitud: 43,317623° Longitud: -8,446252°
	- o Latitud: 43,287697° Longitud: -8,319054°
	- o Latitud: 43,286153° Longitud: -8,287601°
	- o Latitud: 43,240694° Longitud: -8,131864°
	- o Latitud: 43,180736° Longitud: -7,984900°
	- $\circ$  Latitud: 43,021225 $\degree$  Longitud: -7,577453 $\degree$
- Trazar una ruta utilizando los marcadores de posición previamente establecidos en el paso anterior.
- Sobre la ruta trazada previamente presionar *click* derecho y seleccionar la opción "Mostrar perfil de elevación". Debe tomarse el dato de la elevación máxima de la ruta, Anotar este valor en la tabla de datos.
- Hacer uso de la opción Regla del software Google Earth para medir la dirección que tendrá la línea de transmisión, es decir el acimut de la línea. Se debe posicionar la regla entre el extremo final e inicial de la línea sin importar cual sea el extremo que se establezca como inicio o final. Obtener el dato lo más preciso posible.
- Establecer el promedio del valor de latitud de las coordenadas del inciso número uno. Anotar este valor en la tabla de datos.
- Para establecer los datos meteorológicos se recomienda ingresar a la página web de la base de datos meteorológica, la cual contiene datos abiertos de la Agencia Estatal de Meteorología por parte del Gobierno de

España URL: https://datosclima.es/. Se deben identificar las estaciones entre las provincias de La Coruña y Lugo.

- Debe hacerse una comparativa entre la distribución de las estaciones meteorológicas y la ruta que tomará la línea de transmisión con la finalidad de identificar las estaciones más cercanas a la línea.
- Identificar el registro histórico de temperatura del último año para cada una de las estaciones del inciso anterior para su comparación. Se debe identificar la estación con el valor más alto de temperatura, así como la fecha y hora de ocurrencia, si la hora no está disponible establecerla a las 12:00 horas. Anotar estos valores en la tabla de datos.
- En la misma estación que se identifica el valor más alto de temperatura debe obtenerse el registro histórico de la velocidad del viento en la misma hora y fecha. El valor del ángulo del viento se establece en 90°, ya que su efecto más significativo es cuando el viento es perpendicular a la línea de transmisión. Anotar estos valores en la tabla de datos.
- En el computador se debe disponer del archivo Transmission\_Line\_738.rar, para extraer la carpeta con el nombre Transmission Line 738.
- Luego de extraer la carpeta se debe ingresar a la misma y ejecutar el archivo Transmission\_Line\_738.exe.

 Dentro del software se debe seleccionar la opción Base de Datos. Ingresar las credenciales "USAC" y "Transmission" como usuario y contraseña respectivamente.

#### Figura 8.1 b Base de datos del software Transmission Line 378

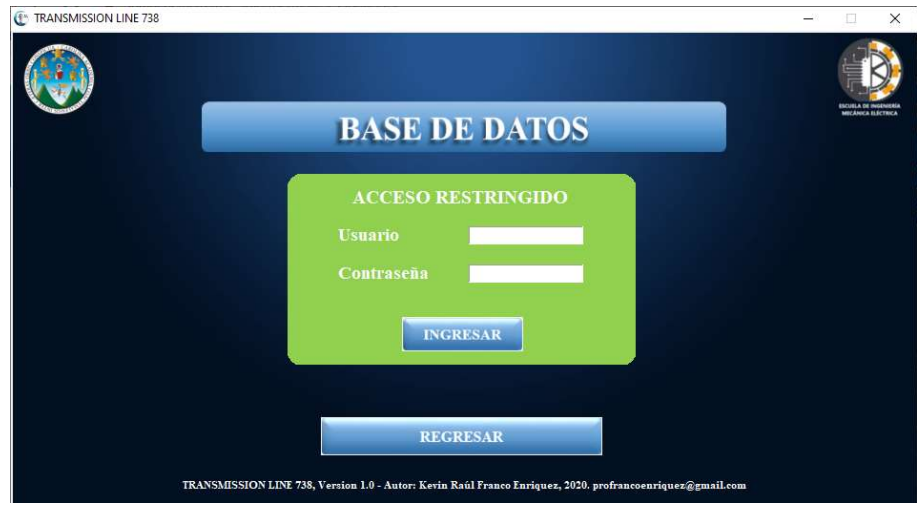

Fuente: elaboración propia.

- Seleccionar la opción Nuevo Elemento y proceder a llenar los campos solicitados utilizando la tabla de datos.
- Presionar el botón Calcular. Los resultados serán desplegados en la sección del mismo nombre. Si un campo se deja en blanco o si existe inconsistencia en los datos el software indicará error y se deberán verificar los datos.

- Presionar la opción Finalizar. En este punto el cálculo de la línea de transmisión ha quedado almacenado en la base de datos.
- Desde la pantalla inicial del software Transmission Line 738 presione la opción Generar Reportes.
- Seleccionar la línea de transmisión previamente almacenada y presionar Reporte con Elementos Específicos.
- Buscar el reporte en la carpeta Reportes dentro de la carpeta Transmission Line 738 del inciso 13.
- Análisis de resultados de la práctica número 2.

Se ha determinado la capacidad de transmisión para una línea de transmisión en la región de España, demostrando de esta manera la posibilidad de utilizar el software para calcular la máxima corriente de una línea de transmisión en cualquier parte del mundo, debido a que el software está diseñado sobre la normativa IEEE Std. 738-2012. Además, se han empleado algunas de las funciones del software que demuestran su utilidad para las empresas transportistas o de distribución. Ahora se deben responder las siguientes preguntas.

- ¿Cuál es el valor de corriente máxima que puede ser conducida por la línea de transmisión bajo las condiciones evaluadas? ¿Por qué?
- ¿Si el límite térmico cambia a 55 °C cuál sería la corriente máxima que puede ser conducida por la línea de transmisión?

- ¿Intervine de alguna manera el nivel de tensión de línea sobre el cálculo de la corriente máxima? ¿Por qué?
- ¿Si no se dispone de la hora de ocurrencia de la temperatura máxima qué puede recomendarse en este caso? Justificar la respuesta.
- ¿Cómo afecta la latitud al cálculo de la capacidad de transmisión de la línea? ¿Por qué?
- ¿Si los cálculos se realizaran para un conductor ASCR Piper cuál sería el valor límite de corriente sobre el conductor bajo las mismas condiciones?

# Apéndice 9. Carta de entrega de software Transmission Line 738 a la Escuela de Mecánica Eléctrica

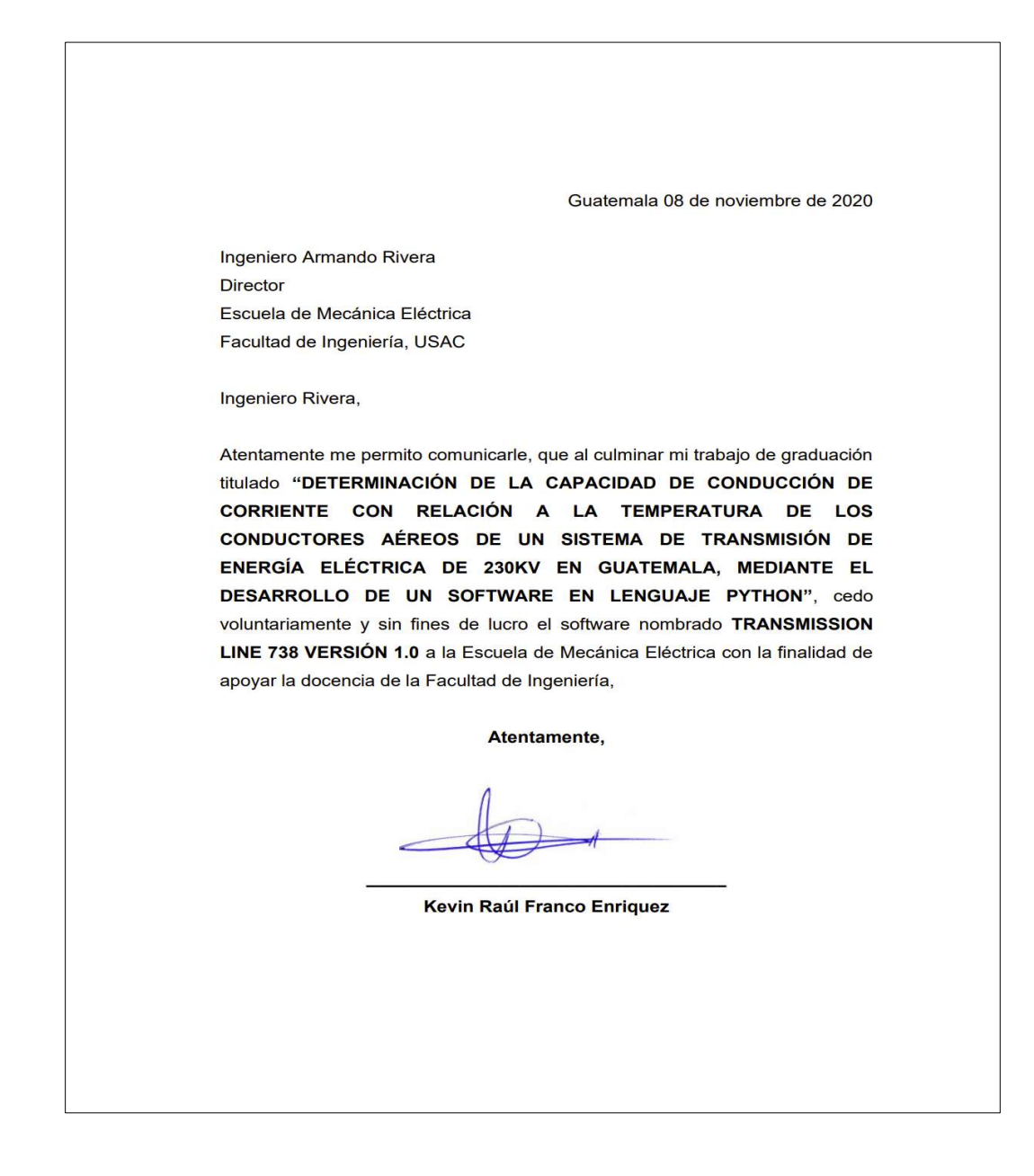

Fuente: elaboración propia.

#### ANEXOS

#### Anexo 1. Cálculo de parámetros

A continuación, se detalla el cálculo de los parámetros que complementan la determinación de las variables definidas en el capítulo 1 del presente trabajo, para establecer la corriente máxima en un conductor aéreo según la norma IEEE Std. 738-2012.

#### Anexo 1.a Número de Reynols

El número de Reynols  $N_{Re}$  está dado por la ecuación A1.1.

$$
N_{Re} = \frac{D_o \rho_f V_w}{\mu_f} \quad A1.1
$$

El valor de la viscosidad dinámica del aire y la densidad del aire se puede obtener de la temperatura promedio de la capa externa del conductor definida en la ecuación A1.2.

$$
T_{film} = \frac{T_s - T_a}{2} \quad [^{\circ}C] \quad A1.2
$$

La viscosidad dinámica  $\mu_f$  se calcula mediante la ecuación A1.3.

$$
\mu_f = \frac{1,458 \cdot 10^{-6} (T_{film} + 273)^{1.5}}{T_{film} + 383,4} \frac{kg}{m s} \quad A1.3
$$

La densidad del aire  $\rho_f$  se calcula mediante la ecuación A1.4, donde puede notarse que también depende de la elevación a la que se encuentra el conductor sobre el nivel del mar.

$$
\rho_f = \frac{1,293 - 1,525 \cdot 10^{-4} H_e + 6,379 \cdot 10^{-9} H_e^2}{1 + 0,00367 T_{film}} \frac{kg}{m^3} \quad A1.4
$$

El valor de la velocidad el viento  $V_w$  dependerá del lugar donde se encuentre ubicado el conductor aéreo, por lo tanto, este debe obtenerse mediante datos meteorológicos de la región.

#### Anexo 1.b Factor de dirección del viento

El factor de dirección del viento  $K_{angle}$  está dado por la ecuación A1.5, donde  $\phi$  es el ángulo entre la dirección del viento y el eje axial del conductor aéreo.

$$
K_{angle} = 1,194 - \cos(\phi) + 0,194 \cos(2\phi) + 0,368 \sin(2\phi) \quad A1,5
$$

#### Anexo 1.c Conductividad térmica del aire

La conductividad térmica del aire  $k_f$  depende de la temperatura promedio de la capa externa del conductor como lo muestra la ecuación A1.6.

$$
k_f = 2,424 \cdot 10^{-2} + 7,477 \cdot 10^{-5} T_{film} - 4,407 \cdot 10^{-9} T_{film}^2 \frac{W}{m^{\circ}C} \quad A1.6
$$

#### Anexo 1.d. Ángulo efectivo de incidencia de los rayos del sol

El ángulo efectivo de incidencia de los rayos del sol  $\theta$  se obtiene mediante la ecuación A1.7.

$$
\theta = \arccos(\cos(H_c)\cos(Z_c - Z_l)) \quad \text{A1.7}
$$

Para determinar la altura del sol  $H_c$ , la cual se obtiene en grados, se utiliza la ecuación A1.8.

$$
H_c = \arcsin[\cos(Lat)\cos(\delta)\cos(\omega) + \sin(Lat)\sin(\delta)] \quad A1.8
$$

El ángulo de hora  $\omega$  es el número de hora transcurridas desde medio día multiplicado por 15 grados. La declinación solar  $\delta$  se obtiene en grados mediante la ecuación A1.9, donde N corresponde al día del año empezando desde el 1 de enero.

$$
\delta = 23,46 \sin(\frac{284 + N}{365} * 360) \quad A1.9
$$

La ecuación A1.8 es válida tanto para latitudes positivas como negativas, es decir, hemisferio norte y hemisferio sur respectivamente.

El acimut del sol  $Z_c$  se da en grados mediante la ecuación A1.10 y A1.11

$$
Z_c = C + \arctan(\chi) \quad A1.10
$$

$$
\chi = \frac{\sin{(\omega)}}{\sin(Lat)\cos(\omega) - \cos(Lat)\tan(\delta)} \quad A1.11
$$

Anexo 1.e Valor del acimut constante C

| Angulo de hora<br>$\omega$ , grados |     | C si $x \ge 0$ grados $\vert$ C si $x < 0$ grados |
|-------------------------------------|-----|---------------------------------------------------|
| $-180 \leq \omega < 0$              |     | 180                                               |
| $0 \leq \omega$ < 180               | 180 | 360                                               |

Fuente: IEEE POWER AND ENERGY SOCIETY. IEEE Standard for Calculating the Current-Temperature Relationship of Bare Overhead Conductors.

### Anexo 1.f Densidad total de flujo de calor a nivel del mar

La densidad de flujo de calor  $Q_s$  que se recibe en la superficie a nivel del mar se puede obtener con la ecuación A1.12

$$
Q_s = A + B H_c + C H_c^2 + D H_c^3 + E H_c^4 + F H_c^5 + G H_c^6 \quad A1.12
$$

Los coeficientes en la ecuación A1.12 dependerán del ambiente de la ubicación del conductor aéreo, pudiendo ser limpio o industrial.

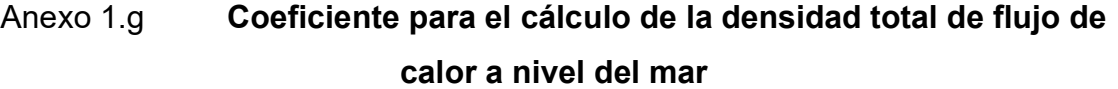

| <b>Coeficiente</b> | <b>Ambiente</b> | <b>Ambiente</b>   |
|--------------------|-----------------|-------------------|
|                    | Limpio          | <b>Industrial</b> |
| A                  | $-42,2391$      | 53,1821           |
| в                  | 63,8044         | 14,211            |
| C                  | $-1,922$        | 6,6138 E-1        |
| D                  | 3,46921 E-2     | $-3,1658E-2$      |
| F                  | $-3,61111E-4$   | 5,4654 E-4        |
| F                  | 1,94318 E-6     | -4,3446 E-6       |
| G                  | -4,07608 E-9    | 1,3236 E-8        |

Fuente: IEEE POWER AND ENERGY SOCIETY. IEEE Standard for Calculating the Current-Temperature Relationship of Bare Overhead Conductors.

#### Anexo 1.h Factor de corrección de altura

Se debe corregir la intensidad de calor solar sobre la superficie terrestre mediante la ecuación A1.13

$$
Q_{se} = K_{solar} Q_s \quad A1.13
$$

Donde  $K_{solar}$  se obtienen con la ecuación A1.14

$$
K_{solar} = 1 + 1,148 \cdot 10^{-4} H_e - 1,108 \cdot 10^{-8} H_e^2
$$
 A1.14

Fuente: IEEE POWER AND ENERGY SOCIETY. IEEE Standard for Calculating the Current-Temperature Relationship of Bare Overhead Conductors.

#### Anexo 2. Estaciones meteorológicas

Las estaciones meteorológicas involucradas son aquellas cercanas a las rutas que recorren a nivel nacional las líneas de transmisión de 230 kV pertenecientes a la empresa transportista ETCEE-INDE. Algunas de las estaciones meteorológicas son propiedad del Instituto Nacional de Sismología, Vulcanología, Meteorología e Hidrología (INSIVUMEH), mientras otras son propiedad del Instituto Privado de Investigación sobre Cambio Climático (ICC).

Los datos tabulados son aquellos disponibles en períodos semanales de los últimos dos años, tomando el valor más alto de temperatura por semana y resaltando el valor más alto registrado en el año, así mismo se muestra la velocidad del viento y su dirección bajo esta condición.

Para las estaciones pertenecientes al Instituto Nacional de Sismología, Vulcanología, Meteorología e Hidrología (INSIVUMEH) se muestra únicamente fecha de cada toma de datos, mientras para las estaciones pertenecientes al Instituto Privado de Investigación sobre Cambio Climático (ICC) se muestra la fecha y hora de cada toma de datos.

## Anexo 2.a Ubicación de las estaciones meteorológicas seleccionadas sobre el territorio de Guatemala

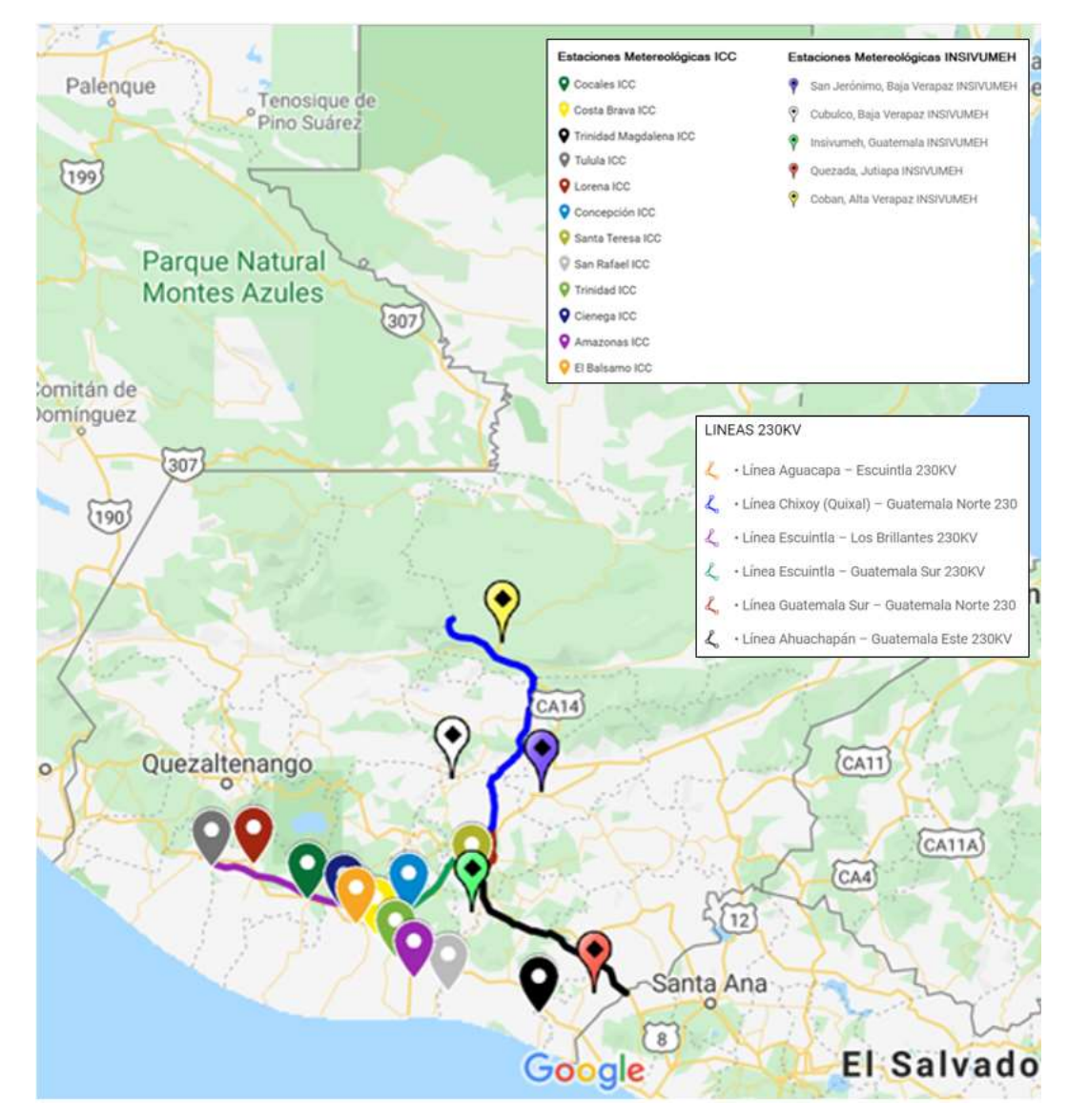

Fuente: Instituto de Investigación sobre Cambio Climático (ICC). https://redmet.icc.org.gt/redmet/mapa. Consultado el 11 de agosto del 2021

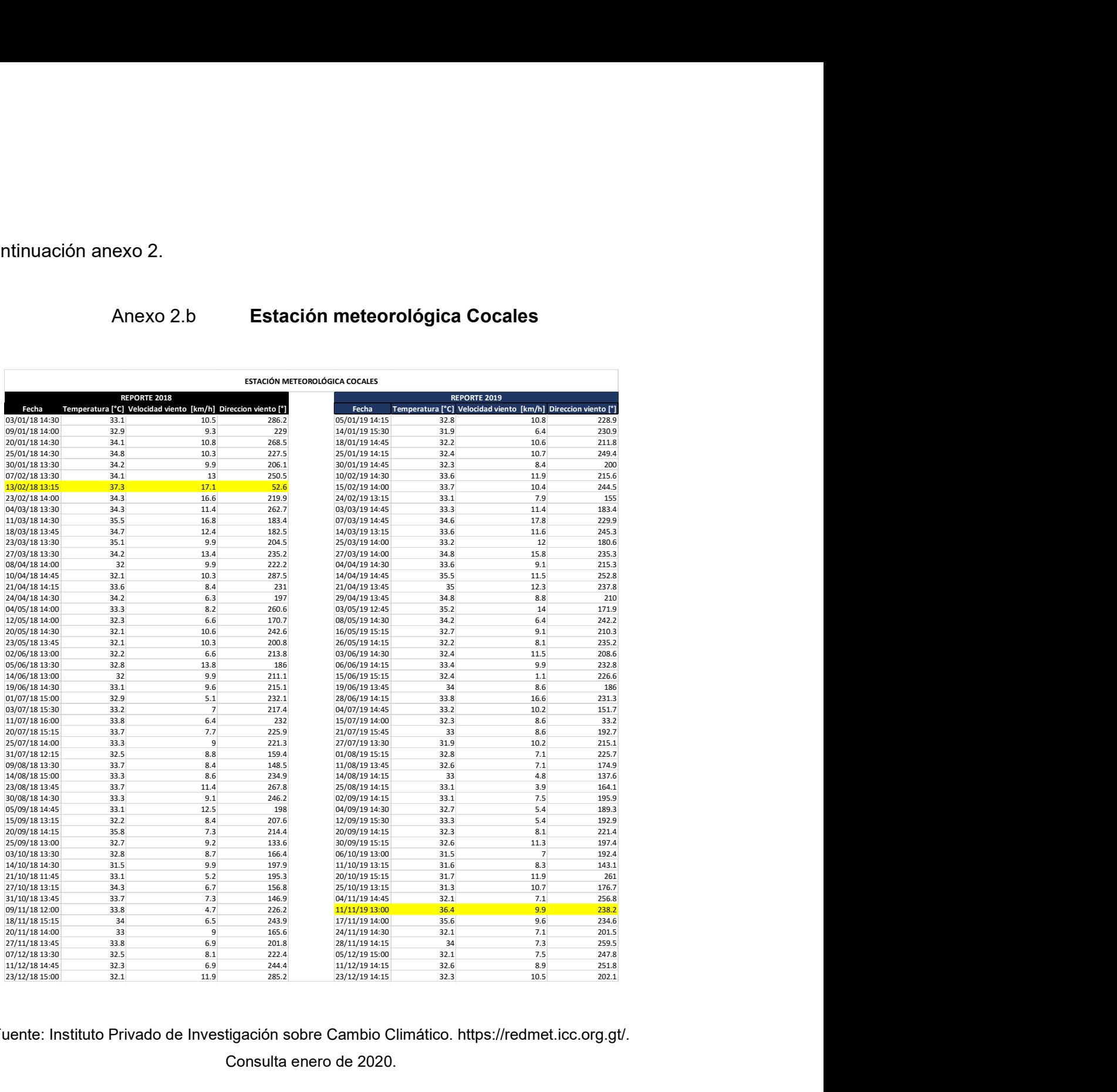

## Anexo 2.b Estación meteorológica Cocales

## Anexo 2.c Estación meteorológica Costa Brava

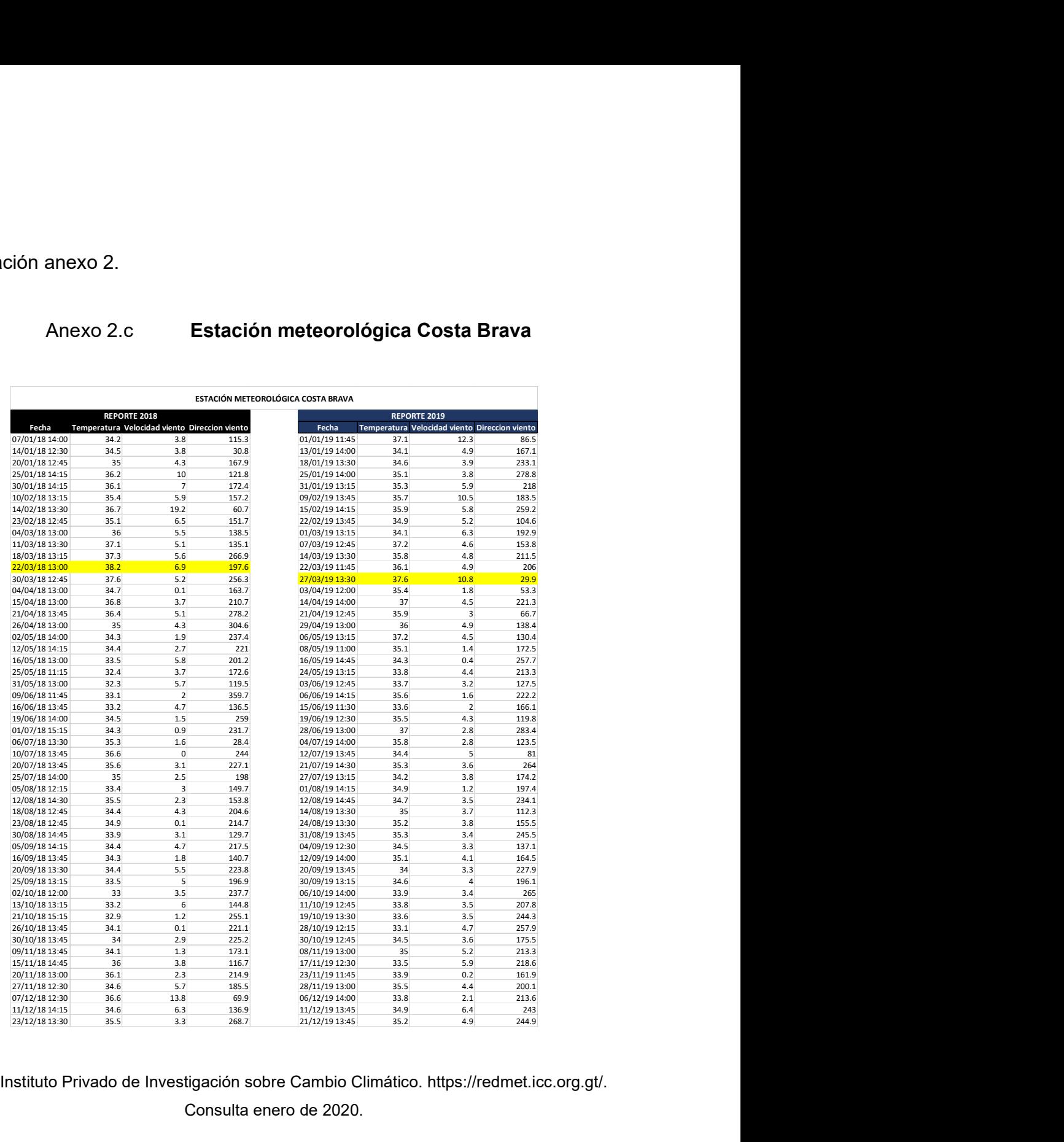

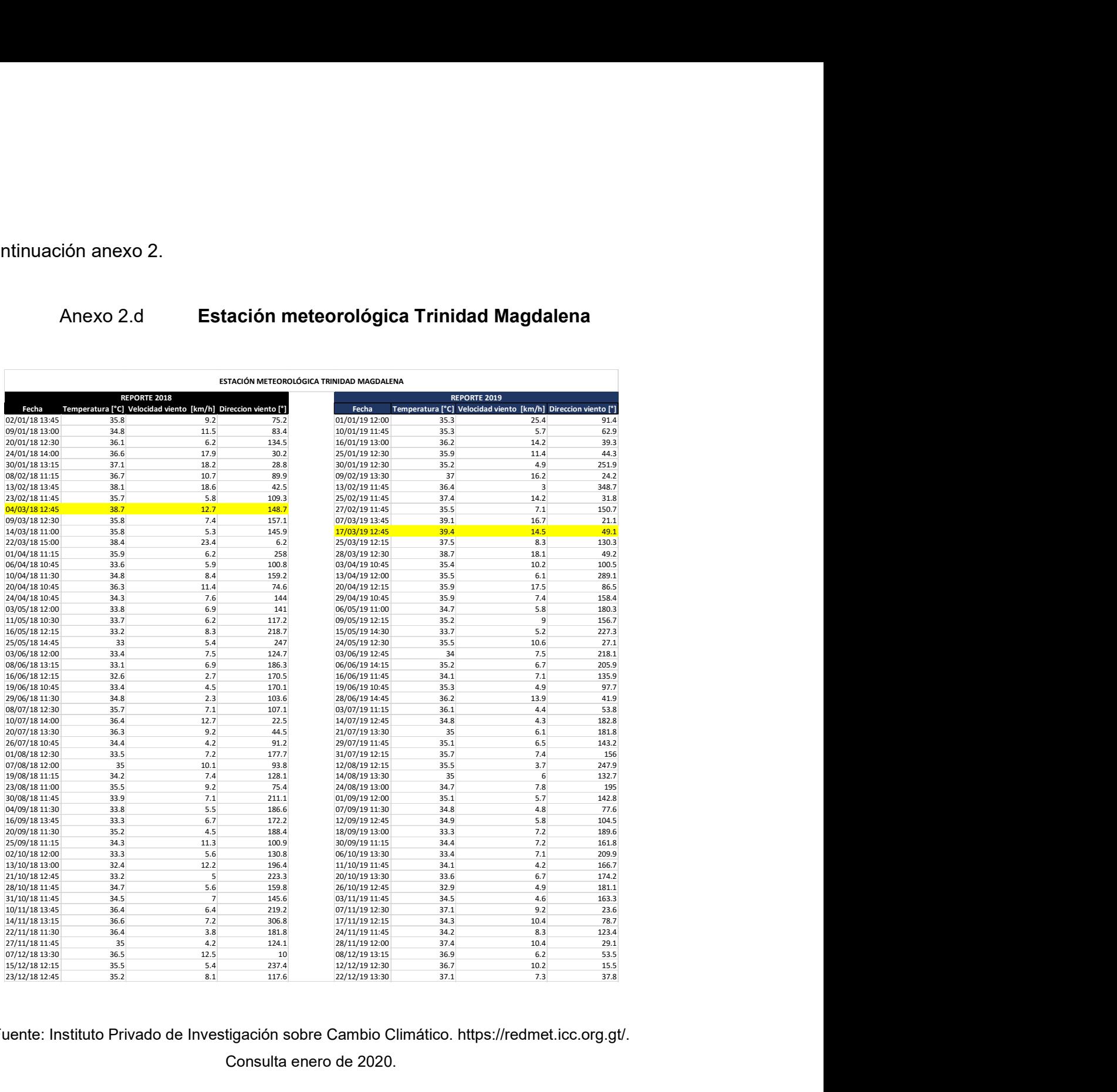

## Anexo 2.d Estación meteorológica Trinidad Magdalena

## Anexo 2.e Estación meteorológica Tulula

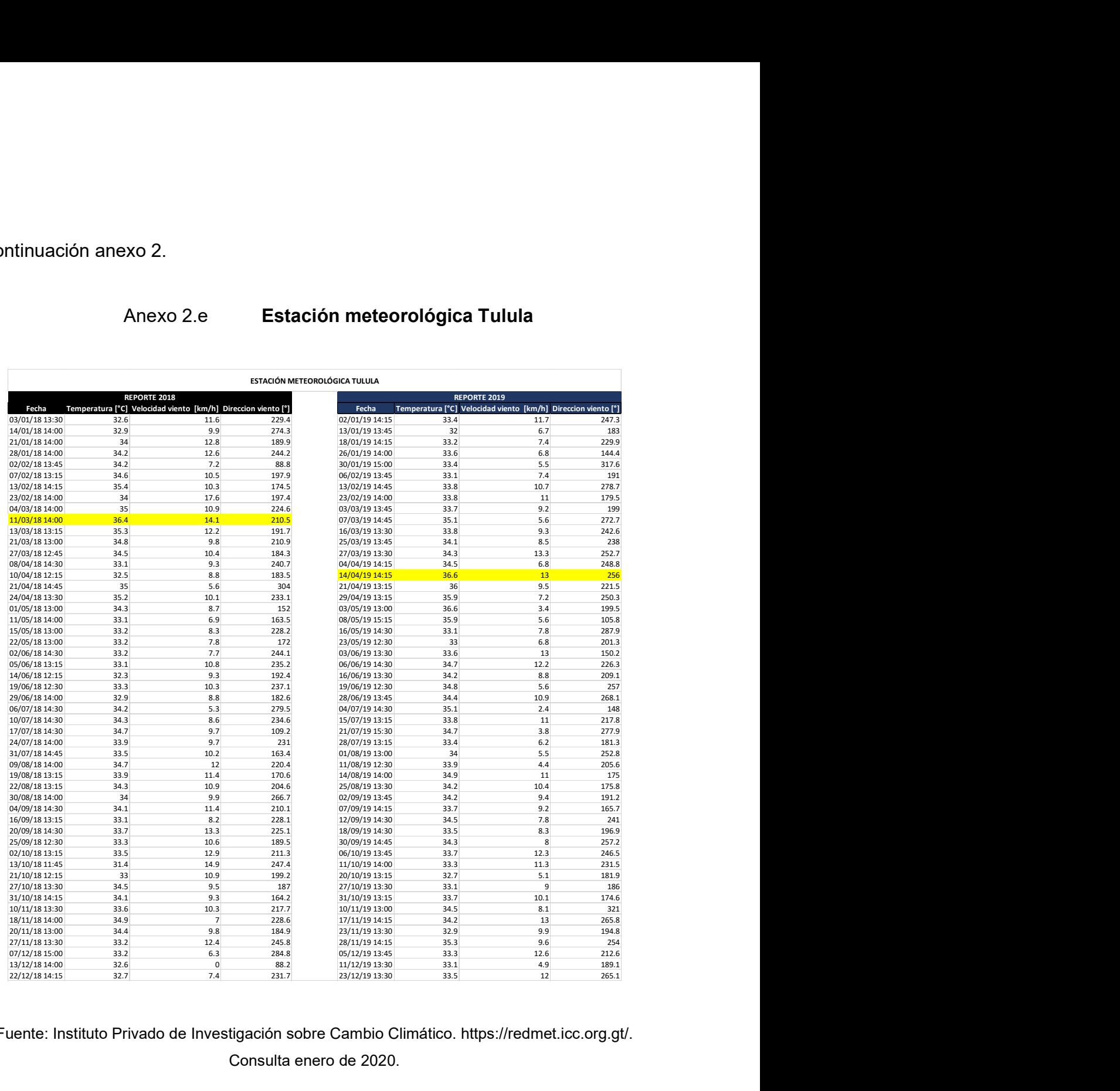

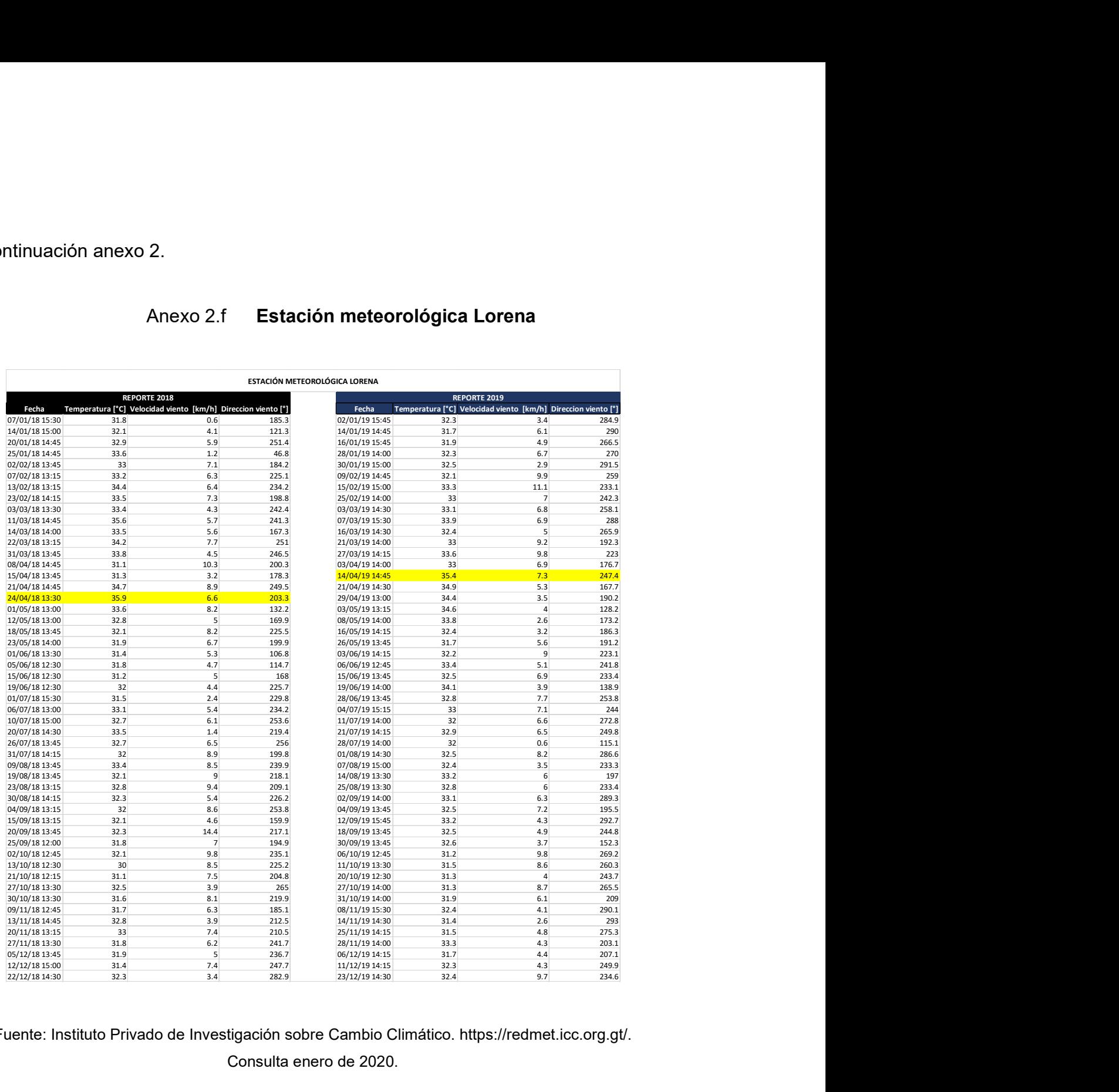

# Anexo 2.f Estación meteorológica Lorena

Anexo 2.g Estación meteorológica Concepción

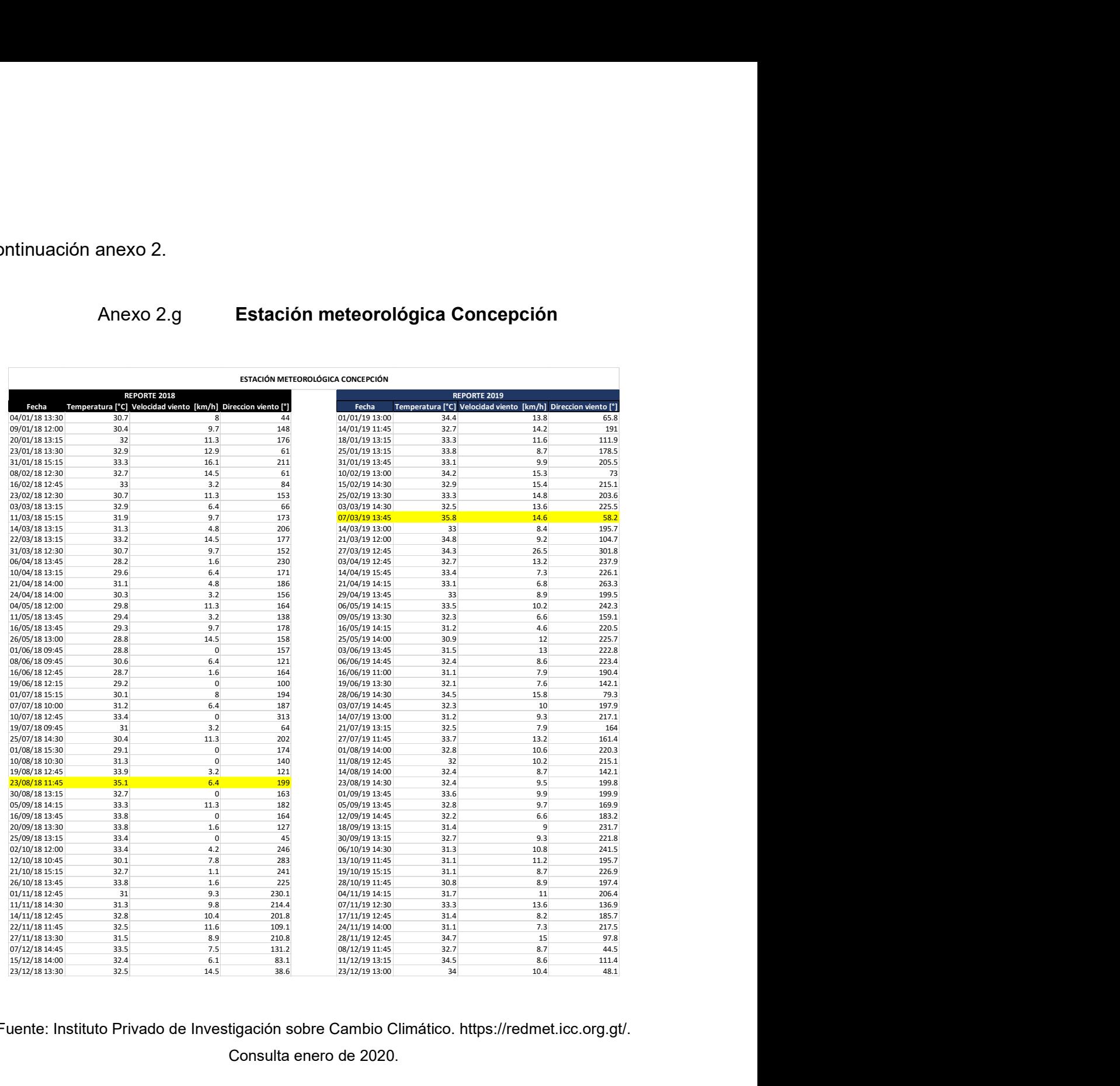

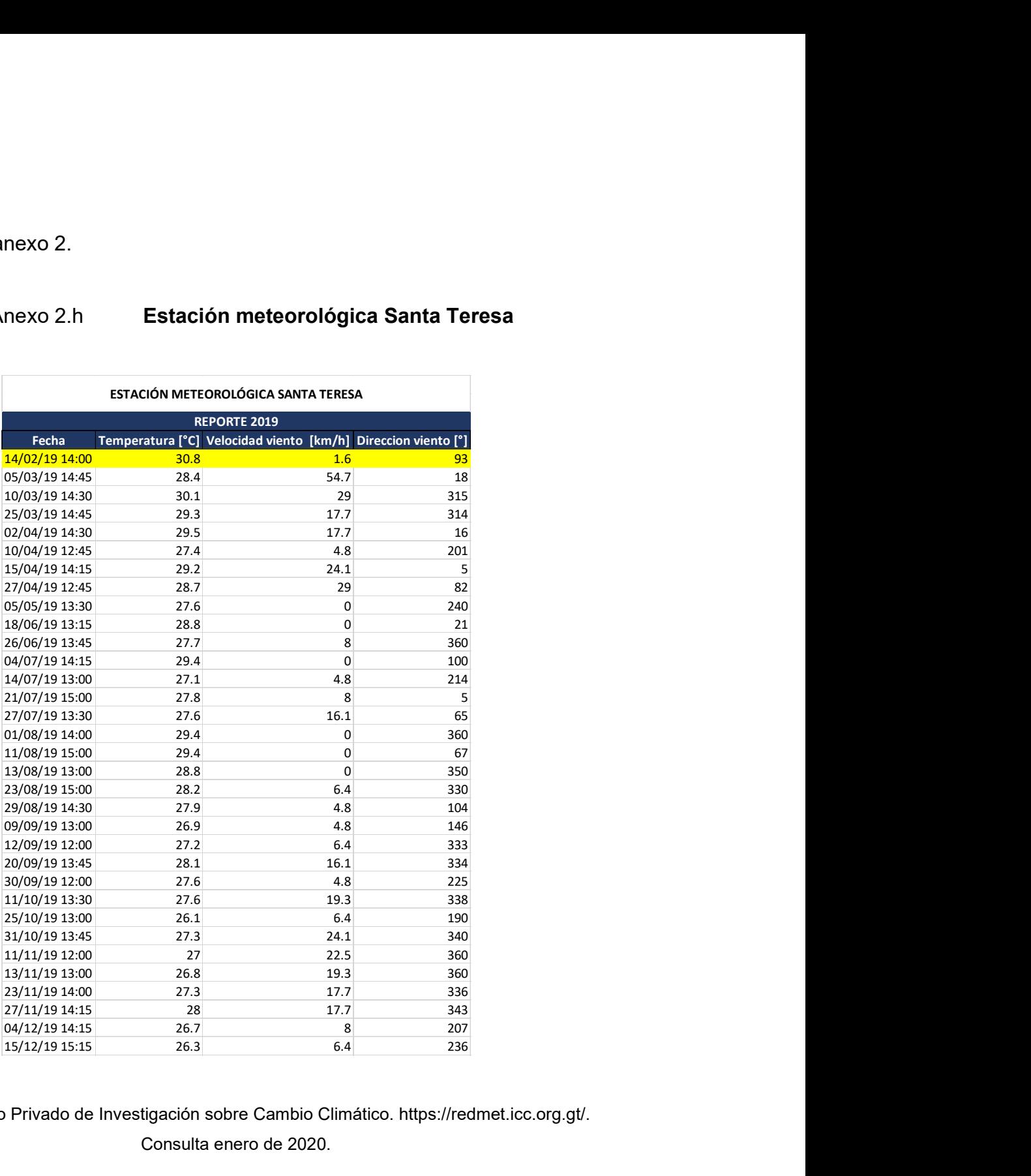

## Anexo 2.h Estación meteorológica Santa Teresa

## Anexo 2.i Estación meteorológica San Rafael

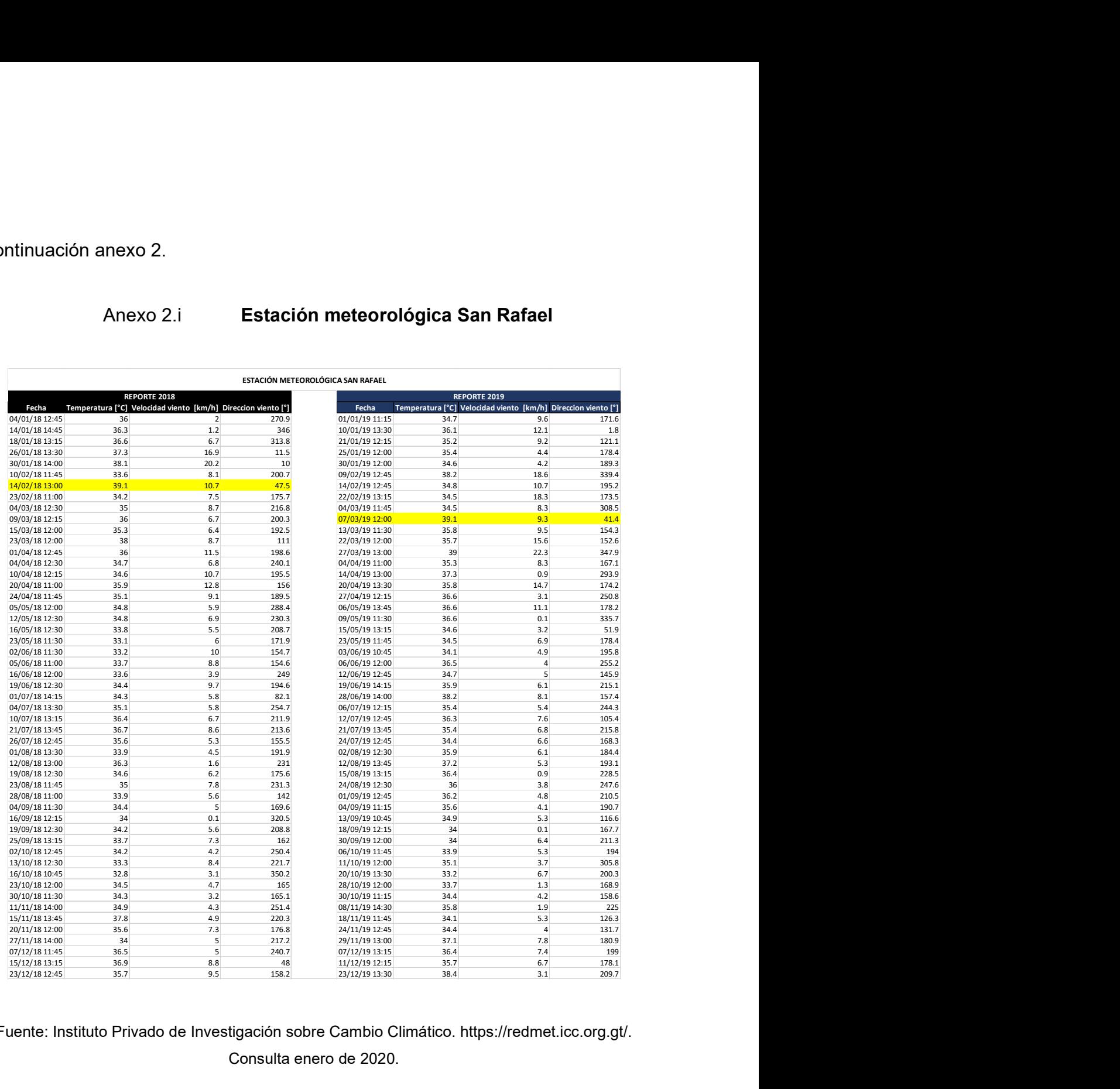

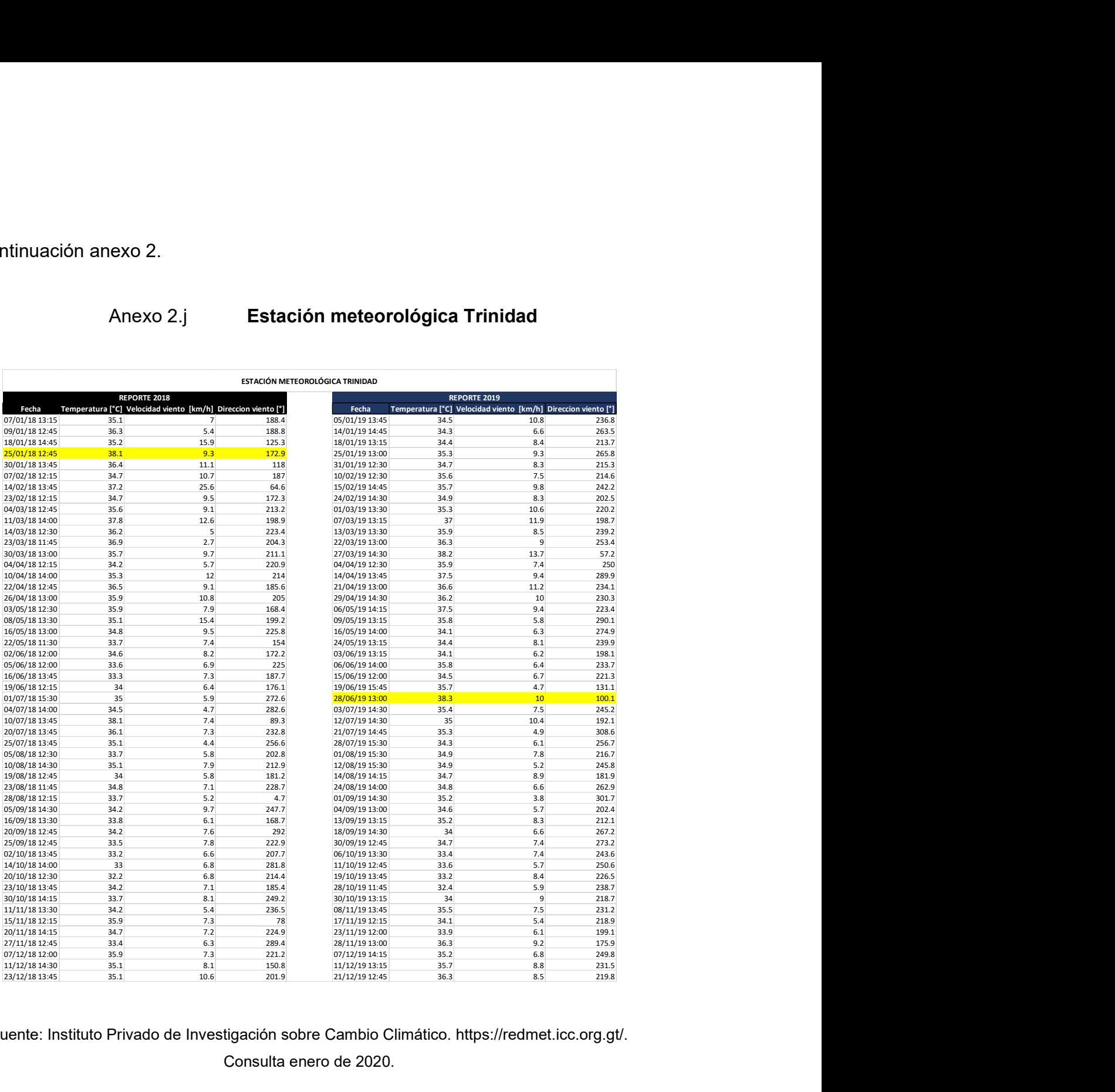

## Anexo 2.j Estación meteorológica Trinidad

## Anexo 2.k Estación meteorológica Cienega

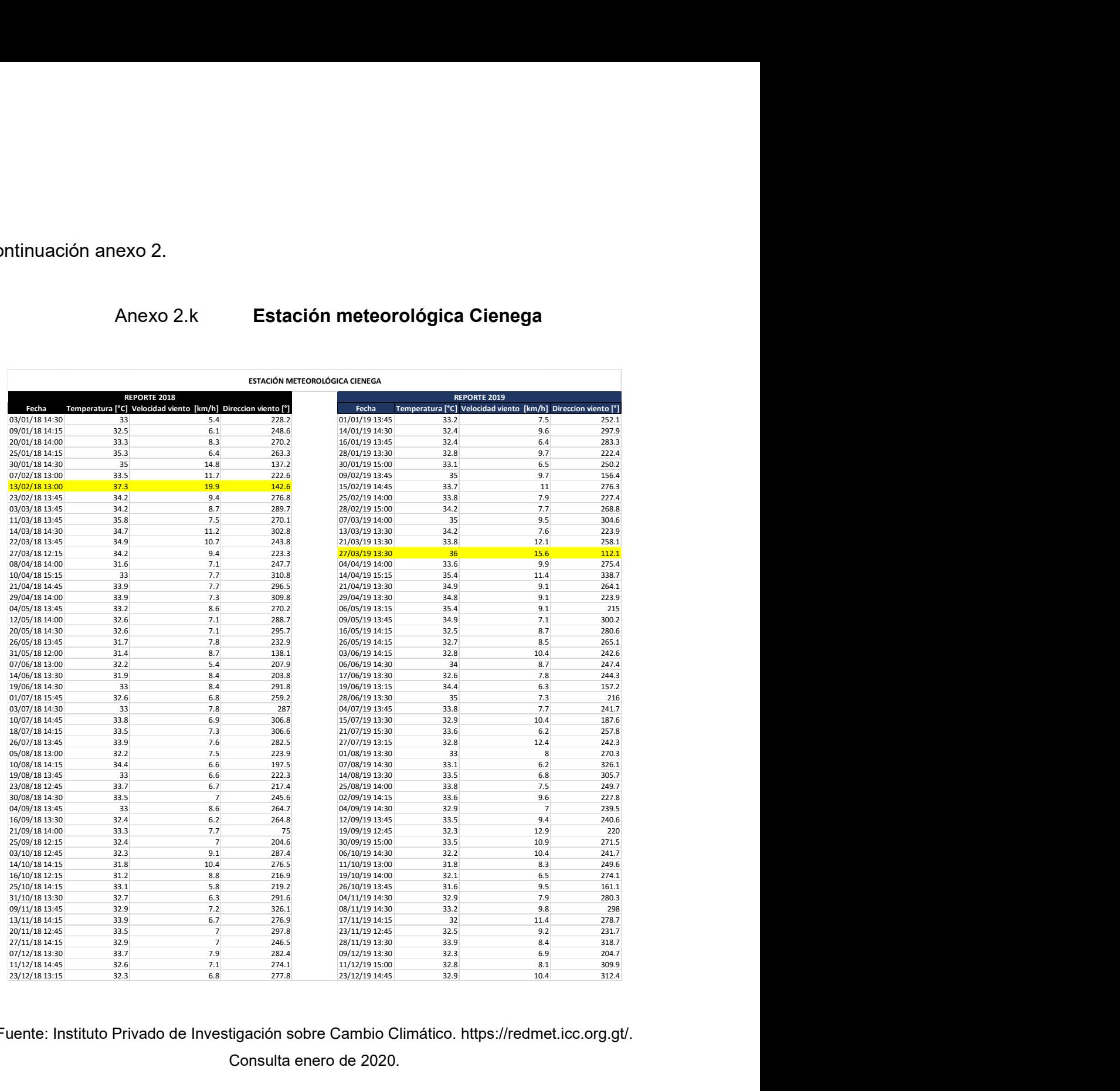

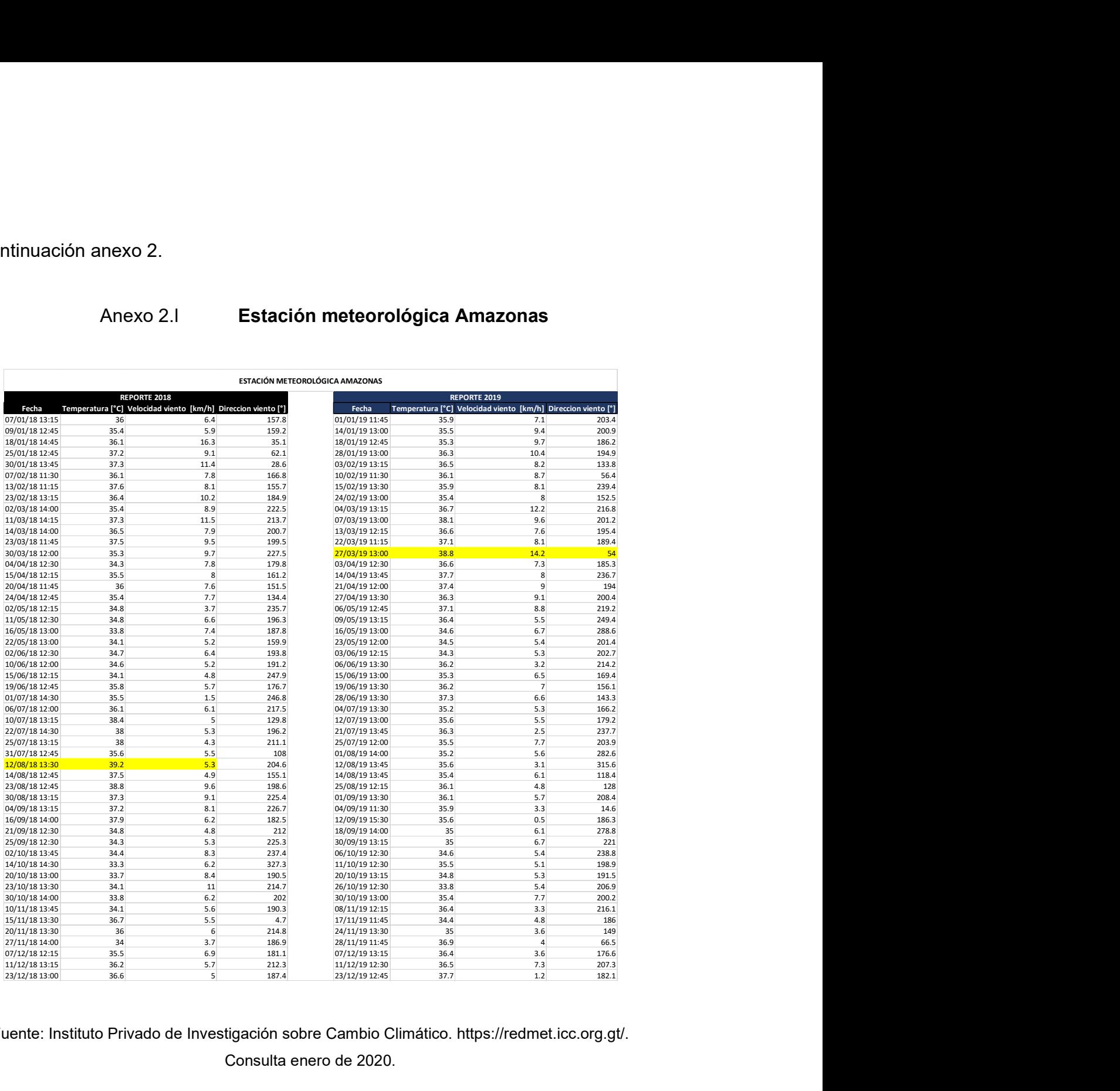

## Anexo 2.l Estación meteorológica Amazonas

## Anexo 2.m Estación meteorológica El Balsamo

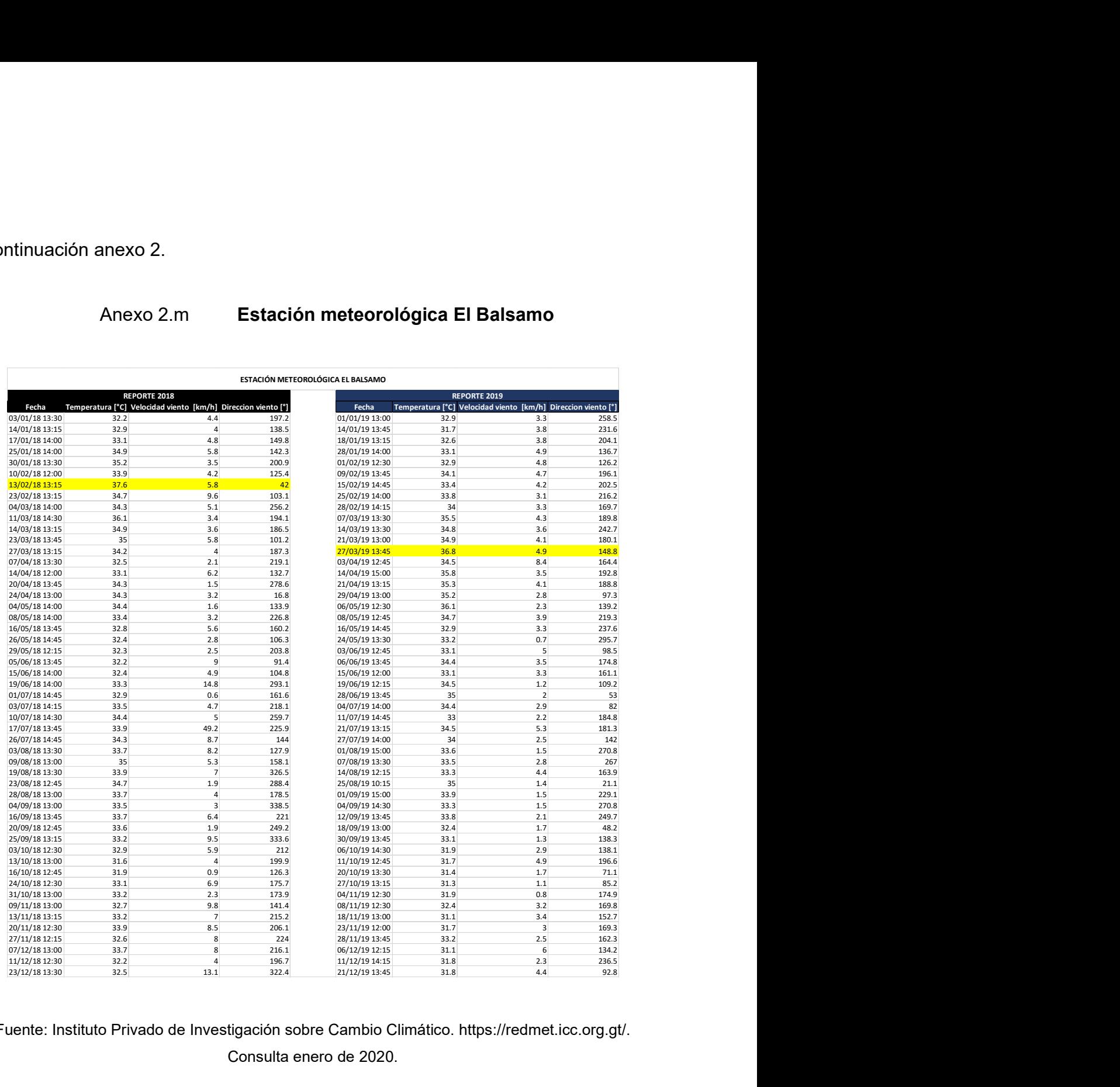

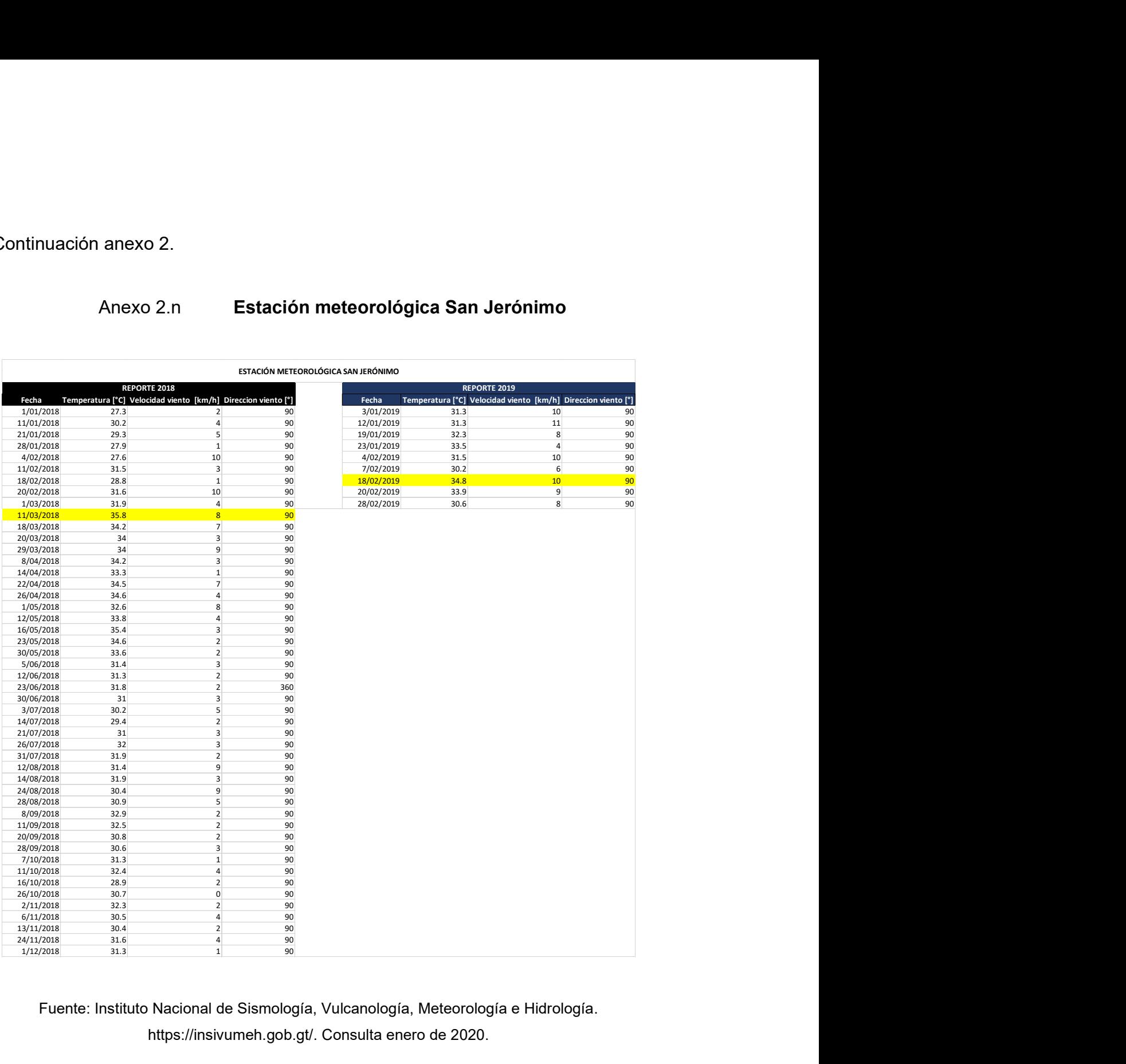

## Anexo 2.n Estación meteorológica San Jerónimo

## Anexo 2.ñ Estación meteorológica Cubulco

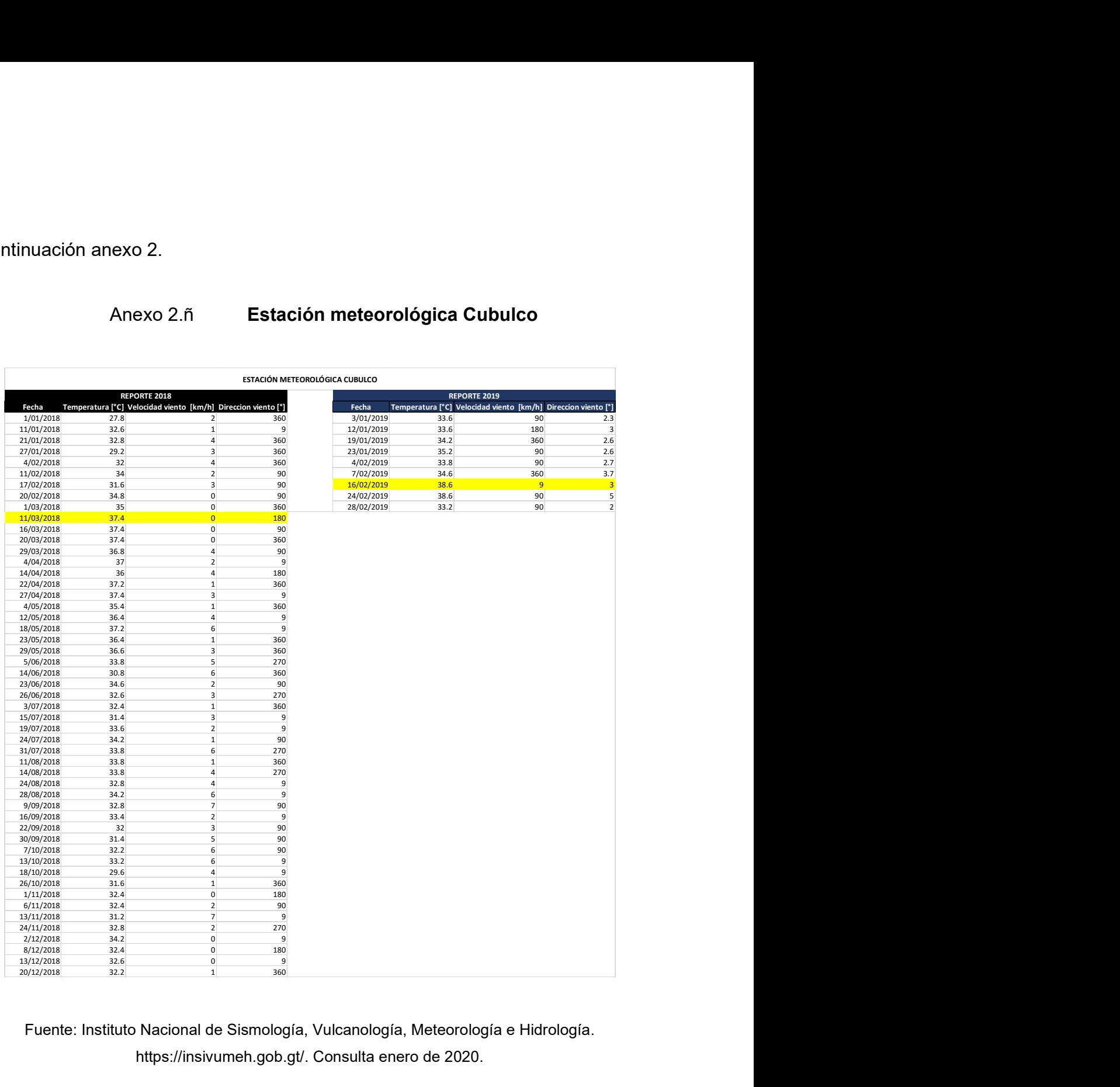

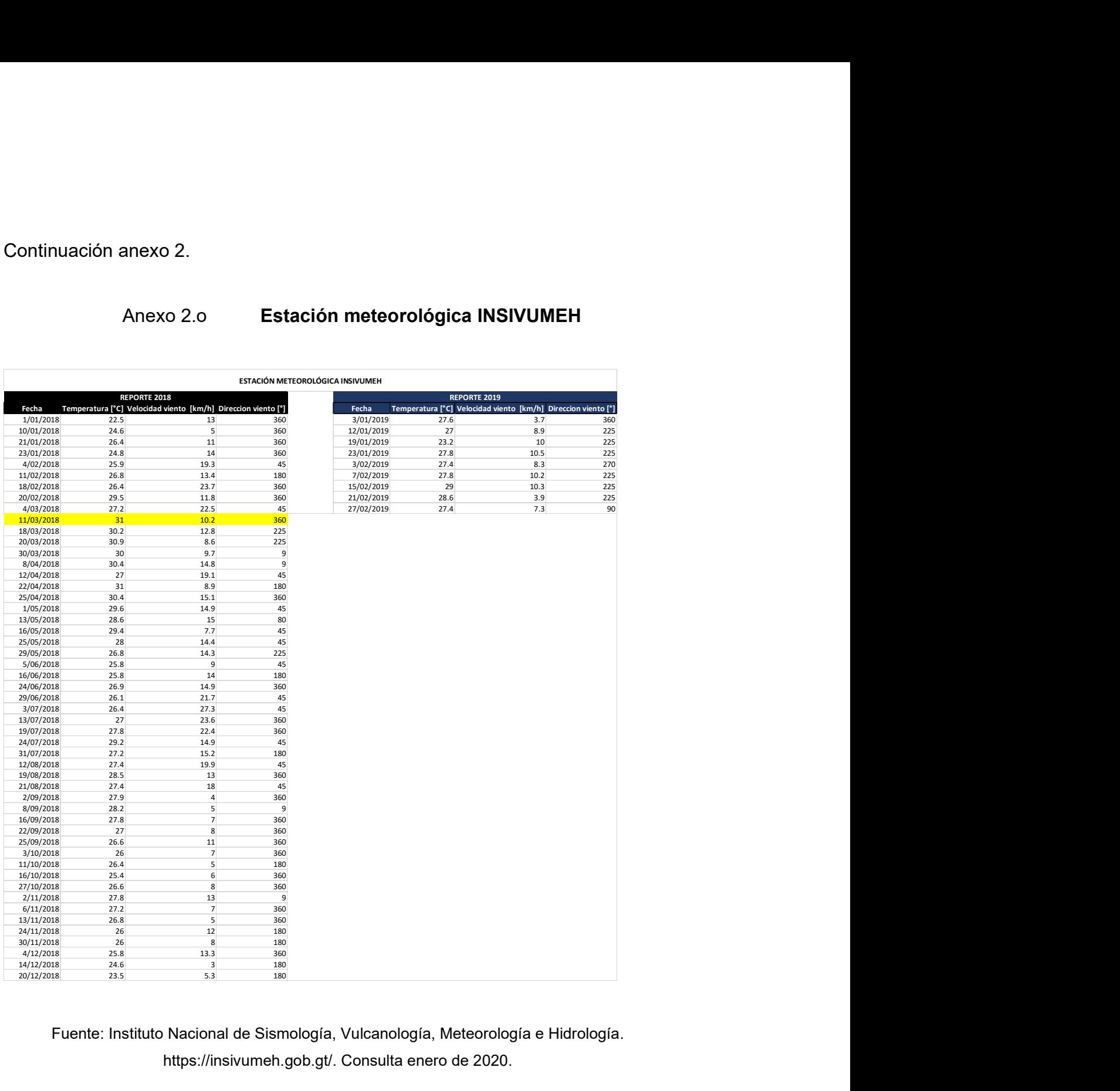

## Anexo 2.o Estación meteorológica INSIVUMEH

## Anexo 2.p Estación meteorológica Quezada

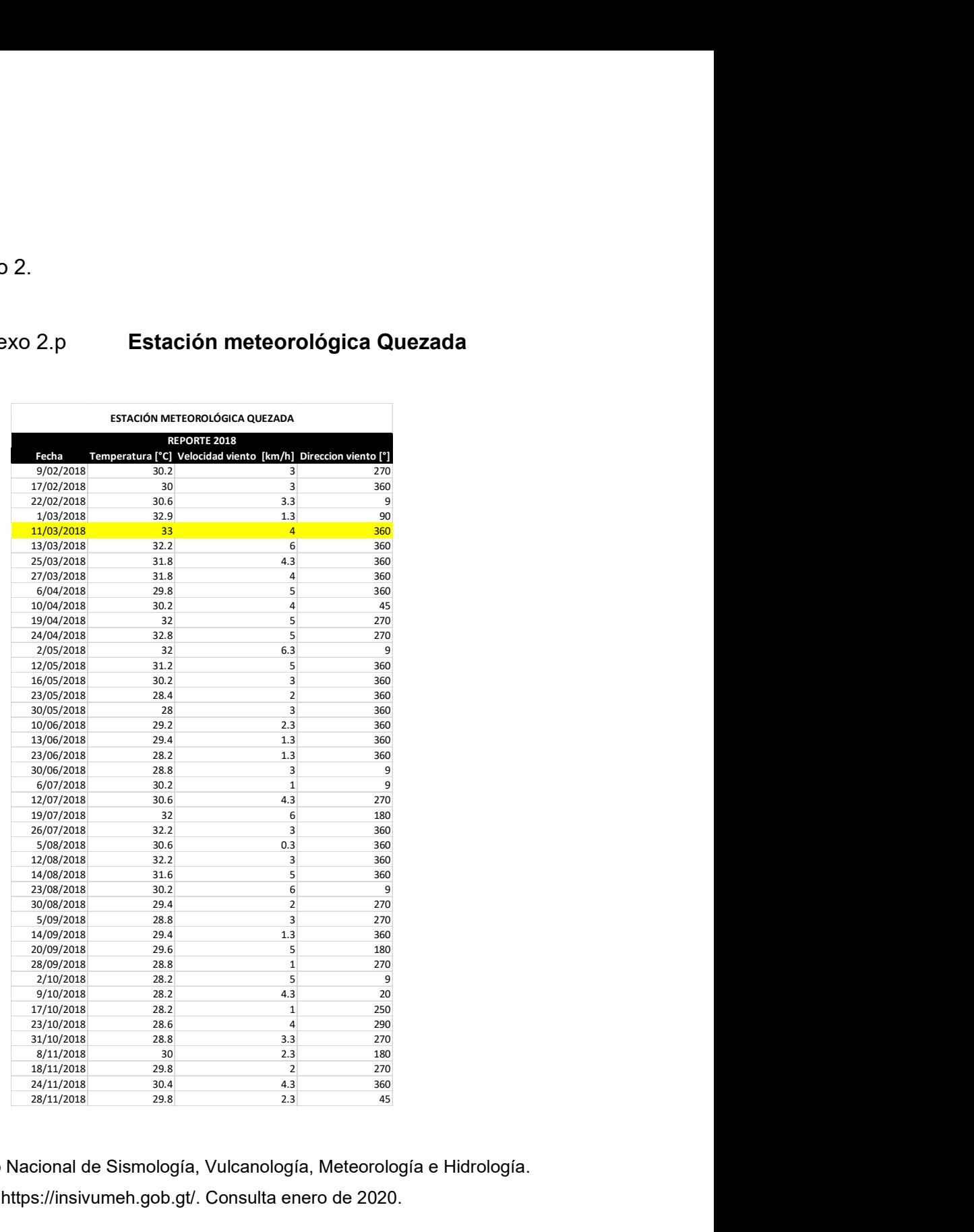

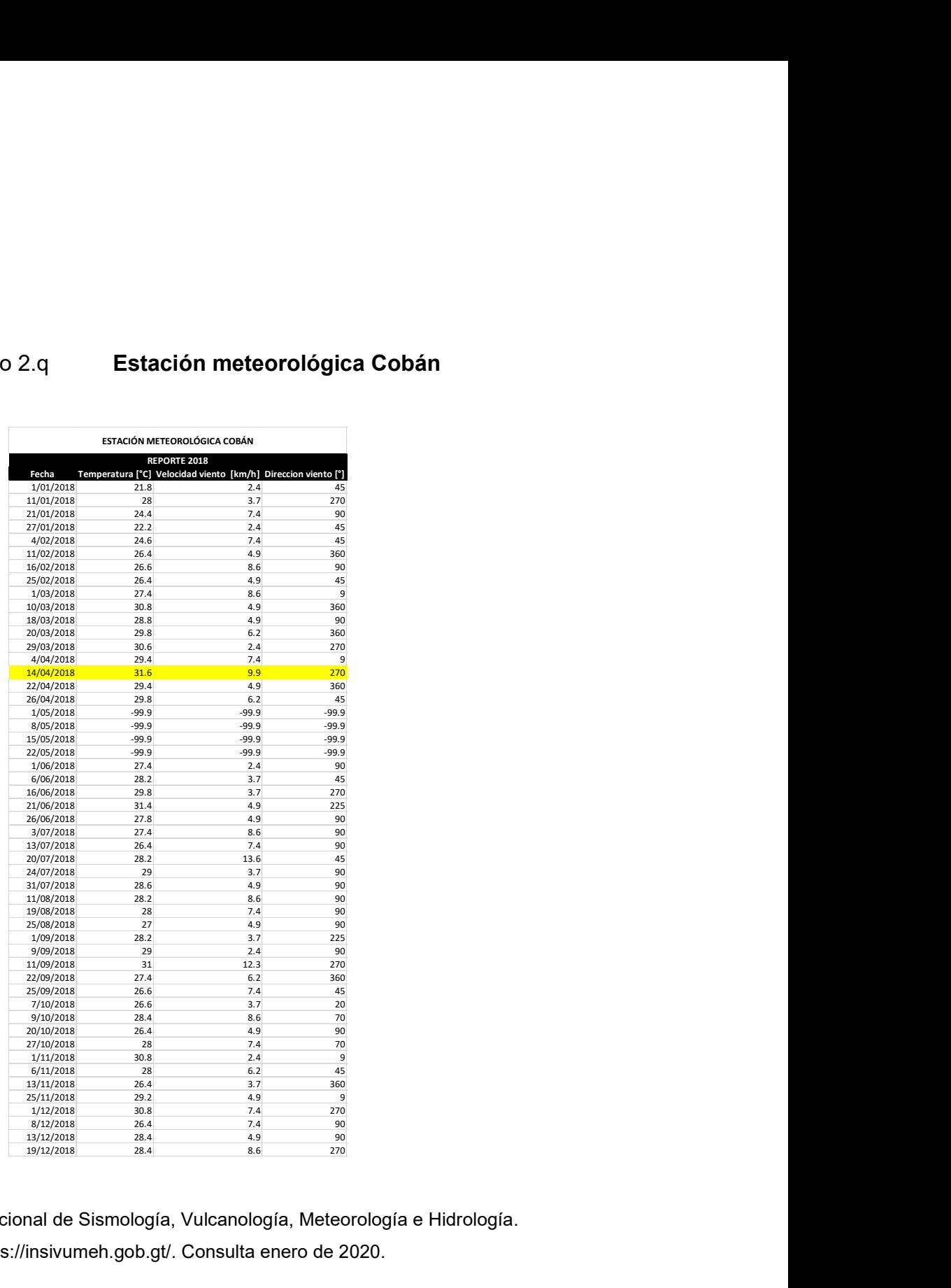

## Anexo 2.q Estación meteorológica Cobán

# Anexo 2.q Estaciones meteorológicas asociadas a cada línea de transmisión de 230 kV de la empresa ETCEE-INDE

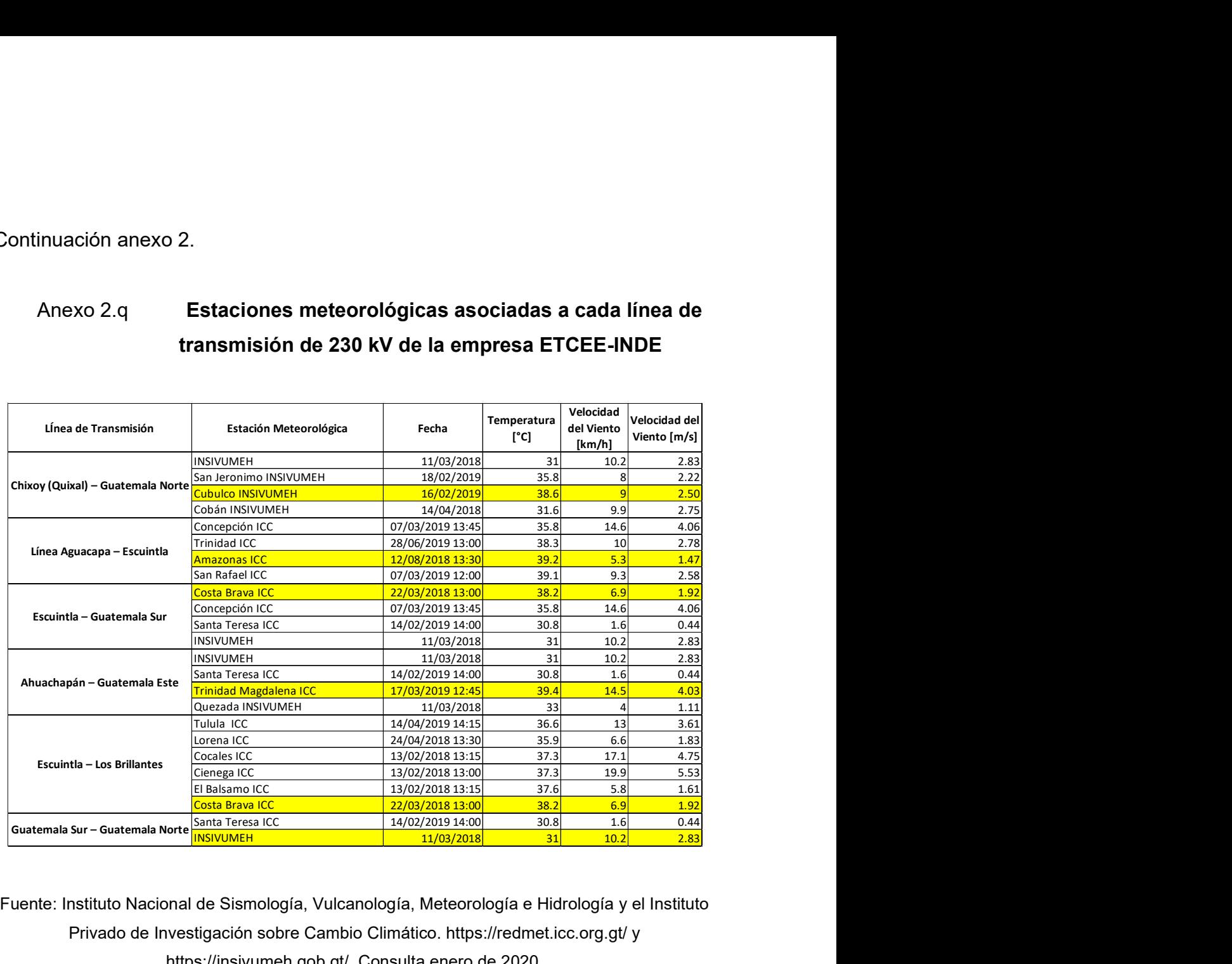

Fuente: Instituto Nacional de Sismología, Vulcanología, Meteorología e Hidrología y el Instituto Privado de Investigación sobre Cambio Climático. https://redmet.icc.org.gt/ y https://insivumeh.gob.gt/. Consulta enero de 2020.

# Anexo 3. Elevación sobre el nivel del mar de las líneas de transmisión de 230 kV de la empresa transportista ETCEE-INDE

A continuación, se muestran los perfiles de elevación de las trayectorias que recorren en el territorio nacional las líneas de transmisión de 230 kV de la empresa transportista ETCEE-INDE mediante Google Earth.

## Anexo 3.a Perfil de elevación sobre el nivel del mar de la línea de transmisión Chixoy (Quixal) – Guatemala Norte

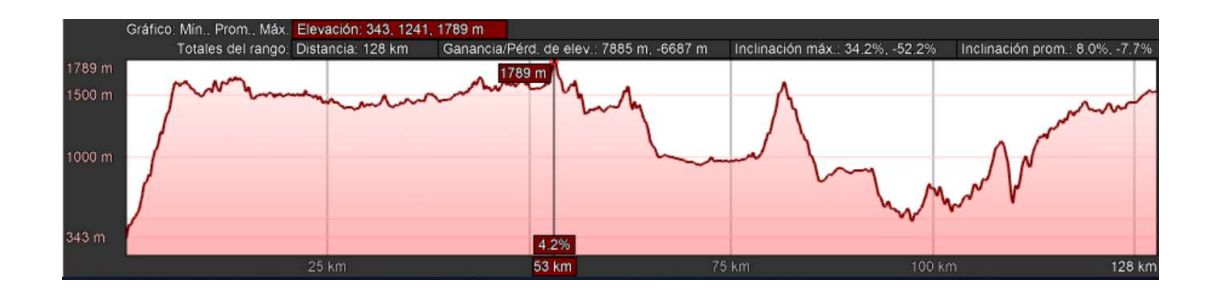

Fuente: Empresa de Transporte y Control de Energía Eléctrica del INDE.

## Anexo 3.b Perfil de elevación sobre el nivel del mar de la línea de transmisión Aguacapa – Escuintla

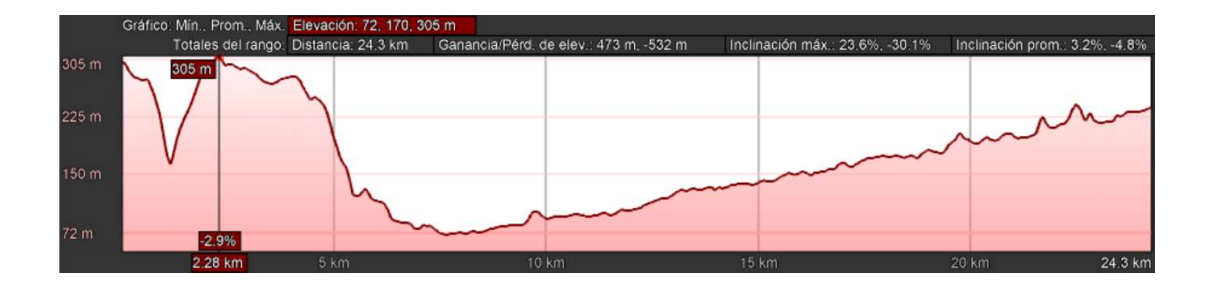

Fuente: Empresa de Transporte y Control de Energía Eléctrica del INDE.

# Anexo 3.c Perfil de elevación sobre el nivel del mar de la línea de transmisión Escuintla – Guatemala Sur

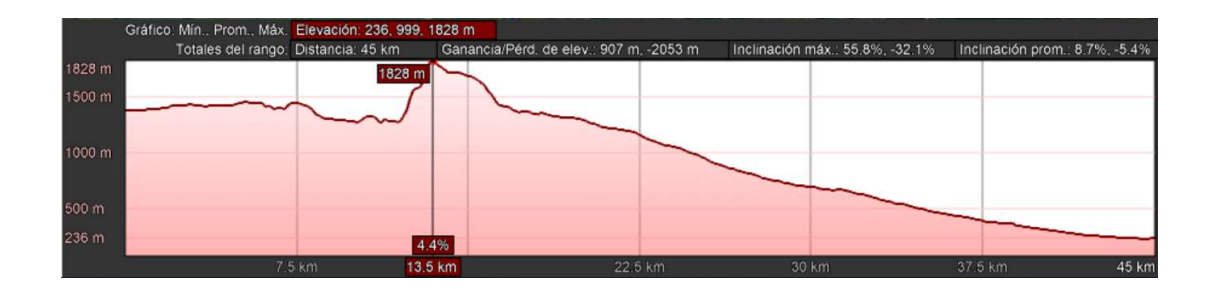

Fuente: Empresa de Transporte y Control de Energía Eléctrica del INDE

# Anexo 3.d Perfil de elevación sobre el nivel del mar de la línea de transmisión Ahuachapán – Guatemala Este

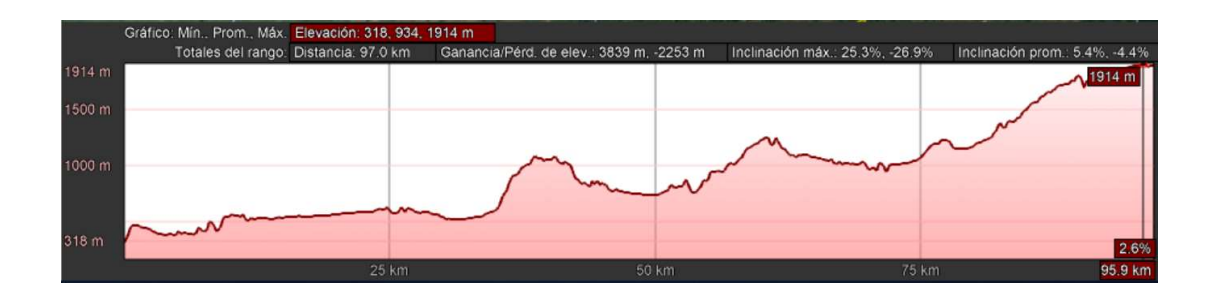

Fuente: Empresa de Transporte y Control de Energía Eléctrica del INDE

## Anexo 3.e Perfil de elevación sobre el nivel del mar de la línea de transmisión Escuintla – Los Brillantes

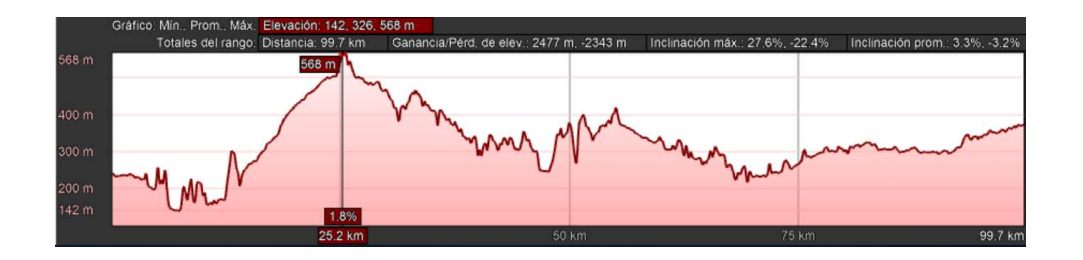

Fuente: Empresa de Transporte y Control de Energía Eléctrica del INDE

# Anexo 3.f Perfil de elevación sobre el nivel del mar de la línea de transmisión Guatemala Sur – Guatemala Norte

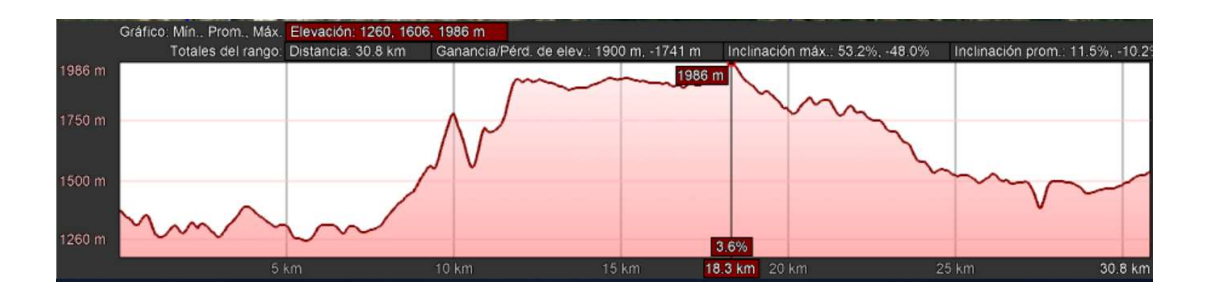

Fuente: Empresa de Transporte y Control de Energía Eléctrica del INDE

# Anexo 4. Acimut de las líneas de transmisión de 230 kV de la empresa transportista ETCEE-INDE

A continuación, se muestra el acimut de cada una de las líneas de transmisión de 230 kV de la empresa transportista ETCEE-INDE mediante Google Earth.

# Anexo 4.a Acimut de la línea de transmisión Chixoy (Quixal) – Guatemala Norte

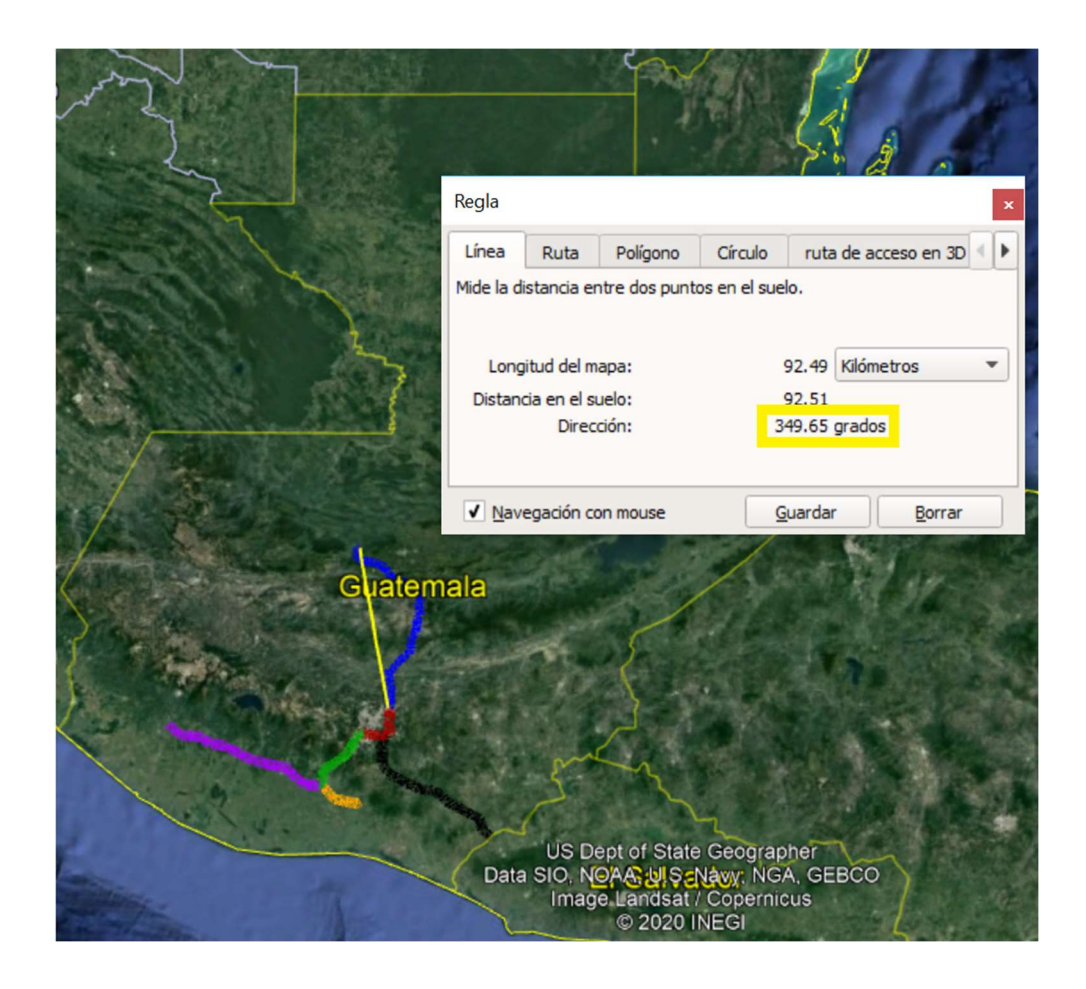

Fuente: empresa de Transporte y Control de Energía Eléctrica del INDE.
#### Anexo 4.b Acimut de la línea de transmisión Aguacapa – Escuintla

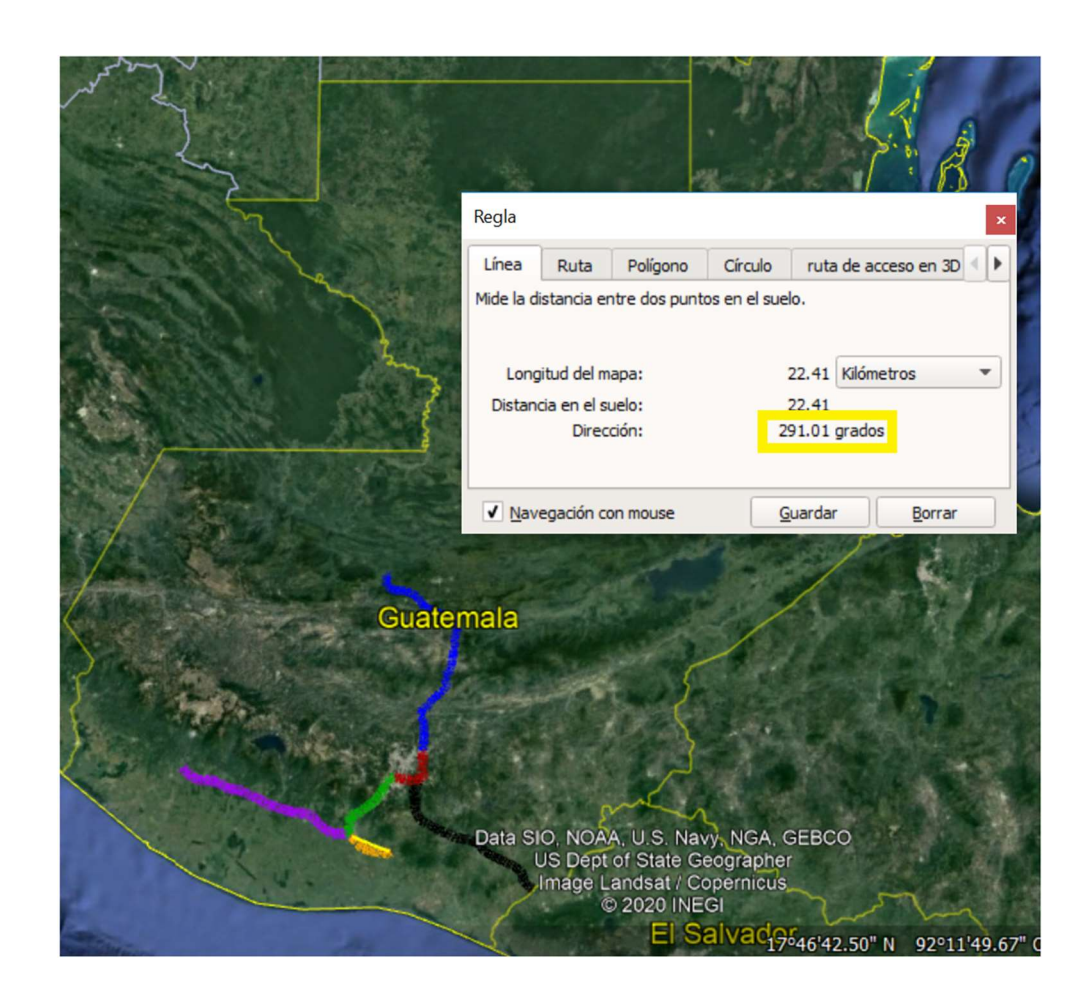

Fuente: Empresa de Transporte y Control de Energía Eléctrica del INDE.

## Anexo 4.c Acimut de la línea de transmisión Escuintla – Guatemala Sur

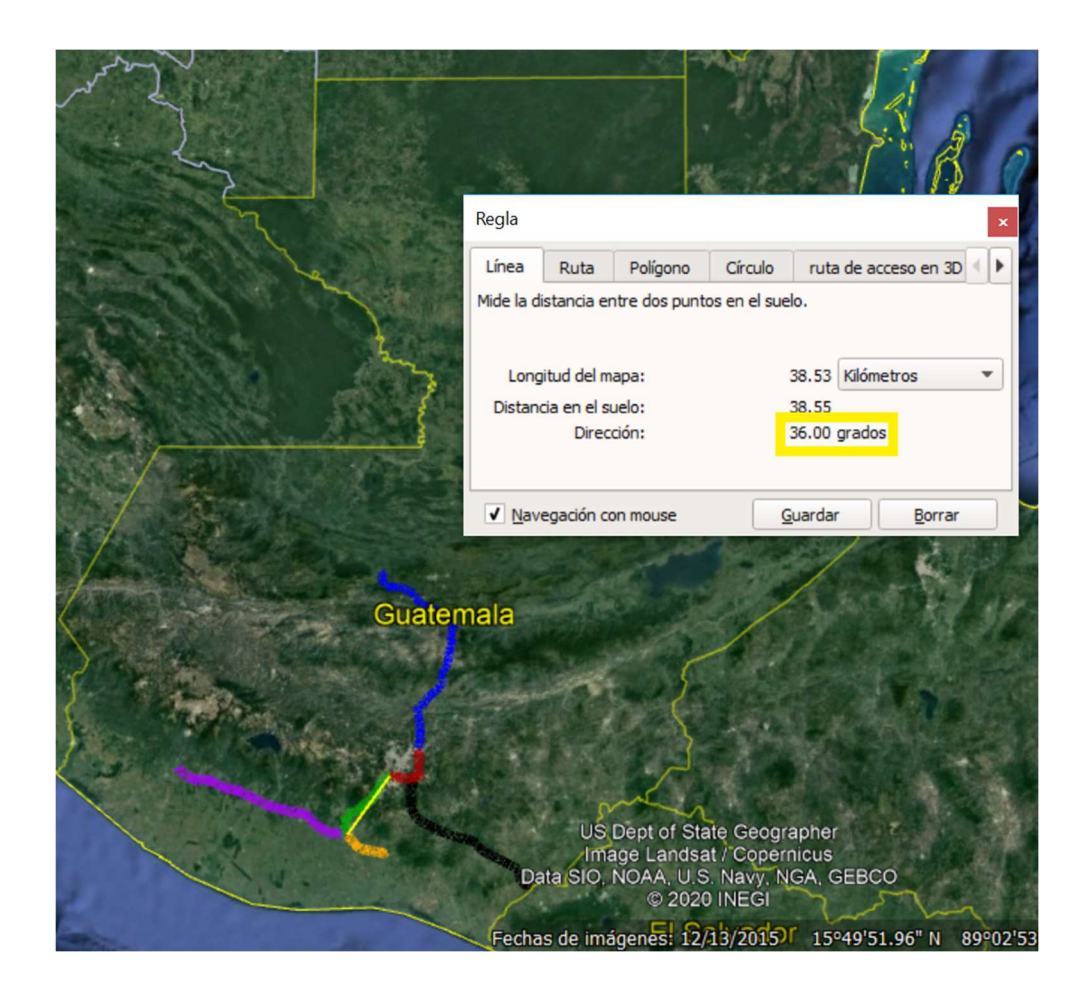

Fuente: Empresa de Transporte y Control de Energía Eléctrica del INDE.

### Anexo 4.d Acimut de la línea de transmisión Ahuachapán – Guatemala Este

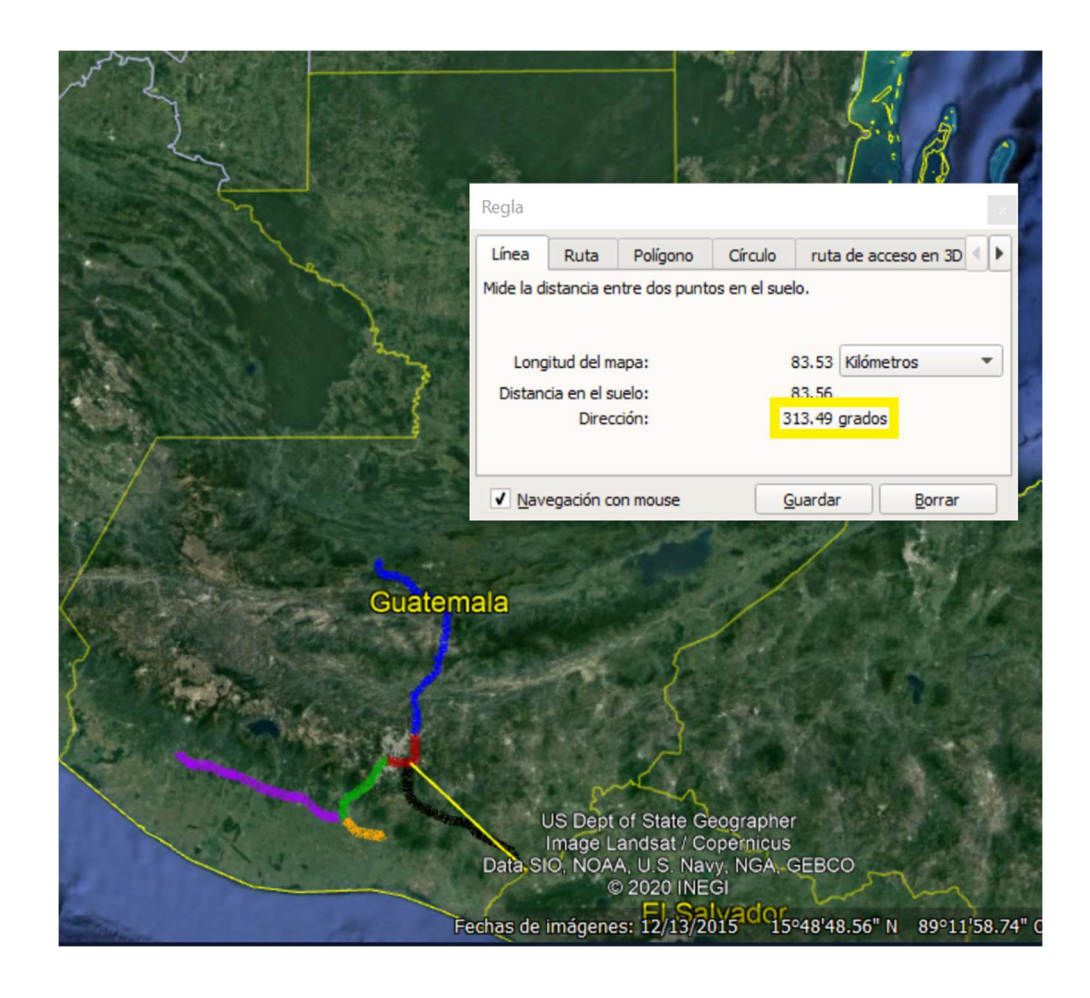

Fuente: Empresa de transporte y Control de Energía Eléctrica del INDE.

## Anexo 4.e Acimut de la línea de transmisión Escuintla – Los **Brillantes**

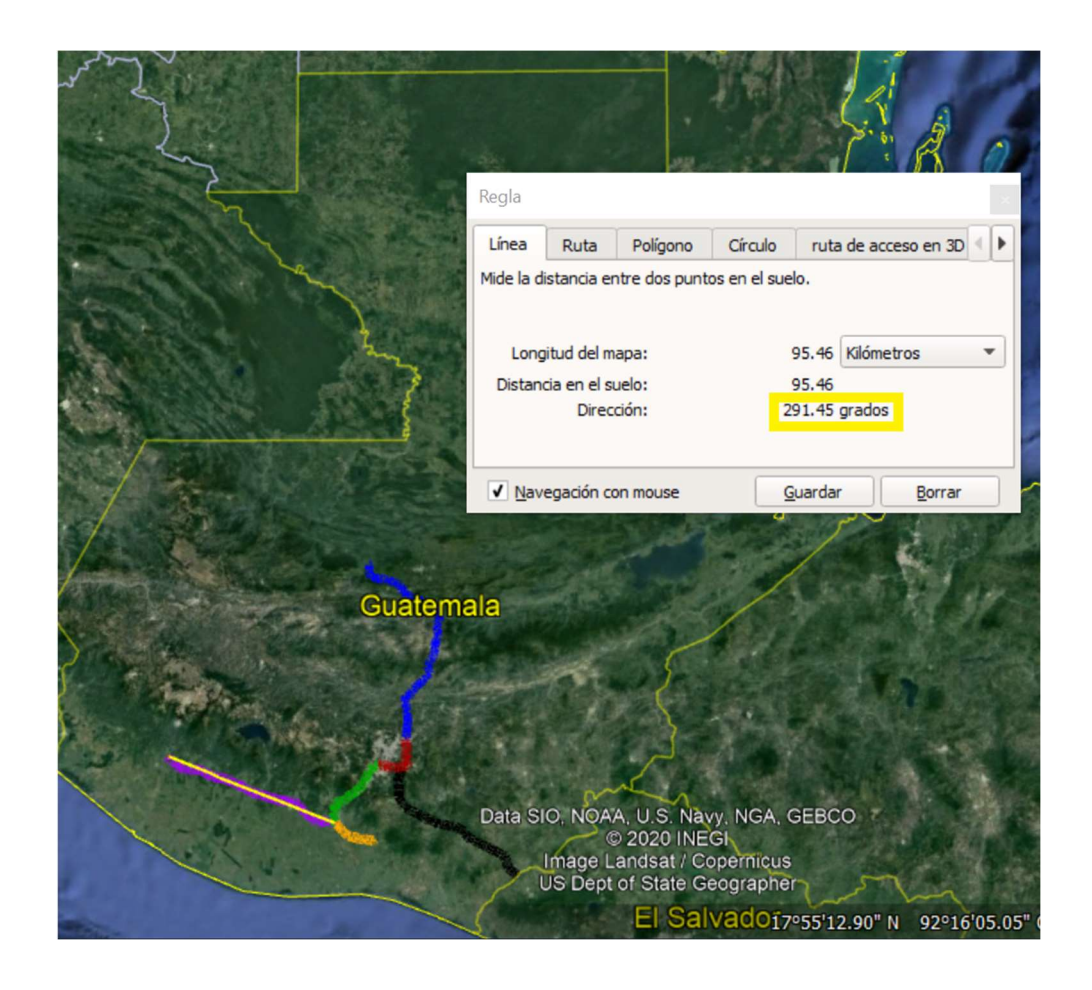

Fuente: Empresa de Transporte y Control de Energía Eléctrica del INDE.

### Anexo 4.f Acimut de la línea de transmisión Guatemala Sur – Guatemala Norte

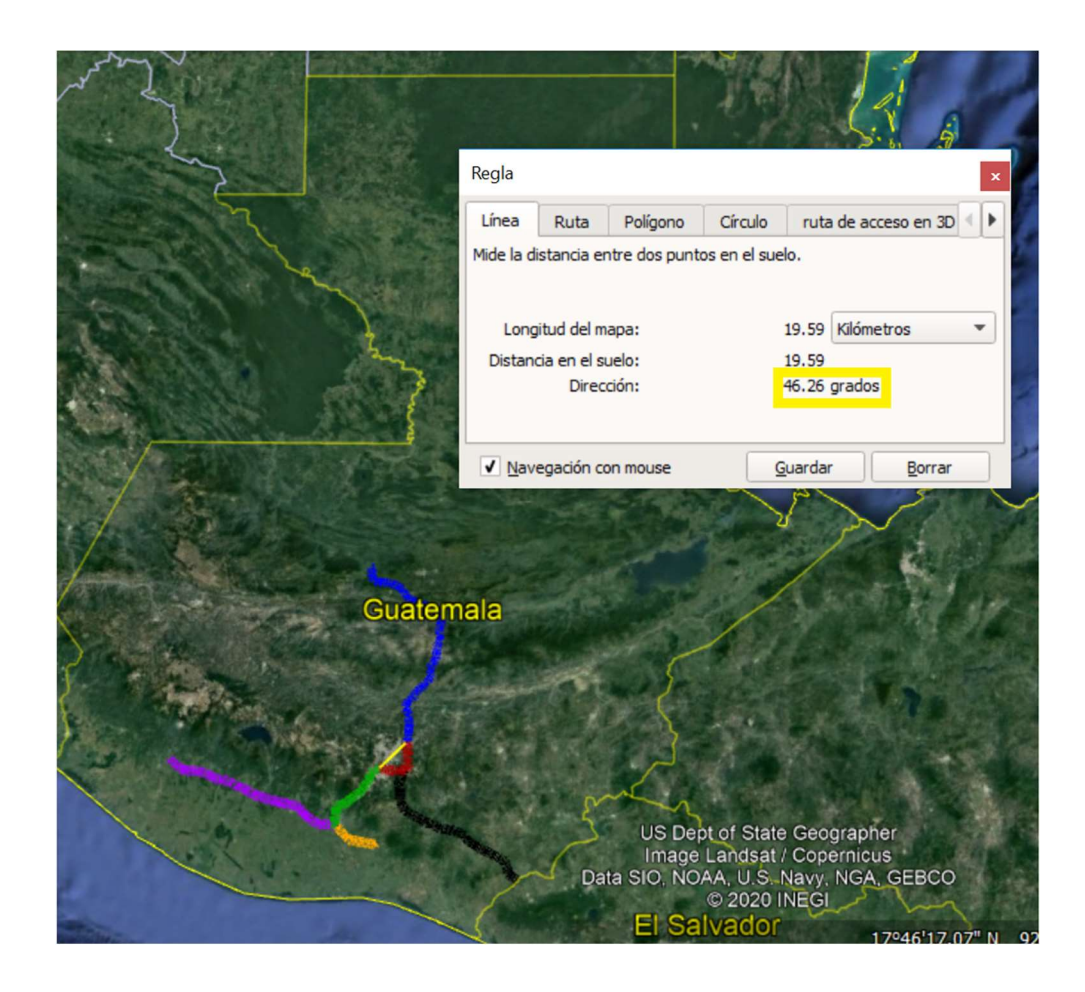

Fuente: Empresa de Transporte y Control de Energía Eléctrica del INDE.

# Anexo 5. Datos nominales y de emergencia de las líneas de transmisión de 230 kV de la empresa ETCEE-INDE

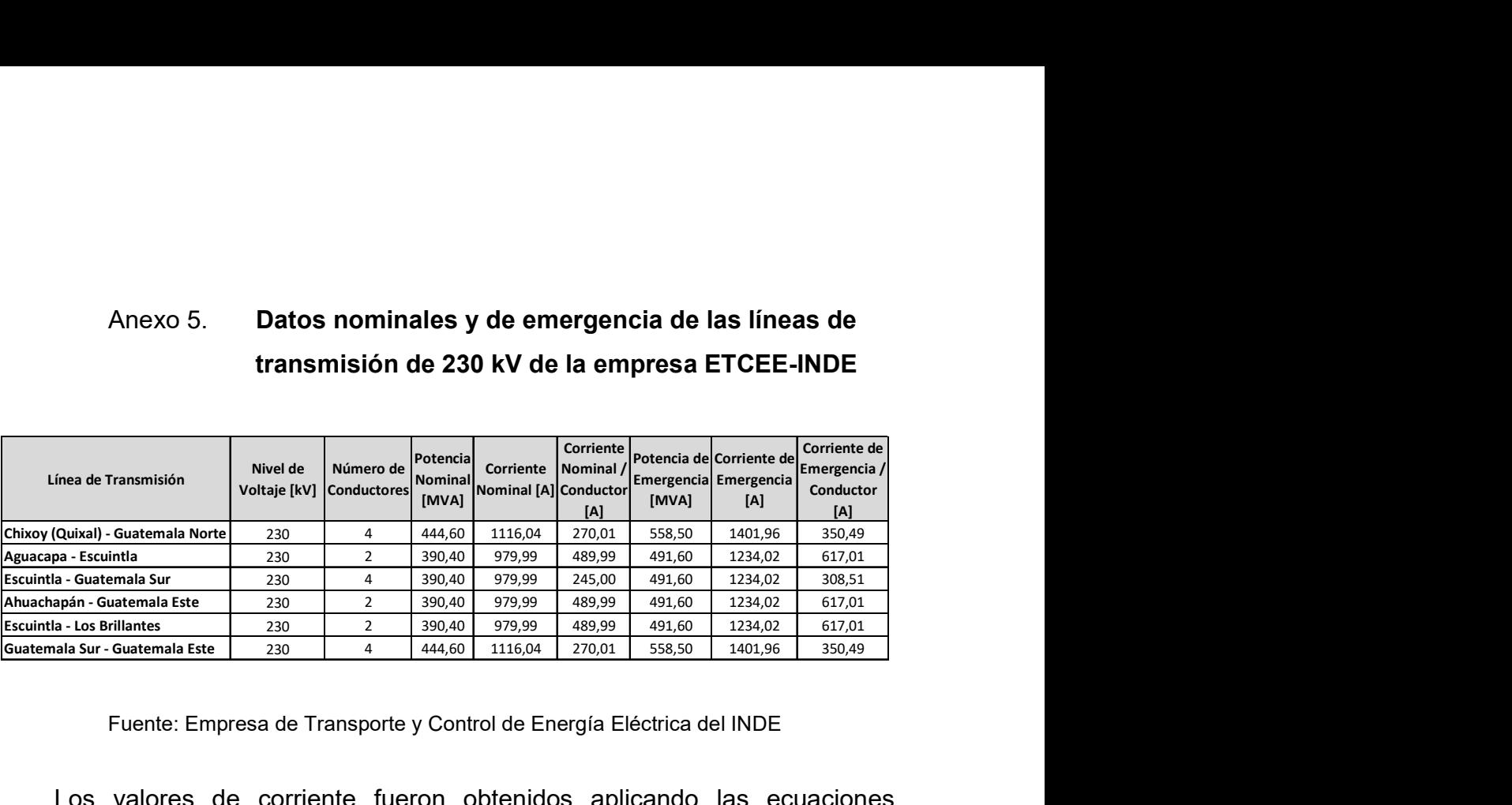

Fuente: Empresa de Transporte y Control de Energía Eléctrica del INDE

Los valores de corriente fueron obtenidos aplicando las ecuaciones planteadas en el Apéndice 1 del presente trabajo.